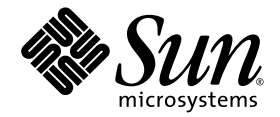

# Sun™ Management Center 3.6.1 Version 2 Add-On Software Supplement

Sun SPARC<sup>®</sup> Enterprise M4000/M5000/M8000/M9000 Servers

Sun Microsystems, Inc. www.sun.com

Part No. 819-6542-10 April 2007, Revision A

Submit comments about this document at: <http://www.sun.com/hwdocs/feedback>

Copyright 2007 Sun Microsystems, Inc., 4150 Network Circle, Santa Clara, California 95054, U.S.A. All rights reserved.

Sun Microsystems, Inc. and Fujitsu Limited each own or control intellectual property rights relating to products and technology described in this document, and such products, technology and this document are protected by copyright laws, patents and other intellectual property laws and international treaties. The intellectual property rights of Sun Microsystems, Inc. and Fujitsu Limited in such products, technology and this document include, without limitation, one or more of the United States patents listed at http://www.sun.com/patents and one or more additional patents or patent applications in the United States or other countries.

This document and the product and technology to which it pertains are distributed under licenses restricting their use, copying, distribution, and decompilation. No part of such product or technology, or of this document, may be reproduced in any form by any means without prior written authorization of Fujitsu Limited and Sun Microsystems, Inc., and their applicable licensors, if any. The furnishing of this document to<br>you does not give you any rights or licenses, express or implied, with respect document does not contain or represent any commitment of any kind on the part of Fujitsu Limited or Sun Microsystems, Inc., or any affiliate of either of them.

This document and the product and technology described in this document may incorporate third-party intellectual property copyrighted by and/or licensed from suppliers to Fujitsu Limited and/or Sun Microsystems, Inc., including software and font technology.

Per the terms of the GPL or LGPL, a copy of the source code governed by the GPL or LGPL, as applicable, is available upon request by the End User. Please contact Fujitsu Limited or Sun Microsystems, Inc.

This distribution may include materials developed by third parties.

Parts of the product may be derived from Berkeley BSD systems, licensed from the University of California. UNIX is a registered trademark in the U.S. and in other countries, exclusively licensed through X/Open Company, Ltd.

Sun, Sun Microsystems, the Sun logo, Java, Netra, Solaris, Sun Ray, Answerbook2, docs.sun.com, OpenBoot, Sun Fire, and Sun Management Center are trademarks or registered trademarks of Sun Microsystems, Inc. in the U.S. and other countries.

Fujitsu and the Fujitsu logo are registered trademarks of Fujitsu Limited.

All SPARC trademarks are used under license and are registered trademarks of SPARC International, Inc. in the U.S. and other countries. Products bearing SPARC trademarks are based upon architecture developed by Sun Microsystems, Inc.

SPARC64 is a trademark of SPARC International, Inc., used under license by Fujitsu Microelectronics, Inc. and Fujitsu Limited.

The OPEN LOOK and Sun™ Graphical User Interface was developed by Sun Microsystems, Inc. for its users and licensees. Sun acknowledges the pioneering efforts of Xerox in researching and developing the concept of visual or graphical user interfaces for the computer industry. Sun holds a non-exclusive license from Xerox to the Xerox Graphical User Interface, which license also covers Sun's licensees who implement OPEN LOOK GUIs and otherwise comply with Sun's written license agreements.

United States Government Rights - Commercial use. U.S. Government users are subject to the standard government user license agreements of Sun Microsystems, Inc. and Fujitsu Limited and the applicable provisions of the FAR and its supplements.

Disclaimer: The only warranties granted by Fujitsu Limited, Sun Microsystems, Inc. or any affiliate of either of them in connection with this document or any product or technology described herein are those expressly set forth in the license agreement pursuant to which the product or technology is provided. EXCEPT AS EXPRESSLY SET FORTH IN SUCH AGREEMENT, FUJITSU LIMITED, SUN MICROSYSTEMS, INC. AND THEIR AFFILIATES MAKE NO REPRESENTATIONS OR WARRANTIES OF ANY KIND (EXPRESS OR IMPLIED) REGARDING SUCH PRODUCT OR TECHNOLOGY OR THIS DOCUMENT, WHICH ARE ALL PROVIDED AS IS, AND ALL EXPRESS OR IMPLIED CONDITIONS, REPRESENTATIONS AND WARRANTIES, INCLUDING WITHOUT LIMITATION ANY IMPLIED WARRANTY OF MERCHANTABILITY, FITNESS FOR A PARTICULAR PURPOSE OR NON-INFRINGEMENT, ARE DISCLAIMED, EXCEPT TO THE EXTENT THAT SUCH DISCLAIMERS ARE HELD TO BE LEGALLY INVALID. Unless otherwise expressly set forth in such agreement, to the extent allowed by applicable law, in no event shall Fujitsu Limited, Sun Microsystems, Inc. or any of their affiliates have any liability to any third party under any legal theory for any loss of revenues or profits, loss of use or data, or business interruptions, or for any indirect, special, incidental or consequential damages, even if advised of the possibility of such damages.

DOCUMENTATION IS PROVIDED "AS IS" AND ALL EXPRESS OR IMPLIED CONDITIONS, REPRESENTATIONS AND WARRANTIES, INCLUDING ANY IMPLIED WARRANTY OF MERCHANTABILITY, FITNESS FOR A PARTICULAR PURPOSE OR NON-INFRINGEMENT, ARE DISCLAIMED, EXCEPT TO THE EXTENT THAT SUCH DISCLAIMERS ARE HELD TO BE LEGALLY INVALID.

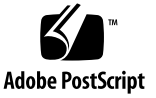

Copyright 2007 Sun Microsystems, Inc., 4150 Network Circle, Santa Clara, California 95054, Etats-Unis. Tous droits réservés.

Sun Microsystems, Inc. et Fujitsu Limited détiennent et contrôlent toutes deux des droits de propriété intellectuelle relatifs aux produits et technologies décrits dans ce document. De même, ces produits, technologies et ce document sont protégés par des lois sur le copyright, des brevets, d'autres lois sur la propriété intellectuelle et des traités internationaux. Les droits de propriété intellectuelle de Sun Microsystems, Inc. et Fujitsu Limited concernant ces produits, ces technologies et ce document comprennent, sans que cette liste soit exhaustive, un ou plusieurs des brevets déposés aux États-Unis et indiqués à l'adresse http://www.sun.com/patents de même qu'un ou plusieurs brevets ou applications brevetées supplémentaires aux États-Unis et dans d'autres pays.

Ce document, le produit et les technologies afférents sont exclusivement distribués avec des licences qui en restreignent l'utilisation, la copie, la distribution et la décompilation. Aucune partie de ce produit, de ces technologies ou de ce document ne peut être reproduite sous quelque forme que ce soit, par quelque moyen que ce soit, sans l'autorisation écrite préalable de Fujitsu Limited et de Sun Microsystems, Inc., et de leurs éventuels bailleurs de licence. Ce document, bien qu'il vous ait été fourni, ne vous confère aucun droit et aucune licence, expresses ou tacites, concernant le produit ou la technologie auxquels il se rapporte. Par ailleurs, il ne contient ni ne représente aucun engagement, de quelque type que ce soit, de la part de Fujitsu Limited ou de Sun Microsystems, Inc., ou des sociétés affiliées.

Ce document, et le produit et les technologies qu'il décrit, peuvent inclure des droits de propriété intellectuelle de parties tierces protégés par copyright et/ou cédés sous licence par des fournisseurs à Fujitsu Limited et/ou Sun Microsystems, Inc., y compris des logiciels et des technologies relatives aux polices de caractères.

Par limites du GPL ou du LGPL, une copie du code source régi par le GPL ou LGPL, comme applicable, est sur demande vers la fin utilsateur disponible; veuillez contacter Fujitsu Limted ou Sun Microsystems, Inc.

Cette distribution peut comprendre des composants développés par des tierces parties.

Des parties de ce produit pourront être dérivées des systèmes Berkeley BSD licenciés par l'Université de Californie. UNIX est une marque déposée aux Etats-Unis et dans d'autres pays et licenciée exclusivement par X/Open Company, Ltd.

Sun, Sun Microsystems, le logo Sun, Java, Netra, Solaris, Sun Ray, Answerbook2, docs.sun.com, OpenBoot, Sun Fire, et Sun Management Center sont des marques de fabrique ou des marques déposées de Sun Microsystems, Inc. aux Etats-Unis et dans d'autres pays.

Fujitsu et le logo Fujitsu sont des marques déposées de Fujitsu Limited.

Toutes les marques SPARC sont utilisées sous licence et sont des marques de fabrique ou des marques déposées de SPARC International, Inc. aux Etats-Unis et dans d'autres pays. Les produits portant les marques SPARC sont basés sur une architecture développée par Sun Microsystems, Inc.

SPARC64 est une marques déposée de SPARC International, Inc., utilisée sous le permis par Fujitsu Microelectronics, Inc. et Fujitsu Limited.

L'interface d'utilisation graphique OPEN LOOK et Sun™ a été développée par Sun Microsystems, Inc. pour ses utilisateurs et licenciés. Sun reconnaît les efforts de pionniers de Xerox pour la recherche et le développement du concept des interfaces d'utilisation visuelle ou graphique pour l'industrie de l'informatique. Sun détient une license non exclusive de Xerox sur l'interface d'utilisation graphique Xerox, cette licence couvrant également les licenciés de Sun qui mettent en place l'interface d'utilisation graphique OPEN LOOK et qui, en outre, se conforment aux licences écrites de Sun.

Droits du gouvernement américain - logiciel commercial. Les utilisateurs du gouvernement américain sont soumis aux contrats de licence standard de Sun Microsystems, Inc. et de Fujitsu Limited ainsi qu'aux clauses applicables stipulées dans le FAR et ses suppléments.

Avis de non-responsabilité: les seules garanties octroyées par Fujitsu Limited, Sun Microsystems, Inc. ou toute société affiliée de l'une ou l'autre entité en rapport avec ce document ou tout produit ou toute technologie décrit(e) dans les présentes correspondent aux garanties expressément stipulées dans le contrat de licence régissant le produit ou la technologie fourni(e). SAUF MENTION CONTRAIRE EXPRESSÉMENT STIPULÉE DANS CE CONTRAT, FUJITSU LIMITED, SUN MICROSYSTEMS, INC. ET LES SOCIÉTÉS AFFILIÉES REJETTENT TOUTE REPRÉSENTATION OU TOUTE GARANTIE, QUELLE QU'EN SOIT LA NATURE (EXPRESSE OU IMPLICITE) CONCERNANT CE PRODUIT, CETTE TECHNOLOGIE OU CE DOCUMENT, LESQUELS SONT FOURNIS EN L'ÉTAT. EN OUTRE, TOUTES LES CONDITIONS, REPRÉSENTATIONS ET GARANTIES EXPRESSES OU TACITES, Y COMPRIS NOTAMMENT TOUTE GARANTIE IMPLICITE RELATIVE À LA QUALITÉ MARCHANDE, À L'APTITUDE À UNE UTILISATION PARTICULIÈRE OU À L'ABSENCE DE CONTREFAÇON, SONT EXCLUES, DANS LA MESURE AUTORISÉE PAR LA LOI APPLICABLE. Sauf mention contraire expressément stipulée dans ce contrat, dans la mesure autorisée par la loi applicable, en aucun cas Fujitsu Limited, Sun Microsystems, Inc. ou l'une de leurs filiales ne sauraient être tenues responsables envers une quelconque partie tierce, sous quelque théorie juridique que ce soit, de tout manque à gagner ou de perte de profit, de problèmes d'utilisation ou de perte de données, ou d'interruptions d'activités, ou de tout dommage indirect, spécial, secondaire ou consécutif, même si ces entités ont été préalablement informées d'une telle éventualité.

LA DOCUMENTATION EST FOURNIE "EN L'ETAT" ET TOUTES AUTRES CONDITIONS, DECLARATIONS ET GARANTIES EXPRESSES OU TACITES SONT FORMELLEMENT EXCLUES, DANS LA MESURE AUTORISEE PAR LA LOI APPLICABLE, Y COMPRIS NOTAMMENT TOUTE GARANTIE IMPLICITE RELATIVE A LA QUALITE MARCHANDE, A L'APTITUDE A UNE UTILISATION PARTICULIERE OU A L'ABSENCE DE CONTREFACON.

### Contents

#### **[Preface](#page-16-0) xvii**

### **1. [Introduction](#page-22-0) 1**

[About This Sun Management Center Add-On Software 1](#page-22-1) [To Identify Platforms and Hardware Domains 3](#page-24-0)

- ▼ [To Identify a Platform Details Window 3](#page-24-1)
- ▼ [To Identify a Hardware Domain Details Window](#page-25-0) 4

[Reference: Terms Used in This Document](#page-25-1) 4

[Reference: Modules](#page-26-0) 5

#### **2. [Installation and Setup 7](#page-28-0)**

[About Installing the Add-On Software 8](#page-29-0) [About Requirements](#page-30-0) 9 [About Network Port Configuration 9](#page-30-1) [About Service Processor Failover](#page-31-0) 10 [About Using the Discovery Manager 1](#page-31-1)0 [About Procedures for Installation and Setup 1](#page-31-2)0 [Installation Process Overview](#page-32-0) 11 [Installing Core Sun Management Center Software 1](#page-33-0)2

▼ [To Install Core Sun Management Center 3.6.1 Software](#page-34-0) 13

[Installing and Setting Up New Sun Management Center Add-On Software for Sun](#page-34-1) [SPARC Enterprise M](#page-34-1)*x*000 Servers 13

[Server Layers on the Server Machine 1](#page-34-2)3

[Console Layer and Basic Help on Workstations or Network](#page-34-3) 13

[Platform Agent Layer Preinstalled on Sun SPARC Enterprise M](#page-35-0)*x*000 Servers 14

[Hosts and Installed Layers 1](#page-35-1)4

[Installing the Add-On Software Using the Sun Management Center Installation](#page-36-0) [Wizard 1](#page-36-0)5

[To Install the Add-On Software Using the Sun Management Center](#page-36-1) [Installation Wizard 1](#page-36-1)5

[Setting Up the Add-On Software Using the Sun Management Center Setup](#page-37-0) [Wizard 1](#page-37-0)6

- ▼ [To Set Up the Add-On Software on the Server Machine](#page-38-0) 17
- ▼ [To Set Up the Add-On Software on the Service Processor](#page-39-0) 18

[Setting Up Security Access 1](#page-39-1)8

- ▼ [To Set Up Default Sun Management Center Access Privileges](#page-40-0) 19
- ▼ [To Set Up Platform and Domain Views Administrative Groups 1](#page-40-1)9
- ▼ [To Set Up Privileges on the Service Processor 2](#page-41-0)0

[Starting Sun Management Center Software Using the CLI](#page-42-0) 21

▼ [To Start Sun Management Center Software](#page-42-1) 21

[Stopping and Exiting Sun Management Center Software Using the CLI](#page-43-0) 22

- ▼ [To Stop Server and Agents](#page-44-0) 23
- ▼ [To Exit Console](#page-44-1) 23

[Reconfiguring Setup Parameters 2](#page-45-0)4

- ▼ [To Rerun Setup 2](#page-45-1)4
- [To Reload the Platform Administration Module](#page-47-0) 26

[Uninstalling Software Using the CLI 2](#page-47-1)6

- ▼ [To Uninstall All Sun Management Center Software](#page-48-0) 27
- ▼ [To Uninstall Only the Add-On Software 2](#page-49-0)8

[Reference: Installation and Setup Log Files 3](#page-51-0)0

[Reference:](#page-52-0) setsunmc and showsunmc Man Pages 31

[setsunmc](#page-52-1) 31 [showsunmc](#page-55-0) 34

[Reference: Packages Specific to the Add-On Software for SPARC Enterprise](#page-57-0) [Servers](#page-57-0) 36

[Reference: Network Port Configuration](#page-58-0) 37

[Reference: Administrative Groups for Access Privileges](#page-59-0) 38

[Default Sun Management Center Administrative Groups](#page-59-1) 38

### **3. [Platform Administration](#page-60-0) 39**

[About the Platform Administration Module 4](#page-61-0)0

[Platform Administration Module Refresh 4](#page-61-1)0

[Accessing the Platform Administration Module](#page-62-0) 41

▼ [To Access the Platform Administration Module](#page-62-1) 41

[Performing Active Management in the Platform Administration Module](#page-63-0) 42

[Setting Up Server Hardware](#page-63-1) 42

▼ [To Build a Simple Domain 4](#page-63-2)2

[Upgrading, Downgrading, and Retasking Server Hardware](#page-65-0) 44

- ▼ [To Remove an XSB From a Domain](#page-65-1) 44
- ▼ [To Add an XSB to a Domain 4](#page-66-0)5
- ▼ [To Reconfigure Domains](#page-66-1) 45
- ▼ [To Move an XSB 4](#page-69-0)8
- ▼ [To Power Off an I/O Boat 4](#page-70-0)9

[Operating and Maintaining Server Hardware](#page-71-0) 50

- ▼ [To Power On a Domain 5](#page-71-1)0
- ▼ [To Reset a Domain](#page-71-2) 50
- ▼ [To Power Off a Domain 5](#page-71-3)0

[Replacing FRUs](#page-72-0) 51

- ▼ [To Replace a System Board](#page-72-1) 51
- ▼ [To Delete a System Board 5](#page-73-0)2
- ▼ [To Add a System Board](#page-74-0) 53

[Reference: Platform Administration Properties and Tasks 5](#page-75-0)4

[System 5](#page-76-0)5

[Platform View Tables](#page-77-0) 56

[CPU/Memory Unit Boards 5](#page-77-1)6

[CPU Modules 5](#page-78-0)7

[Memory Boards 5](#page-79-0)8

[Memory DIMMs](#page-80-0) 59

[I/O Unit Boards](#page-81-0) 60

[PCI Slots](#page-82-0) 61

[System Boards 6](#page-83-0)2

[Extended System Boards](#page-85-0) 64

[Logical System Boards](#page-88-0) 67

[System Components](#page-88-1) 67

[Environmental Monitors 6](#page-89-0)8

[Domains 6](#page-90-0)9

[External I/O](#page-91-0) 70

[External I/O Expansion Unit Chassis 7](#page-91-1)0

[I/O Boats 7](#page-92-0)1

[Link Cards](#page-94-0) 73

[External I/O Expansion Unit Power Supplies and Fans 7](#page-94-1)3

[External I/O Expansion Unit Sensors 7](#page-96-0)5

[Domain Views 7](#page-96-1)5

[Domain Information](#page-96-2) 75

[System Boards 7](#page-98-0)7

[Extended System Boards](#page-99-0) 78

[Logical System Boards](#page-100-0) 79

[About the Hardware Tab 8](#page-101-0)0

[Physical View 8](#page-101-1)0

[Logical View 8](#page-101-2)0

[Accessing Views Under the Hardware Tab 8](#page-101-3)0

- ▼ [To Access the Physical View 8](#page-101-4)0
- ▼ [To Access the Logical View](#page-102-0) 81

### **4. [Domain Administration](#page-104-0) 83**

[About the Domain Administration Module 8](#page-104-1)3 [Accessing the Domain Administration Module](#page-105-0) 84 ▼ [To Access the Domain Administration Module](#page-105-1) 84 [Reference: Domain Administration Properties](#page-106-0) 85 [System 8](#page-106-1)5 [Logical System Boards](#page-107-0) 86 [PCI Cards](#page-107-1) 86 [Processors 8](#page-108-0)7 [Memory Controllers](#page-109-0) 88 [Disk Devices 8](#page-109-1)8 [Tape Devices](#page-110-0) 89 [Network Interfaces](#page-111-0) 90

### **5. [Domain Dynamic Reconfiguration](#page-114-0) 93**

[Before Performing Domain DR Operations](#page-114-1) 93 [About the DR Module 9](#page-114-2)3

[About Domain DR Operations 9](#page-115-0)4

[Performing Domain DR Operations 9](#page-115-1)4

- ▼ [To Connect a PCI Card Slot to a PCI Bus 9](#page-115-2)4
- ▼ [To Show the Status of an IO/Devices DR Command](#page-116-0) 95

[Reference: IO Cards/Devices Table Menu Options](#page-116-1) 95 [Reference: Domain Dynamic Reconfiguration Properties](#page-116-2) 95 [Attachment Points: I/O Cards and Devices](#page-116-3) 95

### **6. [Alarm Rules 9](#page-118-0)7**

[About Alarm Rules 9](#page-119-0)8

[Reference: Platform Administration Module Alarm Rules 9](#page-119-1)8 [Error Status Rule \(](#page-119-2)rErrorStatus) 98 [LED State Rule \(](#page-120-0)rLEDState) 99 [Test State Rule \(](#page-121-0)rTestState) 100 [Domain Status Rule \(](#page-122-0)rDomainStatus) 101 [Valid Status Rule \(](#page-122-1)rValidStatus) 101 [External I/O Expansion Unit LED State Rule \(](#page-123-0)rIoBoxLEDState) 102 [Link Card LED State Rule \(](#page-124-0)rLinkCardLEDState) 103 [OK To Remove LED Rule \(](#page-124-1)rOKtoRemoveLED) 103 [External I/O Expansion Unit Sensor Rule \(](#page-125-0)rIoBoxSensor) 104 [Reference: Domain Administration Module Alarm Rules](#page-126-0) 105 [CPU Status Rule \(](#page-126-1)oplCPUStatus) 105

[State Check Rule \(](#page-127-0)oplStateCheck) 106

[Disk Error Count Rule \(](#page-128-0)oplDskErrCnt) 107

[Tape Error Count Rule \(](#page-128-1)oplTpeErrCnt) 107

# Figures

- [FIGURE 1-1](#page-23-0) Platform and Domain Administration Views 2
- [FIGURE 1-2](#page-24-2) Platform Agents Provide Access to SPARC Enterprise Server Service Processors 3
- [FIGURE 2-1](#page-33-1) Installation Process Flow for Sun Management Center Server, Console, and Server Domains 12

## Tables

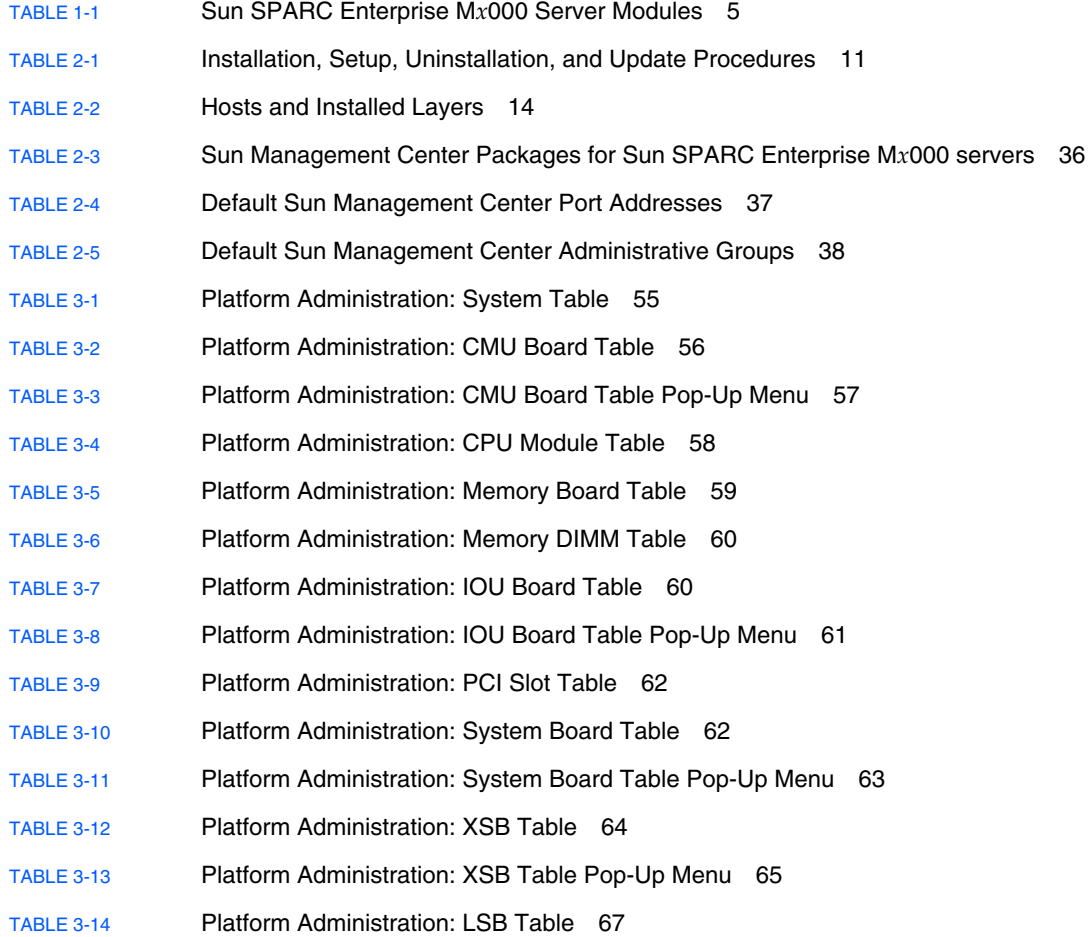

[TABLE 3-15](#page-89-1) Platform Administration: System Components Table 68 [TABLE 3-16](#page-89-2) Platform Administration: Environmental Monitors Table 68 [TABLE 3-17](#page-90-1) Platform Administration: Domain Table 69 [TABLE 3-18](#page-91-2) Platform Administration: Domain Table Pop-Up Menu 70 [TABLE 3-19](#page-92-1) Platform Administration: IO Box Chassis Table 71 [TABLE 3-20](#page-92-2) Platform Administration: IO Box Chassis Table Pop-Up Menu 71 [TABLE 3-21](#page-93-0) Platform Administration: IO Boat Table 72 [TABLE 3-22](#page-93-1) Platform Administration: IO Boat Table Pop-Up Menu 72 [TABLE 3-23](#page-94-2) Platform Administration: Link Card Table 73 [TABLE 3-24](#page-95-0) Platform Administration: IO Box Power Supply and Fan Table 74 [TABLE 3-25](#page-95-1) Platform Administration: IO Box Power Supply and Fan Table Pop-Up Menu 74 [TABLE 3-26](#page-96-3) Platform Administration: IO Box Sensor Table 75 [TABLE 3-27](#page-97-0) Domain Views: Domain Table 76 [TABLE 3-28](#page-98-1) Domain Views: Domain Table Pop-Up Menu 77 [TABLE 3-29](#page-98-2) Domain Views: System Board Table 77 [TABLE 3-30](#page-99-1) Domain Views: XSB Table 78 [TABLE 3-31](#page-100-1) Domain Views: LSB Table 79 [TABLE 4-1](#page-106-2) Domain Administration: System Table 85 [TABLE 4-2](#page-107-2) Domain Administration: Logical System Board Table 86 [TABLE 4-3](#page-107-3) Domain Administration: PCI Card Table 86 [TABLE 4-4](#page-108-1) Domain Administration: Processor Table 87 [TABLE 4-5](#page-109-2) Domain Administration: Memory Controller Table 88 [TABLE 4-6](#page-110-1) Domain Administration: Disk Device Table 89 [TABLE 4-7](#page-111-1) Domain Administration: Tape Device Table 90 [TABLE 4-8](#page-111-2) Domain Administration: Network Interface Table 90 [TABLE 5-1](#page-116-4) DR Options for the IO Cards/Devices Table Menu 95 [TABLE 5-2](#page-117-0) Attachment Point Properties for IO Cards/Devices 96 [TABLE 6-1](#page-120-1) Error Status Rule Tables and Properties 99 [TABLE 6-2](#page-120-2) Error Status Rule Property Values 99 [TABLE 6-3](#page-121-1) LED State Rule Tables and Properties 100

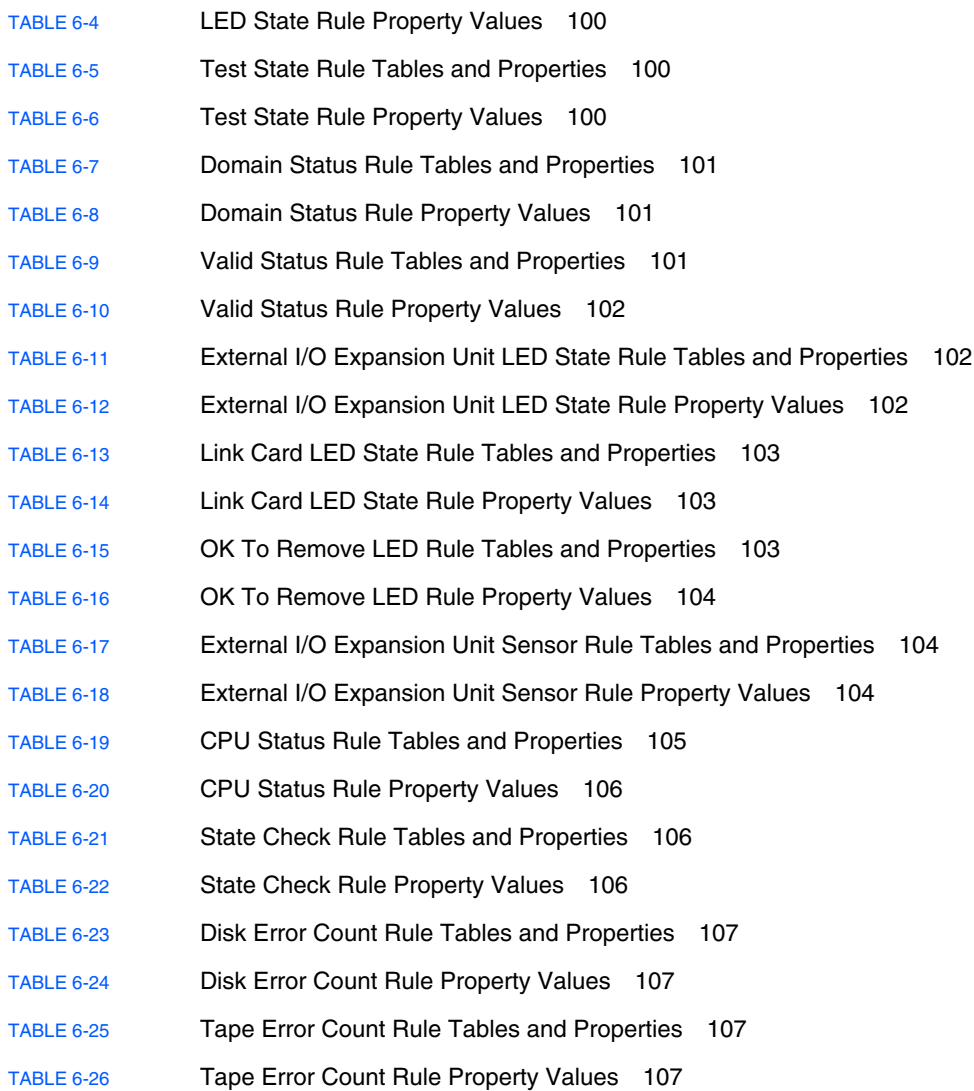

### <span id="page-16-0"></span>Preface

The *Sun™ Management Center Add-On Software Supplement: Sun SPARC Enterprise M4000/M5000/M8000/M9000 Servers* provides instructions on how to install, configure, and use Sun Management Center 3.6.1 Version 2 software on SPARC Enterprise M*x*000 servers. The document is written for experienced system administrators.

### Before You Read This Document

To fully use the information in this document, you must have thorough knowledge of the topics discussed in these documents:

- *Sun Management Center Installation and Configuration Guide*
- *Sun Management Center User's Guide*
- *Sun SPARC Enterprise M4000/M5000/M8000/M9000 Administration Guide*
- *Sun SPARC Enterprise M4000/M5000/M8000/M9000 User's Guide*

### How This Document Is Organized

[Chapter 1](#page-22-2) provides an introduction to Sun Management Center add-on software for Sun SPARC Enterprise M*x*000 servers.

[Chapter 2](#page-28-1) includes procedures for installation, set-up, and configuration of the addon software. The setsunmc and showsunmc man pages, which are specific to the add-on software for Sun SPARC® Enterprise M*x*000 servers, are included for reference.

[Chapter 3](#page-60-1) provides information about platform administration, including common active management tasks and a reference for platform administration module tables.

[Chapter 4](#page-104-2) provides information about domain administration, including a reference for domain administration module tables.

[Chapter 5](#page-114-3) describes how to perform dynamic reconfiguration (DR) operations from a Sun SPARC Enterprise Mx000 server domain using the Sun Management Center console and the domain dynamic reconfiguration module.

[Chapter 6](#page-118-1) summarizes the Sun Management Center add-on software alarm rules specific to SPARC Enterprise M*x*000 servers.

## Using UNIX Commands

This document might not contain information about basic  $UNIX^{\circledR}$  commands and procedures such as shutting down the system, booting the system, and configuring devices. Refer to the following for this information:

- Software documentation that you received with your system
- Solaris<sup>™</sup> Operating System documentation, which is at:

<http://docs.sun.com>

### Shell Prompts

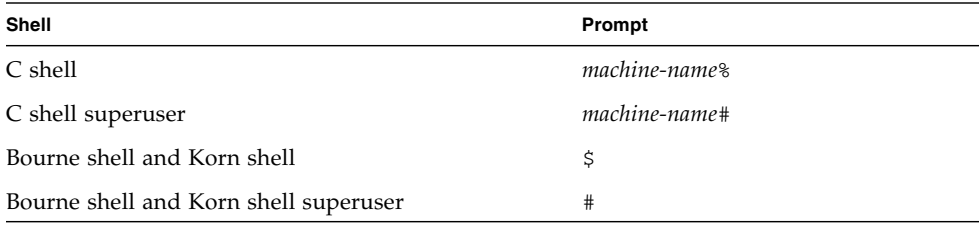

# Typographic Conventions

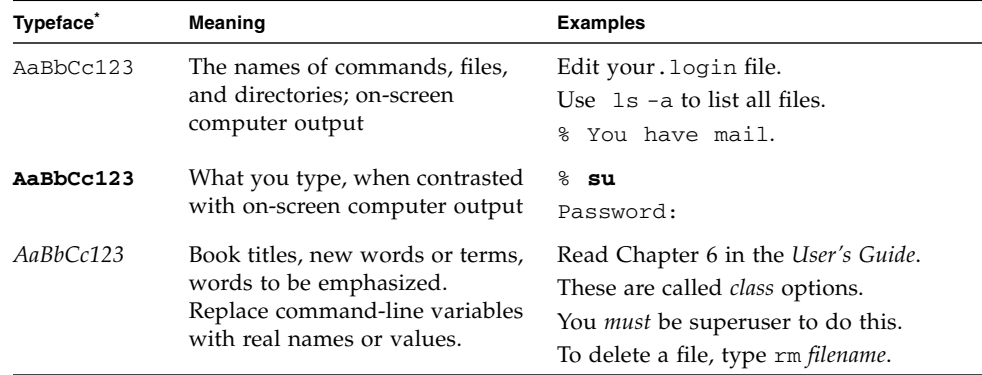

\* The settings on your browser might differ from these settings.

# About the Examples Used in This Book

Many steps or operations shown in this book can be accomplished in more than one way. For the sake of brevity, only one way is shown in an operation, usually the easiest or quickest way.

For example, in the main console window, you can choose from four possible ways to open a Details view of Sun SPARC Enterprise M*x*000 servers:

- Single-click the Sun SPARC Enterprise M*x*000 server icon in the hierarchy view (left side of the window), then click the Tools menu in the top bar, and choose Details.
- Do the same as above in the topology view (right side of the window).
- Double-click the Sun SPARC Enterprise M*x*000 server icon in the hierarchy view.
- Double-click the Sun SPARC Enterprise M*x*000 server icon in the topology view.

Similarly, there are multiple ways to expand (or uncompress) an icon. You can:

- Click the Expand All button (not available in some windows).
- Click the Uncompress symbol next to the icon.
- Double-click the icon in the hierarchy or topology views.

## Related Documentation

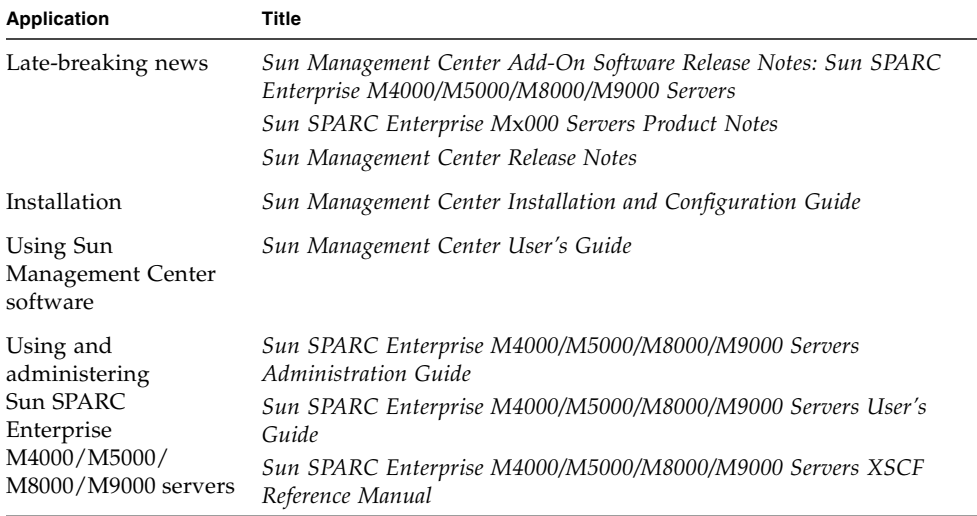

# Documentation, Support, and Training

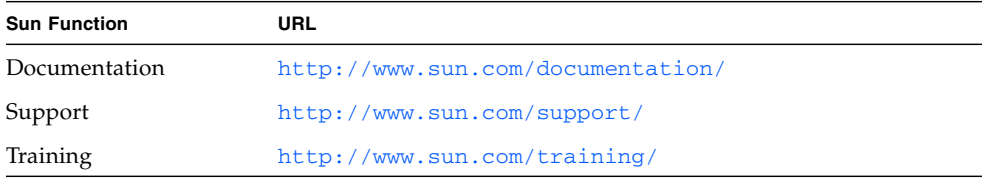

# Third-Party Web Sites

Sun is not responsible for the availability of third-party web sites mentioned in this document. Sun does not endorse and is not responsible or liable for any content, advertising, products, or other materials that are available on or through such sites

or resources. Sun will not be responsible or liable for any actual or alleged damage or loss caused by or in connection with the use of or reliance on any such content, goods, or services that are available on or through such sites or resources.

## Sun Welcomes Your Comments

Sun is interested in improving its documentation and welcomes your comments and suggestions. You can submit your comments by going to:

<http://www.sun.com/hwdocs/feedback>

Please include the title and part number of your document with your feedback:

*Sun Management Center 3.6.1 Version 2 Add-On Software Supplement*, part number 819-6542-10

### <span id="page-22-2"></span><span id="page-22-0"></span>Introduction

This chapter introduces Sun™ Management Center software platform and domain administration on Sun SPARC® Enterprise M*4*000/M5000/M8000/M9000 servers.

## <span id="page-22-1"></span>About This Sun Management Center Add-On Software

Sun Management Center software is an open, extensible system-monitoring and -management application that uses Java™ software protocol and Simple Network Management Protocol (SNMP) to provide an integrated and comprehensive enterprise-wide management of Sun products and their subsystems, components, and peripheral devices.

The *Sun Management Center User's Guide* includes definitions, explanations, and diagrams that clarify the Sun Management Center architecture. Review that document whenever you have questions about how consoles, servers, agents, domains, and modules interact.

The add-on software for Sun SPARC Enterprise M*x*000 servers adapts the core Sun Management Center software to function with Sun SPARC Enterprise M*x*000 servers.

Sun Management Center 3.6.1 Version 2 add-on software introduces support for the following systems:

- Sun SPARC Enterprise M4000/M5000 servers (midrange servers)
- Sun SPARC Enterprise M8000/M9000 servers (high-end servers)

This add-on software for Sun SPARC Enterprise M*x*000 servers provides the following features:

- Hardware monitoring
- Power management
- Domain management
- Dynamic reconfiguration
- FRU replacement (system board)

Sun SPARC Enterprise M*x*000 servers are divided into hardware domains, with each domain running a separate instance of the operating system. Depending on the capability and the number of hardware resources, Sun SPARC Enterprise M*x*000 servers can support up to 24 domains. (The minimum is one domain.) Because domains are used, the add-on software for Sun SPARC Enterprise M*x*000 servers has two modes of operation ([FIGURE 1-1\)](#page-23-0):

- **Domain administrators** can access Solaris Operating System domain views in one of these two ways:
	- Through the platform agent running on a Sun SPARC Enterprise M*x*000 server Service Processor
	- Through the agent running on a Sun SPARC Enterprise M*x*000 server domain
- **Platform administrators** can access platform views from the Service Processor console through the Sun Management Center platform agent.

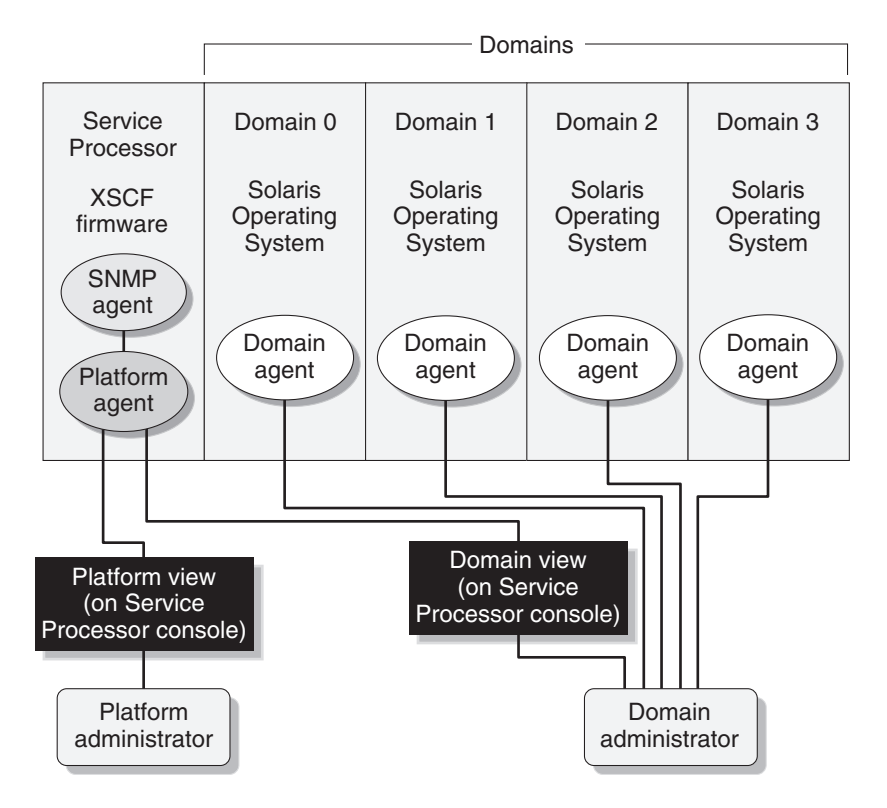

<span id="page-23-0"></span>**FIGURE 1-1** Platform and Domain Administration Views

After the add-on software has been installed on a host machine (workstation or server), you can run Sun Management Center software on that host machine to access the Service Processors in Sun SPARC Enterprise M*x*000 servers, as shown in [FIGURE 1-2](#page-24-2).

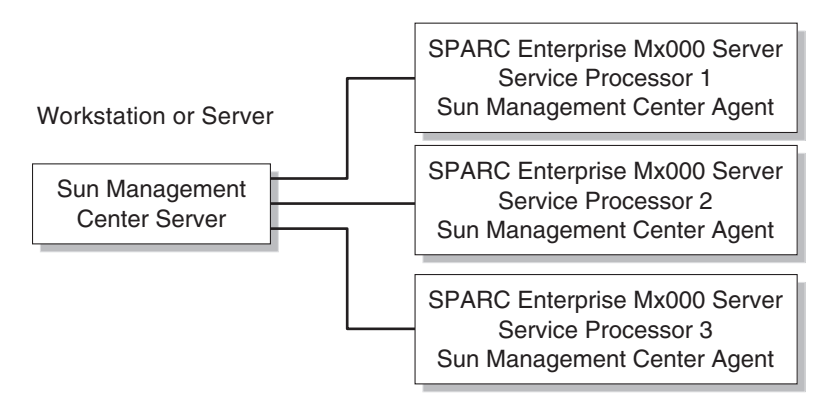

<span id="page-24-2"></span>**FIGURE 1-2** Platform Agents Provide Access to SPARC Enterprise Server Service Processors

## <span id="page-24-0"></span>To Identify Platforms and Hardware Domains

The platform and hardware domain Details windows are very similar when they are first displayed. By default, both windows open to the Module Browser tab.

### <span id="page-24-1"></span>▼ To Identify a Platform Details Window

- **To identify a** *platform* **Details window, look for a platform icon and** *five* **tabs:**
	- Info
	- Module Browser
	- Alarms
	- Module Manager
	- Hardware

### <span id="page-25-0"></span>▼ To Identify a Hardware Domain Details Window

● **To identify a** *hardware domain* **Details window, look for a hardware domain icon and** *six* **tabs.**

The additional tab is the *Applications* tab:

- Info
- Module Browser
- Alarms
- Module Manager
- Applications
- Hardware

### <span id="page-25-1"></span>Reference: Terms Used in This Document

**Note –** In this document, *administrative domain* refers to a Sun Management Center administrative domain, and should not be confused with other uses of the term "domain" related to other Sun products or documentation.

*Administrative domain* – An administrative domain consists of one or more host systems.

*Dynamic reconfiguration* – The add-on software for Sun SPARC Enterprise M*x*000 servers provides a graphical user interface to facilitate dynamic reconfiguration operations. On the Solaris Operating System, the dynamic reconfiguration feature provides the ability to safely remove compact PCI I/O cards into a system while the operating system is running. On the Service Processor, dynamic reconfiguration provides the ability to reconfigure system resources and safely replace system boards.

*Platform* – An alternative term for a complete server system. A Sun SPARC Enterprise M5000 server is an example of a platform, as described in this book.

*Domain* or *hardware domain* – Within a Sun SPARC Enterprise M*x*000 server platform, a domain can consist of a logically independent aggregation of system resources within a partition, with each domain running a separate copy of the operating system. This type of domain consists of system boards and other devices, as opposed to an administrative domain, which can consist of multiple hardware domains and entire platforms. For clarity, this type of domain is referred to as a *hardware domain* in this book.

# Reference: Modules

<span id="page-26-0"></span>

Hardware configuration information, process monitoring, and management operations for the Sun SPARC Enterprise M*x*000 servers are provided by the modules listed in [TABLE 1-1](#page-26-1):

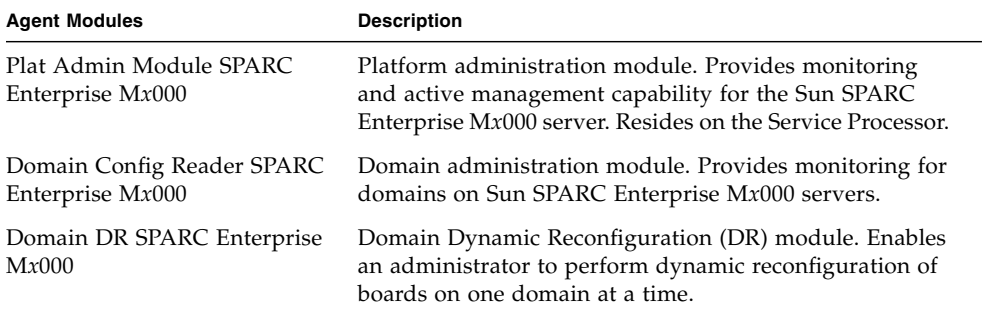

### <span id="page-26-1"></span>**TABLE 1-1** Sun SPARC Enterprise M*x*000 Server Modules

### <span id="page-28-1"></span><span id="page-28-0"></span>Installation and Setup

This chapter describes how to install, set up, uninstall, reinstall, and reconfigure the Sun Management Center software for the Sun SPARC Enterprise M*x*000 servers using Sun Management Center Wizards. It includes the following sections:

General information:

- ["About Installing the Add-On Software" on page 8](#page-29-0)
- ["About Requirements" on page 9](#page-30-0)
- ["About Network Port Configuration" on page 9](#page-30-1)
- ["About Using the Discovery Manager" on page 10](#page-31-1)
- ["About Procedures for Installation and Setup" on page 10](#page-31-2)

#### Procedures:

- ["Installation Process Overview" on page 11](#page-32-0)
- ["Installing Core Sun Management Center Software" on page 12](#page-33-0)
- ["Installing and Setting Up New Sun Management Center Add-On Software for](#page-34-1) [Sun SPARC Enterprise Mx000 Servers" on page 13](#page-34-1)
- ["Hosts and Installed Layers" on page 14](#page-35-1)
- ["Installing the Add-On Software Using the Sun Management Center Installation](#page-36-0) [Wizard" on page 15](#page-36-0)
- ["Setting Up the Add-On Software Using the Sun Management Center Setup](#page-37-0) [Wizard" on page 16](#page-37-0)
- ["Setting Up Security Access" on page 18](#page-39-1)
- ["Starting Sun Management Center Software Using the CLI" on page 21](#page-42-0)
- ["Stopping and Exiting Sun Management Center Software Using the CLI" on](#page-43-0) [page 22](#page-43-0)
- ["Reconfiguring Setup Parameters" on page 24](#page-45-0)
- ["Uninstalling Software Using the CLI" on page 26](#page-47-1)

#### Reference:

- ["Reference: Installation and Setup Log Files" on page 30](#page-51-0)
- "Reference: setsunmc and showsunmc [Man Pages" on page 31](#page-52-0)
- ["Reference: Packages Specific to the Add-On Software for SPARC Enterprise](#page-57-0) [Servers" on page 36](#page-57-0)
- ["Reference: Network Port Configuration" on page 37](#page-58-0)
- ["Reference: Administrative Groups for Access Privileges" on page 38](#page-59-0)

You can also install and set up the software using a command-line interface (CLI) using the es-inst and es-setup commands. Refer to the *Sun Management Center Installation and Configuration Guide* for information about using the CLI for installation.

# <span id="page-29-0"></span>About Installing the Add-On Software

Sun Management Center software is provided in three ways:

- Core packages that provide the Sun Management Center infrastructure and basic support
- Add-on components that provide support for particular hardware platforms
- Licensed add-on products for additional features

Support for Sun SPARC Enterprise M*x*000 servers requires the Sun Management Center core packages and the add-on software for Sun SPARC Enterprise M*x*000 servers. The *Sun Management Center Installation and Configuration Guide* describes basic information about installing, setting up, starting, and stopping the Sun Management Center software. This chapter describes the processes specifically related to Sun SPARC Enterprise M*x*000 servers.

Sun Management Center software and the add-on software for specific hardware platforms must generally be installed in three places:

- On the Sun Management Center server host
- On the Sun Management Center console host
- On the hardware platforms to be monitored, in this case the Sun SPARC Enterprise M*x*000 servers

**Note –** The Service Processor of the Sun SPARC Enterprise M*x*000 servers comes with the Sun Management Center software and platform-specific add-on software preinstalled. You must install the software only on the server, console, and SPARC Enterprise M*x*000 domain hosts.

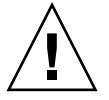

**Caution –** Use the installation scripts and the setup scripts provided with the Sun Management Center software. Do *not* manually add packages or manually change configuration files.

Your Sun Management Center scripts or Wizard panels might not display exactly the same messages in exactly the same sequence as the examples shown in this supplement. However, these examples show the basic messages you will see in approximately the sequence you will receive them. Your actual installation and setup scripts depend on the add-on components you choose to install and other choices you make.

## <span id="page-30-0"></span>About Requirements

For information about general Sun Management Center prerequisites, refer to the *Sun Management Center Installation and Configuration Guide*.

For information about minimum requirements for your current release of this addon software, refer to the *Sun Management Center Add-On Software Release Notes* for the current release.

## <span id="page-30-1"></span>About Network Port Configuration

In some cases, this default port configuration conflicts with software already running on your system. Some Sun SPARC Enterprise M*x*000 server domains might have port 161 conflicts because of the presence of legacy agents. During the Sun Management Center software setup process, specify an alternative network port to avoid this conflict. Refer to the *Sun Management Center Installation and Configuration Guide* for further information about solving port conflicts.

To create and access topology objects, the Sun Management Center agent layer software uses port 161 by default. If you configure an agent to use an alternative port, you must specify that port when the topology object is created or discovered. To simplify your Sun Management Center network configuration and management and enable more efficient discovery of Sun Management Center agents, choose an alternative port number and use that number for all agent installations that cannot use the default port configuration.

For information about default network port configuration, refer to ["Reference:](#page-52-0) setsunmc and showsunmc [Man Pages" on page 31](#page-52-0) and ["Reference: Network Port](#page-58-0) [Configuration" on page 37](#page-58-0).

### <span id="page-31-0"></span>About Service Processor Failover

For the add-on software to support Service Processor failover on high-end servers, you must set up the takeover IP address of the active Service Processor (such as lan#0). Refer to the man pages for XSCF commands setnetwork(8) and setroute(8) for more detailed information.

## <span id="page-31-1"></span>About Using the Discovery Manager

You can use the Discovery Manager to populate administrative domains automatically. Refer to the chapter "Adding Objects to the Topology Database Using the Discovery Manager" in the *Sun Management Center User's Guide* for detailed information.

When defining and initiating a Discover Objects request for Sun SPARC Enterprise M*x*000 server domains, you must change the default community string for SNMP to oplsunmc in the SNMP section of the Preferences tab. Refer to "To Set Preferences for a Discover Objects Request" in the *Sun Management Center User's Guide* for instructions.

To set up the software on the domains, you must also set the SNMPv1 community string to oplsunmc when setting up the software on the domains. Refer to ["Setting](#page-37-0) [Up the Add-On Software Using the Sun Management Center Setup Wizard" on](#page-37-0) [page 16.](#page-37-0)

## <span id="page-31-2"></span>About Procedures for Installation and Setup

With Sun Management Center software, you can install, set up, uninstall, and update the software in several different ways. You must also set up access privileges for users. [TABLE 2-1](#page-32-1) lists the various methods with a cross-reference to the information in this supplement and the *Sun Management Center Installation and Configuration Guide*.

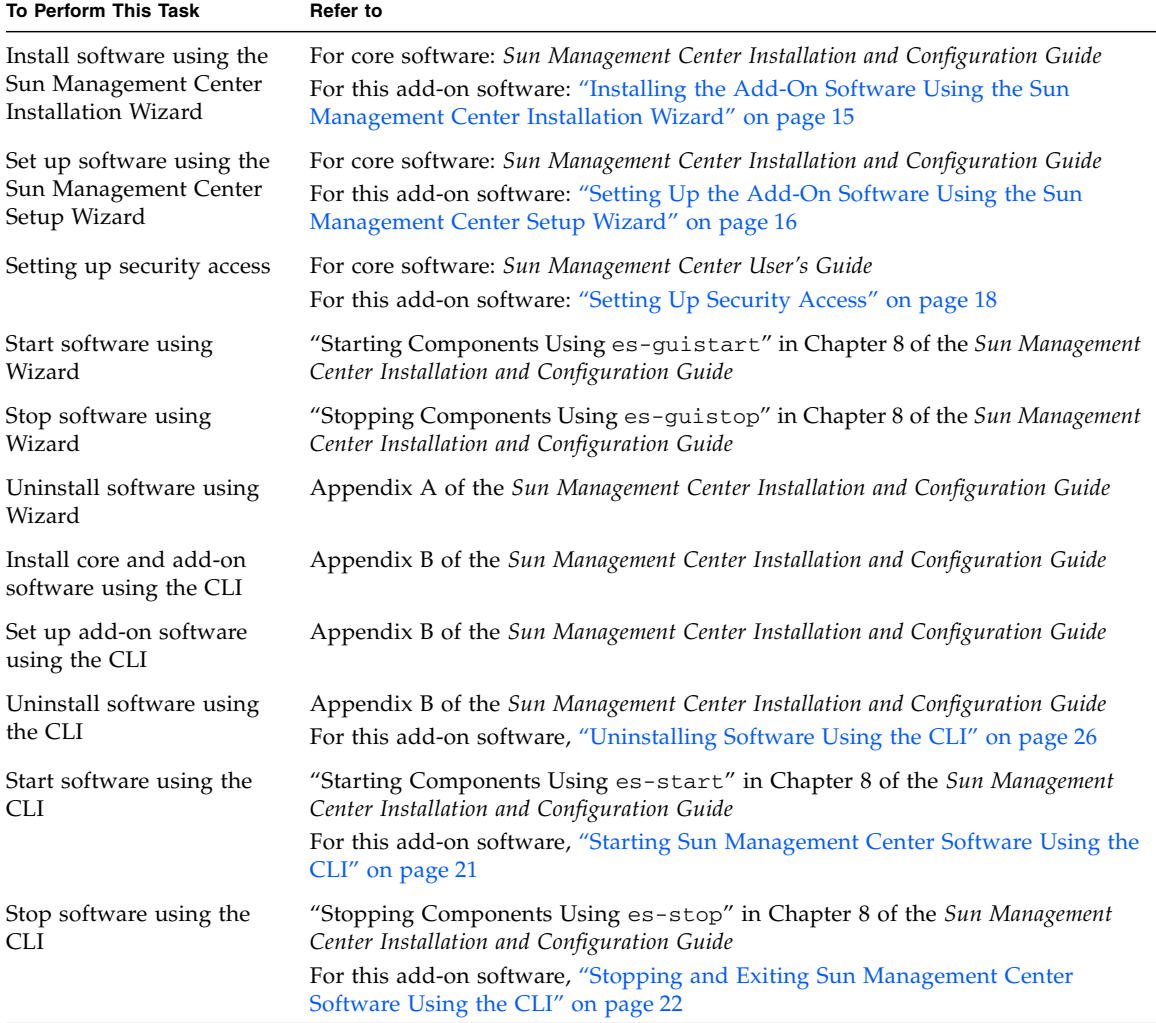

#### <span id="page-32-1"></span>**TABLE 2-1** Installation, Setup, Uninstallation, and Update Procedures

# <span id="page-32-0"></span>Installation Process Overview

[FIGURE 2-1](#page-33-1) shows a high-level view of the installation process for the Sun Management server, console, and server domains software. (The software is preinstalled on the Service Processor.)

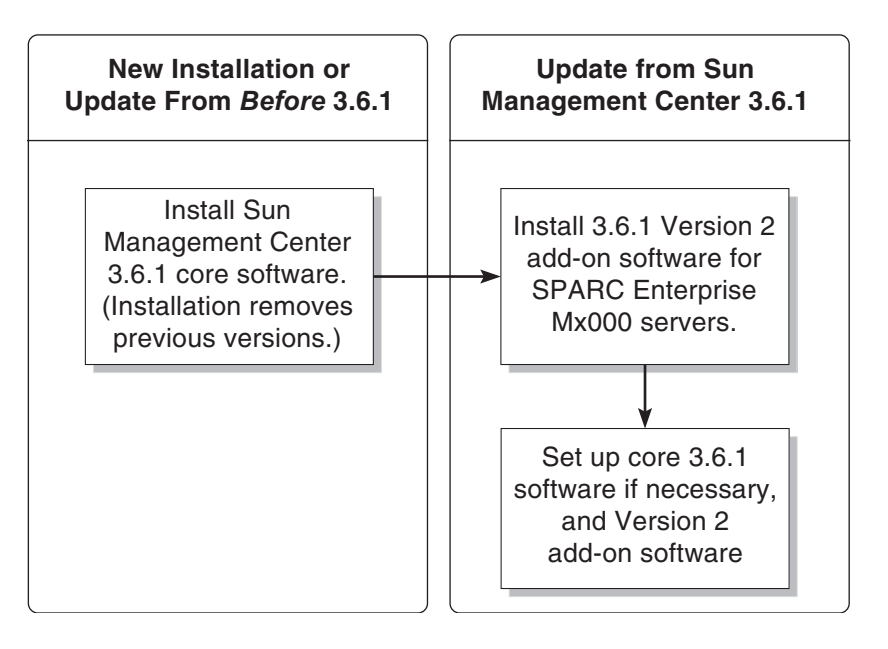

<span id="page-33-1"></span>**FIGURE 2-1** Installation Process Flow for Sun Management Center Server, Console, and Server Domains

## <span id="page-33-0"></span>Installing Core Sun Management Center Software

If you have not yet installed the core Sun Management Center 3.6.1 software, you must install it *before* installing this Version 2 add-on software.

**Note –** The installation process for the core Sun Management Center 3.6.1 software includes uninstallation of previous releases of Sun Management Center software. Refer to the *Sun Management Center Installation and Configuration Guide* for detailed information about upgrading from earlier releases.

### <span id="page-34-0"></span>▼ To Install Core Sun Management Center 3.6.1 Software

● **Refer to the** *Sun Management Center Installation and Configuration Guide* **for instructions for installing the core software.**

If you are updating a previous release of Sun Management Center software, read the information about updating the software from your currently installed release, including any add-on software you have installed.

# <span id="page-34-1"></span>Installing and Setting Up New Sun Management Center Add-On Software for Sun SPARC Enterprise M*x*000 Servers

This section summarizes installation and setup procedures for this add-on software for Sun SPARC Enterprise M*x*000 servers.

### <span id="page-34-2"></span>Server Layers on the Server Machine

Install and set up the Sun Management Center core server layer and add-on components for Sun SPARC Enterprise M*x*000 servers on the designated Sun Management Center server machine. The Sun Management Center core agent layer is automatically installed on the Sun Management Center server machine if you install the core server layer. This is so you can monitor the server machine itself.

### <span id="page-34-3"></span>Console Layer and Basic Help on Workstations or Network

Install and set up the Sun Management Center core console layer, basic help component, and console DR support on a common network location or on each workstation from which you want to monitor by using the GUI.

### <span id="page-35-0"></span>Platform Agent Layer Preinstalled on Sun SPARC Enterprise M*x*000 Servers

You do not need to install the Sun Management Center software on the Sun SPARC Enterprise M*x*000 server Service Processors that you will be monitoring. Both the core software and add-on software are preinstalled on the Service Processors.

## <span id="page-35-1"></span>Hosts and Installed Layers

For Sun SPARC Enterprise M*x*000 server support, install and set up the Sun Management Center add-on software as shown in [TABLE 2-2](#page-35-2). The *Sun Management Center Installation and Configuration Guide* provides information about installing and setting up the core software on the server and console hosts. It also provides instructions for starting and stopping Sun Management Center software.

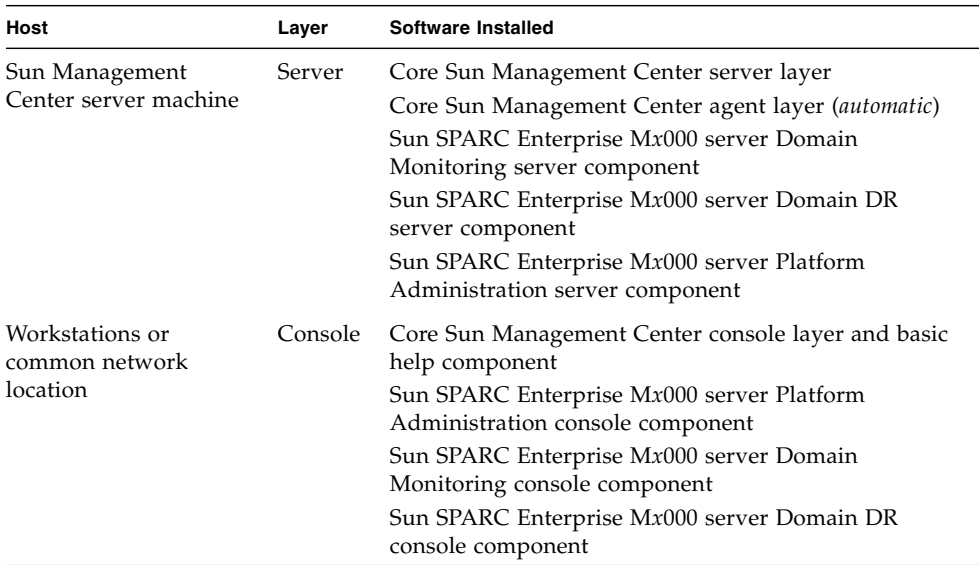

<span id="page-35-2"></span>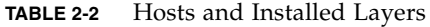
| Host                                                       | Layer | Software Installed                                                                                                    |  |
|------------------------------------------------------------|-------|----------------------------------------------------------------------------------------------------|--|
| Sun SPARC Enterprise<br>Mx000 server Service<br>Processors | Agent | Software is preinstalled:<br>Core Sun Management Center agent layer<br>Sun SPARC Enterprise Mx000 server Platform<br>Administration agent component |  |
| Sun SPARC Enterprise<br>$Mx000$ server domains             | Agent | Sun SPARC Enterprise Mx000 server Domain<br>Monitoring agent component<br>Sun SPARC Enterprise Mx000 server Domain DR<br>agent component            |  |

**TABLE 2-2** Hosts and Installed Layers *(Continued)*

**Note –** Installation using the Agent Update is supported only on the server domains.

# Installing the Add-On Software Using the Sun Management Center Installation Wizard

"Installing Sun Management Center on the Solaris Platform" in Chapter 6 of the *Sun Management Center Installation and Configuration Guide* describes in detail how to install all the software. An overview of the process follows.

## ▼ To Install the Add-On Software Using the Sun Management Center Installation Wizard

**1. As superuser, run the Sun Management Center Installation Wizard,** es-guiinst**.**

**The** es-guiinst command is described in the *Sun Management Center Installation and Configuration Guide*.

**a. If you have not already installed the correct version of the core software, first follow the instructions for installing or updating the core Sun Management Center software**.

**b. Once the correct version of the core software is already installed, use the** es-guiinst **command available in your local installation.**

The default location is /opt/SUNWsymon/sbin/esguiinst.

- **c. Click Next to proceed to the next window.**
- **2. Enter or browse to locate and select the source directory for the add-on software image; then click Next.**
- **3. The Select Add-On Product screen provides a selectable list of add-on products that you can install. Choose those add-on products that apply to Sun SPARC Enterprise M***x***000 servers, and click Next.**

The software is installed.

**4. After the software is installed, you can use the Sun Management Center Setup Wizard to set up the software.**

If you have not yet set up the core software, refer to Chapter 1 of the *Sun Management Center Installation and Configuration Guide*. To set up the add-on software, refer to ["Setting Up the Add-On Software Using the Sun Management Center Setup](#page-37-0) [Wizard" on page 16.](#page-37-0)

**5. Use the** setsunmc **command to set up the software on the Sun SPARC Enterprise M***x***000 servers Service Processors to be monitored.**

# <span id="page-37-0"></span>Setting Up the Add-On Software Using the Sun Management Center Setup Wizard

This section describes how to set up the add-on software using the Sun Management Center Setup Wizard. The sample procedure describes setting up the software on the server machine. Also note:

- To set up the software on the domains, you must set the SNMPv1 community string to oplsunmc.
- To set up the agent layer of the Sun Management Center add-on software on the Service Processor, refer to "setsunmc[" on page 31](#page-52-0).

**Note –** When the Back button at the bottom of a panel is enabled (not grayed out), you can click on it to take you back to the previous operation. When the back button is grayed out (not enabled), you cannot go back to the previous operation.

**Note –** Be sure you choose Store Response Data during the Sun Management Center core software setup process if you want to use the setup-responses-file to duplicate the setup of the current machine on other machines. That way all of your responses will be stored in /var/opt/SUNWsymon/install/setup-responsesfile. For more information, refer to "Setting Up Core Products and Add-Ons on the Solaris Platform" in the *Sun Management Center Installation and Configuration Guide*.

## ▼ To Set Up the Add-On Software on the Server Machine

**1. Refer to Chapter 7 of the** *Sun Management Center Installation and Configuration Guide* **and follow the instructions for setting up an add-on product using the** es-guisetup **command.**

When the Select Add-On Products panel appears the list of add-on products installed on your system will include the products included in the add-on software for Sun SPARC Enterprise M*x*000 servers:

```
The following add-on products are newly installed on this system
and will be set up.
```
- DomMonit SPARC Enterprise Mx000
- Dom DR SPARC Enterprise Mx000
- PlatAdmin SPARC Enterprise Mx000
- **2. If required, choose the add-ons that you want to set up. Click Next to continue.** The Server Setup panel displays this message.

Updating configuration files...

When the update is complete, the Server Setup panel displays this message.

Sun SPARC Enterprise M*x*000 setup is complete.

#### **3. Click Next to continue.**

The Server Setup panel displays this message.

Updating configuration files...

When the update is complete, the Server Setup panel displays this message.

Sun SPARC Enterprise Mx000 setup is complete.

- ▼ To Set Up the Add-On Software on the Service Processor
	- **On the Service Processor, set up the Sun Management Center agents using the** setsunmc **command at the** XSCF **prompt:**

XSCF> **setsunmc -s** *server* **-z** *seed* **-c** *community\_string*

Refer to "setsunmc[" on page 31](#page-52-0) for more information about the setsunmc command.

# <span id="page-39-0"></span>Setting Up Security Access

**Caution –** After the Sun Management Center software is installed and set up, you must set up users according to the tasks they will perform. This section provides instructions for the following procedures:

- ["To Set Up Default Sun Management Center Access Privileges" on page 19](#page-40-0)
- ["To Set Up Platform and Domain Views Administrative Groups" on page 19](#page-40-1) In addition to the default Sun Management Center administrative groups, you must also create and add users to additional groups to use the Domain views in the platform administration module.
- ["To Set Up Privileges on the Service Processor" on page 20](#page-41-0) To launch Active Management operations from the platform administration module, a user must have a valid XSCF user name and platadm privileges on the Service Processor.

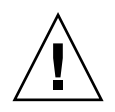

**Caution** – Any single user name can have up to 16 groups associated with it; any group after the 16th one is ignored, which causes access problems for the user. In other words, a user might appear to belong to a group, but if the 16-group limit is exceeded, the user might not have the access privileges of that group.

- <span id="page-40-0"></span>▼ To Set Up Default Sun Management Center Access Privileges
	- **Refer to the "Sun Management Center Security" chapter in the** *Sun Management Center User's Guide* **for information about security features, users and groups, and their privileges.**

Refer to ["Reference: Administrative Groups for Access Privileges" on page 38](#page-59-0) for information about administrative groups on Sun SPARC Enterprise M*x*000 servers.

## <span id="page-40-1"></span>▼ To Set Up Platform and Domain Views Administrative Groups

**1. Using the** groupadd **command, add the administrative group names for Platform and Domain views to the** /etc/group **file:**

% **/usr/sbin/groupadd** *groupname*

For Domain views, the value of *groupname* can be one of these:

- dom0adm
- dom1adm
- dom2adm

and so on for all possible domains, through

■ dom23adm

For Platform views, the value of *groupname* can be one of these:

- platadmn
- platop (read-only privileges)

**Note –** Note the difference between the platadmn group name and the platadm privilege mentioned in ["To Set Up Privileges on the Service Processor" on page 20](#page-41-0): Ensure that you include the *n* at the end of the platadmn group name.

- **2. Add the user names to the groups by editing the** /etc/group **file.**
- <span id="page-41-0"></span>▼ To Set Up Privileges on the Service Processor

You must have an XSCF account with useradm privileges to perform these procedures. For more information, refer to the administrator's guide or reference manual for Sun SPARC Enterprise M*x*000 servers or to the adduser(8), password(8), and setprivileges(8) man pages.

**1. If the XSCF user account does not exist, create the account and a password using the** adduser **and** password **commands.**

**a. Add the user:**

XSCF> **adduser** *user*

**b. Set the password for the user:**

```
XSCF> password user
Please enter your password:
```
**2. Add** platadm **privileges for the user, using the** setprivileges **command:**

XSCF> **setprivileges** *user* **platadm**

**3. If the user will be replacing FRUs (**["Replacing FRUs" on page 51](#page-72-0)**), add** fieldeng **privileges for the user.**

XSCF> **setprivileges** *user* **fieldeng**

# Starting Sun Management Center Software Using the CLI

The es-start command requires different command arguments, depending on which component you are starting. Refer to the *Sun Management Center Installation and Configuration Guide* for a list of the options for es-start. The -h option for esstart also lists all the options. The following procedure describes some common es-start options.

## ▼ To Start Sun Management Center Software

- **1. Log in as superuser on the machine where the components are to be started (see** [TABLE 2-2](#page-35-0) **for the location of the components).**
- **2. Change the directory to the** /opt/SUNWsymon/sbin **directory.**

This example assumes that your software is installed in the default area /opt. If it is not, replace /opt with your own path.

# **cd /opt/SUNWsymon/sbin**

**3.** On the Service Processor, activate the SNMP agent and start the Sun Management Center agent using the setsnmp **and** setsunmc **commands at the** XSCF **prompt: .**

```
XSCF> setsnmp enable
XSCF> setsunmc enable
```
**Refer to** "setsunmc[" on page 31](#page-52-0) and the setsnmp(8) and setsunmc(8) man pages for more information.

**4. To start the Sun Management Center agent on a Sun SPARC Enterprise M***x***000 server domain with only the Sun Management Center agent layer installed, type:**

# **./es-start -a**

**5. To start all the Sun Management Center components on the Sun Management Center server host with all layers installed, type:**

```
# ./es-start -A
```
**Note –** Upon rebooting, all Sun Management Center agents start automatically.

**6. To start the console, type:**

# **./es-start -c**

**Note –** To start the console, you can also be logged in as your own user ID; you do not have to be logged in as superuser. However, to access the Platform or Domain Config Reader, you must be in the appropriate security access groups. See "Security" Considerations for Defining Groups" on page 43.

**Note –** The platform administration module is listed in the "Module Manager" tab of the Details window for the Service Processor. This platform administration module should *never* be unloaded. In case it is mistakenly unloaded, refer to ["To](#page-47-0) [Reload the Platform Administration Module" on page 26](#page-47-0) for instructions to reload the module.

# Stopping and Exiting Sun Management Center Software Using the CLI

This section describes stopping and exiting Sun Management Center software.

- Stop the server and agent components by typing the es-stop command with the correct command argument.
- Exit the console through the main console window.

## ▼ To Stop Server and Agents

The es-stop command requires different command arguments depending on which component you are stopping. Refer to the *Sun Management Center Installation and Configuration Guide* for a list of the es-stop options. The -h option for es-stop also lists all the options. The following procedure describes some common es-stop options.

- **1. Log in as superuser on the machine where the components are to be stopped (see** [TABLE 2-2](#page-35-0) **for the location of the components).**
- **2. Change the directory to the** /opt/SUNWsymon/sbin **directory.**

This example assumes that your software is in the default area /opt. If not, replace /opt with your own path.

# **cd /opt/SUNWsymon/sbin**

**3. To stop the server and agent components on the server machine, type:**

# **./es-stop -A**

**4. To stop the domain agent components on the host machine for a domain, type:**

# **./es-stop -a**

**5. On the Service Processor, to stop the host agent, which monitors the Service Processor and platform agent, go to the XSCF prompt and type:**

XSCF> **setsunmc disable**

Refer to "setsunmc[" on page 31](#page-52-0) for more information about using the setsunmc command.

## ▼ To Exit Console

- **1. From the menu bar on the main console window, choose File and Exit.**
- **2. Click the Exit button on the Exit Sun Management Center panel.**

# Reconfiguring Setup Parameters

You can reconfigure the setup parameters for your Sun SPARC Enterprise M*x*000 server at any time by running the setup script (es-setup) again. You must reconfigure the appropriate setup parameters if certain changes occur, including:

- If the system name of a Sun SPARC Enterprise M*x*000 server is changed, reconfigure the Sun SPARC Enterprise M*x*000 server domain and platform components.
- If the Sun Management Center agent port configuration changes for the domain agents, reconfigure the Sun SPARC Enterprise M*x*000 server platform component.
- If the Sun Management Center server host or trap agent port configuration changes, reconfigure the platform and domain components.
- If a host IP address changes, reconfigure the components on that host.

For information about where these components are located, see [TABLE 2-2.](#page-35-0)

## ▼ To Rerun Setup

- **1. Log in as superuser on the machine where the components are that you want to reconfigure (see** [TABLE 2-2](#page-35-0) **for the location of the components).**
- **2. Change the directory to the** /opt/SUNWsymon/sbin **directory.**

This example assumes that you are using the default area /opt. If you are not, replace /opt with your own path.

# **cd /opt/SUNWsymon/sbin**

**3. Stop the components to be reconfigured.**

The command you use to stop the component depends on which component you are reconfiguring.

■ **To stop the server and agent components if they are currently running on the server machine, type:**

# **./es-stop -Sa**

■ **To stop a domain agent currently running in a domain, type:**

■ To stop the Sun Management Center agent on the Service Processor, use the setsunmc command at the XSCF prompt.

Refer to "setsunmc[" on page 31](#page-52-0) for more information about using the setsunmc command.

- **4. Rerun setup on the components to be reconfigured.**
	- Run the setup script to reconfigure Sun Management Center core and add-on software.

# **./es-setup -F**

.

.

For information about using other arguments for the es-setup command, refer to the *Sun Management Center Installation and Configuration Guide*.

■ On the Service Processor, use the setsunme command to reconfigure the software.

Refer to "setsunmc[" on page 31](#page-52-0) for more information about using the setsunmc command.

**5. Follow the instructions in the setup procedures for the corresponding components with these two additional prompts.**

In the Sun Management Center server setup, the system displays this message.

Do you want to preserve your existing data?  $[y|n|q]$ 

**Note –** If you answer **y** for yes, the system preserves any data in the database, including open and closed alarms, loaded modules and their configurations, discoveries, managed objects, and rule thresholds.

### **a. Type** y **to keep any existing topology and event data; or type** n **to discard the data.**

In the domain agent setup, the system displays this message:

```
server-hostname appears to be configured as your Sun Management Center
server. Is this correct? [y|n|q]
```
- **b. Type** y **for yes if this is your Sun Management Center server, or type** n **for no if not. If you type** n**, you are prompted to type your correct server host name.**
- **6. Restart the components that you stopped.**

## <span id="page-47-0"></span>▼ To Reload the Platform Administration Module

**Note –** The platform administration module for Sun SPARC Enterprise M*x*000 servers should *never* be unloaded on the Service Processor. In case the module has been mistakenly unloaded, use these instructions to reload it.

**1. Log in to the Service Processor.**

Ensure that you have platadm or fieldeng privileges.

**2. Use** setsunmc disable **to disable the Sun Management Center agent on the Service processor:**

XSCF> **setsunmc disable**

**3. At the XSCF prompt, use** setsunmc -s **to reset the server name:**

XSCF> **setsunmc -s** *server*

**4. Use** setsunmc enable **to enable the Sun Management Center agent on the Service Processor:**

XSCF> **setsunmc enable**

The platform administration module will now appear again in the Details window. For more information about the [setsunmc](#page-52-0) command, refer to "setsunmc" on [page 31.](#page-52-0)

# Uninstalling Software Using the CLI

You can uninstall:

- All the Sun Management Center software from the server and console hosts (see ["To Uninstall All Sun Management Center Software" on page 27\)](#page-48-0)
- Only the Sun SPARC Enterprise M*x*000 server add-on software from the server and console hosts (see ["To Uninstall Only the Add-On Software" on page 28\)](#page-49-0)

You cannot uninstall the Sun Management Center software that is preinstalled on the Service Processors of your Sun SPARC Enterprise M*x*000 servers.

## <span id="page-48-0"></span>▼ To Uninstall All Sun Management Center Software

### **1. As superuser, type:**

# **/opt/SUNWsymon/sbin/es-uninst**

This example assumes that your software is in the default area /opt/SUNWsymon/sbin. If it is not, replace the default directory with your own path.

The system displays this message:

```
This script will help you to uninstall the Sun Management Center software.
Following Sun Management Center Products are installed:
-PRODUCT PRODUCT A SECOND PRODUCTS AND REPERT PRODUCTS OF A SECOND PRODUCT SECOND PRODUCTS OF A SECOND PRODUCT S
---------------------------------------------------------------------------
Production Environment and All Addons
DomMonit SPARC Enterprise Mx000 None
Dom DR SPARC Enterprise Mx000 None
PlatAdmin SPARC Enterprise Mx000 None
Do you want to uninstall Production Environment? [y|n|q]
```
**2. Type** y **to uninstall the Production Environment, which uninstalls all Sun Management Center software.**

The system displays this message:

```
This will uninstall ALL Sun Management Center Products. !!!
```

```
Do you want to change selection? [y|n|q]
```
#### **3. Do one of the following**

■ **Type** y **to change your selection.**

The system displays your selection; go to the beginning of Step 2.

■ **Type** n **if you do not want to change your selection.** 

The system displays this message:

```
Select Save Data to save all user and configuration data. Your data
is saved and can be restored when you re-install Sun Management
Center.
Do you want to preserve data? [y|n|q]
```
**Note –** If you answer **y** for yes, the system preserves any data in the database, including open and closed alarms, loaded modules and their configurations, discoveries, managed objects, and rule thresholds.

**4. Type** y **to keep any existing topology and event data; or type** n **to discard the data.** The system displays this message:

```
Proceed with uninstall? [y|n|q]
```
**5. Type** y **to proceed with the uninstall; or type** n **to** *not* **proceed with the uninstall.**

If you type **y** to proceed, the system displays the list of packages to be uninstalled, the packages as they are uninstalled, the status of the uninstallation, and the location of the log file.

## <span id="page-49-0"></span>▼ To Uninstall Only the Add-On Software

**1. Unload the domain DR module in the Module Manager tab in the Details window of the Sun SPARC Enterprise M***x***000 domain.**

If you want to uninstall the domain DR module, you must first unload the module. Refer to the *Sun Management Center User's Guide* for information about loading and unloading modules.

### **2. As superuser, type:**

# **./es-uninst**

The system displays this message.

```
This script will help you to uninstall the Sun Management Center software.
Following Sun Management Center Products are installed:
                          ---------------------------------------------------------------------------
PRODUCT PRODUCT PRODUCTS
---------------------------------------------------------------------------
Production Environment All Addons
DomMonit SPARC Enterprise Mx000 None
Dom DR SPARC Enterprise Mx000 None
PlatAdmin SPARC Enterprise Mx000 None
Do you want to uninstall Production Environment? [y|n|q]
```
**3. Type** n **to** *not* **uninstall the Production Environment.**

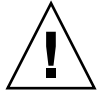

**Caution –** If you type **y** to uninstall the Production Environment, all Sun Management Center software will be removed including the core software.

The system displays this message:

Do you want to uninstall DomMonit SPARC Enterprise Mx000?  $[y|n|q]$ 

**4. Type** y **to uninstall DomMonit SPARC Enterprise Mx000.**

The system displays the product that will be removed and this message.

Do you want to change selection?  $[y|n|q]$ 

- **5. Do one of the following:**
	- **Type** y **to change your selection.**

The system displays your selections; go to the beginning of Step 2.

■ **Type** n **if you do not want to change your selection.** 

The system displays this message:

Select Save Data to save all user and configuration data. Your data is saved and can be restored when you re-install Sun Management Center. Do you want to preserve data?  $[y|n|q]$ 

**Note –** If you answer **y** for yes, the system preserves any data in the database, including open and closed alarms, loaded modules and their configurations, discoveries, managed objects, and rule thresholds.

**6. Type** y **to keep any existing topology and event data; or type** n **to discard the data.** The system displays this message:

Proceed with uninstall?  $[y|n|q]$ 

**7. Type** y **to proceed with the uninstall; or type** n **to not proceed with the uninstall.** If you type y to proceed, the system displays the list of packages to be uninstalled, the packages as they are uninstalled, the status of the uninstallation, and the location of the log file.

# Reference: Installation and Setup Log Files

This section provides examples of messages the system displays at the end of the installation and setup scripts. You can look at these files to see if there were any problems during installation and setup, and you can use these files for diagnosing errors.

This example shows a message when an installation script completes, where *nnnnnnnnnnnn.nnnnn* is the identifying number of the installation log.

Log file: /var/opt/SUNWsymon/install/install.*nnnnnnnnnnnn*.*nnnnn*

This example shows a message when a setup script completes, where *nnnnnnnnnnnn*.*nnnn* is the identifying number of the setup log.

# Reference: setsunmc and showsunmc Man Pages

This section contains the man pages for the setsunmc $(8)$  and showsunmc $(8)$ commands. These man pages are also intalled on the Service Processor. Access them and the other XSCF man pages by using the man(1) command at the XSCF prompt on your SPARC Enterprise M*x*000 server Service Processor.

### <span id="page-52-0"></span>setsunmc

### *NAME*

setsunmc - start or stop the Sun Management Center agent and make changes to its configuration

### *SYNOPSIS*

```
setsunmc [enable|disable]
setsunmc -A
setsunmc [-s server] [-z seed] [-p agent_port] [-c community_string] [-t
trap_port] [-e event_port] [-a SNMP_agent_port] [-a dmn_agent_port]
setsunmc [-h]
```
### *DESCRIPTION*

When invoked with one or more options, setsunmc makes changes to the Sun Management Center agent configuration, as described in the Options section.

When invoked with the enable operand, setsunmc activates the Sun Management Center agent. This activation includes starting the Sun Management Center agent and notifying the startup daemon to start the agent on subsequent reboots. When invoked with the disable operand , the agent is stopped and the startup daemon will be notified to disable starting the agent on subsequent reboots.

The operands cannot be used together with the options.

#### **Privileges**

You must have platadm or fieldeng privileges to run this command.

Refer to setprivileges(8) for more information.

### *OPTIONS*

The following options are supported. The options cannot be used together with the operands.

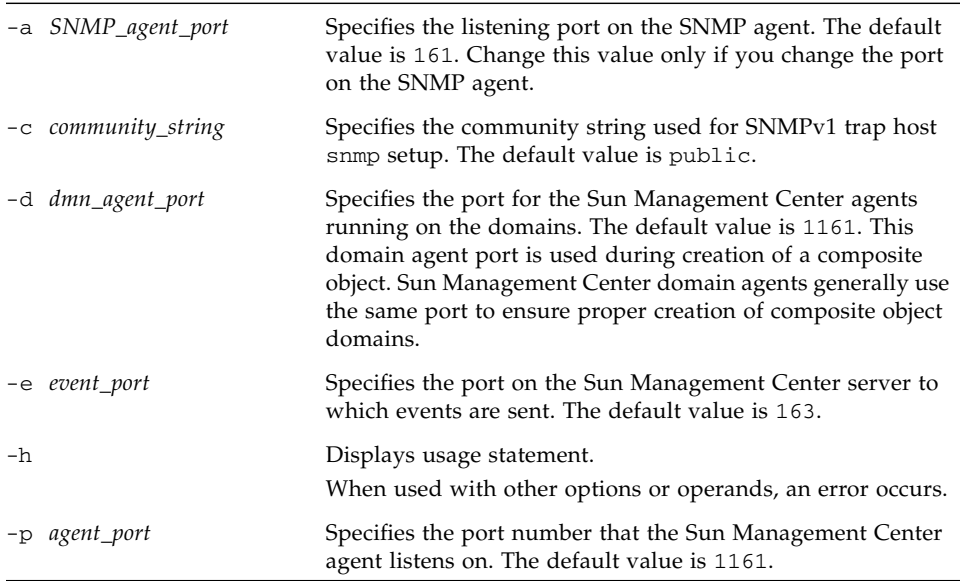

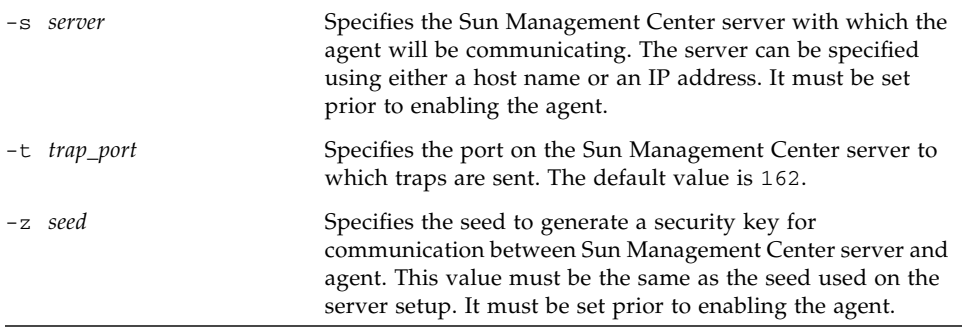

### *OPERANDS*

The following operands are supported. The operands cannot be used together with the options.

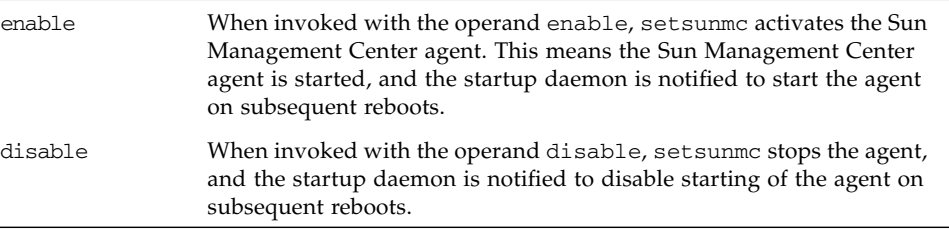

### *EXAMPLES*

**CODE EXAMPLE 2-1** Basic Setup Command With Arguments

XSCF> **setsunmc -s balon -z maplesyr -c double\_secret**

**CODE EXAMPLE 2-2** Starting the Agent

XSCF> **setsunmc enable**

### *EXIT STATUS*

No exit values are returned.

*SEE ALSO*

showsunmc(8)

### showsunmc

### *NAME*

showsunmc - show setup information and status of Sun Management Center agent

### *SYNOPSIS*

showsunmc [isenabled]

showsunmc [-h]

### *DESCRIPTION*

This command is used to show the setup information and current status of the Sun Management Center agent. When used with the isenabled option, the showsunmc command output displays the agent status: 1 if the agent is enabled, 0 if the agent is disabled.

### *OPTIONS*

The following options are supported.

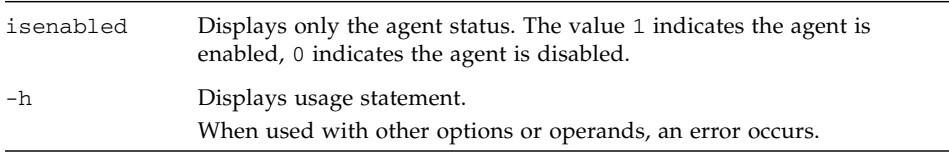

### **Privileges**

You must have platadm, platop, or fieldeng privileges to run this command.

Refer to setprivileges(8) for more information.

### *OPERANDS*

There are no operands for this command.

### *EXAMPLES*

**CODE EXAMPLE 2-3** Show the Status of the Agent: Not Set Up or Enabled

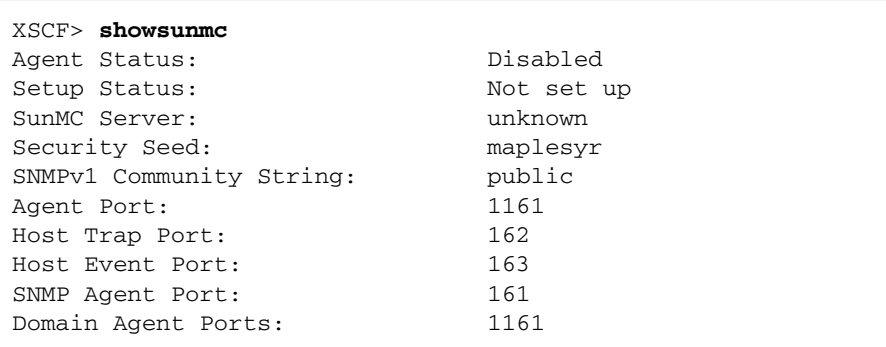

**CODE EXAMPLE 2-4** Show the Status of the Agent: Set Up, But Not Enabled

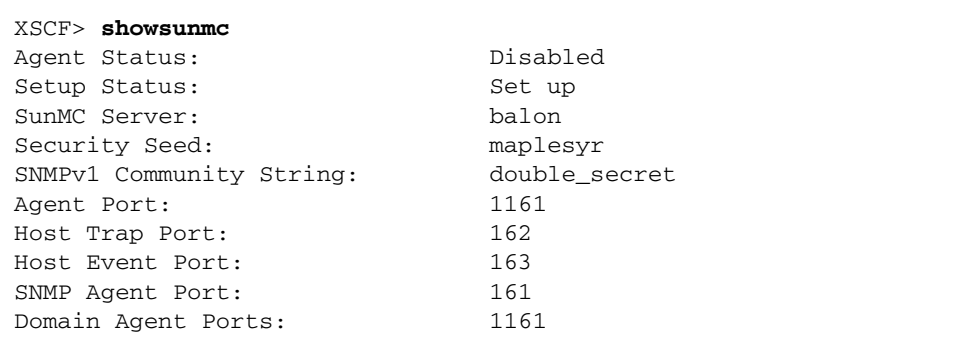

**CODE EXAMPLE 2-5** Show the Agent Status of an Enabled Agent

```
XSCF> showsunmc isenabled
1
```
### *EXIT STATUS*

The following exit values are returned:

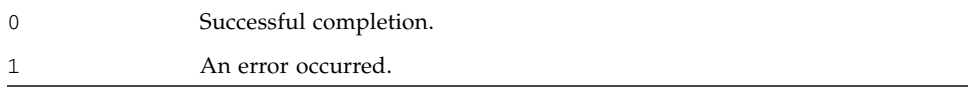

### *SEE ALSO*

setsunmc(8)

# Reference: Packages Specific to the Add-On Software for SPARC Enterprise Servers

The add-on software for Sun SPARC Enterprise M*x*000 servers is delivered in the packages listed in [TABLE 2-3.](#page-57-0) They are installed on the agent, console, and server layers.

| Package                  | <b>Description</b>                                                   | Layer           |  |  |  |
|--------------------------|----------------------------------------------------------------------|-----------------|--|--|--|
| Platform Administration: |                                                                      |                 |  |  |  |
| SUNWesopls               | SunMC Server Support Package For OPL Platform Administration         | Server          |  |  |  |
| SUNWesopli               | SunMC Server Support Package For OPL Platform Administration         | Server          |  |  |  |
| SUNWesoplc               | Sun Management Center Console OPL Platform Administration            | Server          |  |  |  |
| SUNWesoplc               | Sun Management Center Console OPL Platform Administration            | Console         |  |  |  |
| Domain Administration:   |                                                                      |                 |  |  |  |
| SUNWesoplds              | SunMC Server Support Package For OPL Domain Administration           | Server          |  |  |  |
| SUNWesoplda              | Sun Management Center Agent layer support for OPL domains            | Domain<br>agent |  |  |  |
| SUNWesopldi              | SunMC Server and Agent Support Package For OPL Domain Administration | Domain<br>agent |  |  |  |

<span id="page-57-0"></span>**TABLE 2-3** Sun Management Center Packages for Sun SPARC Enterprise M*x*000 servers

**TABLE 2-3** Sun Management Center Packages for Sun SPARC Enterprise M*x*000 servers *(Continued)*

| Package                         | <b>Description</b>                                                                  | Layer           |  |  |
|---------------------------------|-------------------------------------------------------------------------------------|-----------------|--|--|
| Domain Dynamic Reconfiguration: |                                                                                     |                 |  |  |
| SUNWensdo                       | Sun Management Center OPL Systems Dynamic Reconfiguration Messages                  | Server          |  |  |
| SUNWescdo                       | Sun Management Center Console Support for Dynamic Reconfiguration on OPL<br>Systems | Server          |  |  |
| SUNWessdo                       | Sun Management Center Server Support for Dynamic Reconfiguration on OPL<br>Systems  | Server          |  |  |
| SUNWensdo                       | Sun Management Center OPL Systems Dynamic Reconfiguration Messages                  | Console         |  |  |
| SUNWescdo                       | Sun Management Center Console Support for Dynamic Reconfiguration on OPL<br>Systems | Console         |  |  |
| SUNWesado                       | Sun Management Center Agent Support for Dynamic Reconfiguration on OPL<br>Systems   | Domain<br>agent |  |  |

# Reference: Network Port Configuration

Sun Management Center software requires network ports to communicate with various components of the system. The default port addresses for these components are listed in [TABLE 2-4.](#page-58-0)

<span id="page-58-0"></span>

| Layer  | Component               | <b>Default Port Number</b> |
|--------|-------------------------|----------------------------|
| Agent  | SNMP Agent              | 161                        |
| Server | Trap handler            | 162                        |
| Server | Event manager           | 163                        |
| Agent  | Service Processor agent | 1161                       |
| Agent  | Domain Agent            | 1161                       |
| Server | Configuration server    | 165                        |
| Server | Metadata                | 168                        |

**TABLE 2-4** Default Sun Management Center Port Addresses

# <span id="page-59-0"></span>Reference: Administrative Groups for Access Privileges

After the Sun Management Center software is installed and set up, you must set up users according to the tasks they will perform. This section lists and describes default Sun Management Center administrative groups for use with this add-on software. Refer to ["Setting Up Security Access" on page 18](#page-39-0) for information about setting up users in these groups, setting up administrative groups for Domain views in the platform administration module, and setting privileges for Sun Management Center users on the Service Processor.

## Default Sun Management Center Administrative Groups

[TABLE 2-5](#page-59-1) lists the default Sun Management Center administrative groups that apply to Sun SPARC Enterprise M*x*000 servers.

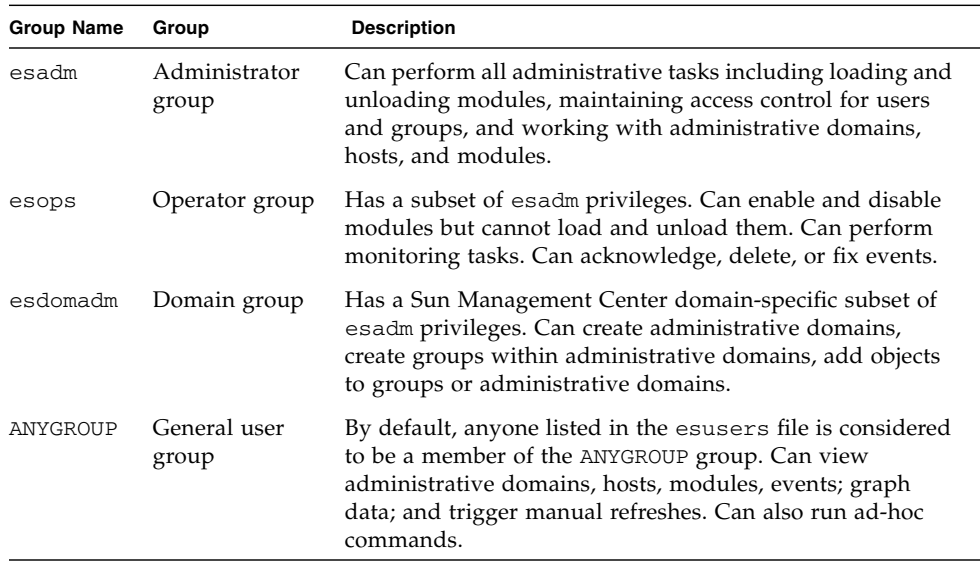

<span id="page-59-1"></span>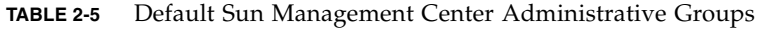

# Platform Administration

This chapter provides information about the platform administration module (Plat Admin Module SPARC Enterprise M*x*000) in the following sections:

- ["About the Platform Administration Module" on page 40](#page-61-0)
- ["Accessing the Platform Administration Module" on page 41](#page-62-0)
	- ["To Access the Platform Administration Module" on page 41](#page-62-1)
- ["Performing Active Management in the Platform Administration Module" on](#page-63-0) [page 42](#page-63-0)
	- ["Setting Up Server Hardware" on page 42](#page-63-1)
	- ["Upgrading, Downgrading, and Retasking Server Hardware" on page 44](#page-65-0)
	- ["Operating and Maintaining Server Hardware" on page 50](#page-71-0)
	- ["Replacing FRUs" on page 51](#page-72-1)
- ["Reference: Platform Administration Properties and Tasks" on page 54](#page-75-0)
	- ["Platform View Tables" on page 56](#page-77-0)
	- **■** "External  $I/O$ " on page 70
	- ["Domain Views" on page 75](#page-96-0)

The chapter also provides information about accessing the Hardware Summary and Physical and Logical views of the platform in the platform Details window in these sections:

- *"About the Hardware Tab"* on page 80
	- ["Physical View" on page 80](#page-101-1)
	- *"Logical View"* on page 80
- ["Accessing Views Under the Hardware Tab" on page 80](#page-101-3)
	- ["To Access the Physical View" on page 80](#page-101-4)
	- ["To Access the Logical View" on page 81](#page-102-0)

# <span id="page-61-0"></span>About the Platform Administration Module

The platform administration module, Plat Admin Module SPARC Enterprise M*x*000, provides information about the hardware configuration for the entire server platform. This module also provides interactive pop-up menus for active management of the server.

**Note –** The platform administration module is loaded by default. Unloading and reloading the platform administration module is not supported.

## Platform Administration Module Refresh

The platform administration module stores platform information. It gathers and refreshes this information in two ways:

- At periodic intervals (every 60 minutes), the platform administration module interacts with the SNMP manager on the Service Processor to repopulate the entire contents of the cache. You cannot change the value of the refresh interval.
- Whenever platform properties change, such as temperature or voltage, the SNMP manager notifies the Sun Management Center software. The platform administration module then updates the affected hardware table in the Browser view.

By using the browser from the platform Details window, you can refresh any module property. However, doing so only retrieves the current value of the property from the platform agent; it does not force a recalculation of the data.

# <span id="page-62-0"></span>Accessing the Platform Administration Module

## <span id="page-62-1"></span>▼ To Access the Platform Administration Module

### **1. Navigate to the platform Details window.**

From the main console window, open the Details window for the target platform by one of these methods:

- Double-click the icon for the server.
- Right-click the icon for the server and choose Details from the pop-up menu.
- Select the icon for the server and choose Details from the Tools menu.

The platform Details window appears. By default, the window opens to the Module Browser tab.

### <span id="page-62-2"></span>**2. Expand the platform administration module.**

In the Details window, notice the Hardware icon. Expand or open it by using one of these methods:

■ Click once on the expansion icon to the left of the icon for the module.

The Hardware icon is expanded in the left pane, showing the platform administration icon, labeled Plat Admin Module SPARC Enterprise M*x*000.

■ Double-click the icon for the module.

The Hardware icon is expanded in the left pane, showing the platform administration module icon. The module's icon also appears in the right pane.

You will now see the platform administration module in the left pane or display its contents in the right pane, by double-clicking the module's icon.

### **3. Browse the tables and monitor the platform state.**

Use the methods described in [Step 2](#page-62-2) to browse the properties displayed in the tables.

### **4. Perform active management tasks.**

You can perform active management tasks in the platform administration module by right-clicking on certain tables. Refer to ["Performing Active Management in the](#page-63-0) [Platform Administration Module" on page 42](#page-63-0) for more information about how to perform typical tasks. Also refer to the reference sections for the various tables in the module for lists of tasks available for each table, where applicable.

# <span id="page-63-0"></span>Performing Active Management in the Platform Administration Module

This section describes how to perform some common tasks within the platform administration module to manage your Sun SPARC Enterprise server by rightclicking certain platform administration module tables. For full lists of the active management commands available within the module, refer to reference sections describing tables and related pop-up menus in ["Reference: Platform Administration](#page-75-0) [Properties and Tasks" on page 54](#page-75-0).

This section includes instructions for performing the following tasks:

- ["Setting Up Server Hardware" on page 42](#page-63-1)
	- ["To Build a Simple Domain" on page 42](#page-63-2)
- ["Upgrading, Downgrading, and Retasking Server Hardware" on page 44](#page-65-0)
	- ["To Remove an XSB From a Domain" on page 44](#page-65-1)
	- ["To Add an XSB to a Domain" on page 45](#page-66-0)
	- ["To Reconfigure Domains" on page 45](#page-66-1)
	- ["To Move an XSB" on page 48](#page-69-0)
	- ["To Power Off an I/O Boat" on page 49](#page-70-0)
- ["Operating and Maintaining Server Hardware" on page 50](#page-71-0)
	- ["To Power On a Domain" on page 50](#page-71-1)
	- ["To Reset a Domain" on page 50](#page-71-2)
	- ["To Power Off a Domain" on page 50](#page-71-3)

## Setting Up Server Hardware

This section includes a description of the steps required to build a simple domain.

<span id="page-63-2"></span><span id="page-63-1"></span>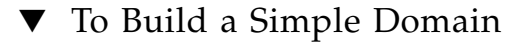

- **1. Log in to the software and navigate to the platform administration module in the platform Details window.**
- **2. Expand the module items to see the tables.**
- **3. Set up the Domain Component List (DCL).**
	- **a. Navigate to the Domain table and select the row for the target domain.**

### **b. Right-click the Domain table.**

The pop-up menu appears.

### **c. Choose Assign XSB to LSB.**

The Assign XSB to LSB dialog appears. The domain ID for the target domain is displayed.

### **d. Select the target LSB and XSB IDs and click the Add to Assignment List button.**

### **e. Click the Assign XSB button.**

The assignment is implemented. Information about progress is displayed in the Progress window.

**f. Click Close to close the dialog.**

### **4. Set the physical System Board mode.**

- **a. Navigate to the System Board table and select the row for the target system board.**
- **b. Right-click the System Board table.**

The pop-up menu appears.

### **c. Choose Set SB Mode.**

The Set SB Mode dialog appears. The target system board is displayed in the Selected System Board field.

### **d. Select the desired mode to be set.**

### **e. Click the Set Mode button.**

The mode is set to your selection. Information about progress is displayed in the Progress window.

### **f. Click Close to close the dialog.**

### **5. Add an XSB to the domain.**

### **g. Navigate to the XSB table and select the row for the target XSB.**

### **a. Right-click the XSB table.**

The pop-up menu appears.

### **b. Choose Add XSB.**

The Add XSB dialog appears. The target board is displayed in the Selected Board field. The target board's current Assignment and Configuration states are displayed in the Current State box.

### **c. In the Add XSB To Domain field, select the Domain ID to which you are adding the XSB.**

- **d. In the State After Add XSB box, select Configured.**
- **e. Click the Add XSB button.**

The XSB is added to the domain. Information about progress is displayed in the Progress window.

- **f. Click Close to close the dialog.**
- **6. Power on the domain.**
	- **a. Navigate to the Domain table and select the target domain.**
	- **b. Right-click the Domain table.**

The pop-up menu appears.

**c. Choose Power On Domain.**

The Power On confirmation dialog appears. The name of the target domain is displayed in the dialog.

**d. Click OK to power on the domain.**

## <span id="page-65-0"></span>Upgrading, Downgrading, and Retasking Server Hardware

This section describes the steps required to perform the following common tasks:

- ["To Remove an XSB From a Domain" on page 44](#page-65-1)
- ["To Add an XSB to a Domain" on page 45](#page-66-0)
- ["To Reconfigure Domains" on page 45](#page-66-1)
- ["To Move an XSB" on page 48](#page-69-0)
- ["To Power Off an I/O Boat" on page 49](#page-70-0)

### <span id="page-65-1"></span>▼ To Remove an XSB From a Domain

**1. Navigate to the XSB table and select the row for the target XSB.**

Note the Domain ID for the target XSB.

**2. Right-click the table.**

The pop-up menu appears.

#### **3. Choose Delete XSB.**

The Delete XSB dialog appears. The target XSB is displayed in the Selected Board field. Its current Assignment and Configuration states are displayed in the Current State box.

### **4. In the State After Delete XSB box, choose the desired state.**

The default value is Unassigned.

- Unassigned Completely removes the XSB from the domain configuration and puts it into the system board pool, from which the XSB can be added or assigned to other domains.
- Disconnected Removes the XSB from the domain configuration, maintaining its status as Assigned to the domain. The XSB can be added to the same domain configuration simply by rebooting or by using the Add XSB dialog.
- Reserved Does not immediately remove the XSB from the domain configuration. After the domain is next powered off, the XSB is completely removed from the domain configuration and becomes part of the system board pool.

### **5. Click Delete XSB.**

The Delete XSB action is implemented. Information about progress is displayed in the Progress window.

- **6. Click Close to close the dialog.**
- <span id="page-66-0"></span>▼ To Add an XSB to a Domain
	- **1. Navigate to the XSB table and select the row for the target XSB.**

### **2. Right-click the XSB table.**

The pop-up menu appears.

### **3. Choose Add XSB.**

The Add XSB dialog appears. The target XSB is displayed in the Selected Board field. Its current Assignment and Configuration states are displayed in the Current State box.

### **4. In the Add XSB To Domain field, select the Domain ID to which you are adding the XSB.**

**5. In the State After Add XSB box, select Configured.**

### **6. Click the Add XSB button.**

The XSB is added to the domain. Information about progress is displayed in the Progress window.

**7. Click Close to close the dialog.**

### <span id="page-66-1"></span>▼ To Reconfigure Domains

**1. Navigate to the System Board table and view its properties.**

Determine which system boards you would like to reconfigure and note the value of their Domain Assignment property. This will be the target domain for the operation.

- **2. Power off the target domain.**
	- **a. Navigate to the Domain table and select the row for the target domain.**
	- **b. Right-click the Domain table.**

The pop-up menu appears.

**c. Choose Power Off Domain.**

The Power Off confirmation dialog appears. The target domain is named in the dialog.

- **d. Click the OK button.**
- **3. Delete the XSB(s) from the domain.**
	- **a. Navigate to the XSB table and select the first target XSB to be removed.**
	- **b. Right-click the row containing the XSB target.**

The pop-up menu appears.

**c. Choose Delete XSB.**

The Delete XSB dialog appears. The target XSB is displayed in the Selected Board field. Its current Assignment and Configuration states are displayed in the Current State box.

- **d. In the State After Delete XSB box, select Unassigned.**
- **e. Click the Delete XSB button.**

The Delete XSB action is implemented. Information about progress is displayed in the Progress window.

- **f. For each additional XSB to be removed, repeat Steps a through e.**
- **4. Clear the domain's LSB(s).**
	- **a. Navigate to the Domain table and select the row for the target domain.**
	- **b. Right-click the Domain table.**

The pop-up menu appears.

**c. Choose Clear LSB.**

The Clear LSB dialog appears. The target domain is displayed in the Selected Domain field.

- **d. Choose the first LSB to be deleted from the Clear LSB menu.**
- **e. Click the Clear LSB button.**

The Clear LSB action is implemented. Information about progress is displayed in the Progress window.

- **f. Repeat Step e for each LSB.**
- **5. Set the system board mode to Uni-XSB.**
	- **a. Navigate to the System Board table and select the row for the target system board.**
	- **b. Right-click the System Board table.**

The pop-up menu appears.

**c. Choose Set SB Mode.**

The Set SB Mode dialog appears. The selected system board is displayed in the Selected System Board field, and its current SB mode is displayed in the Current Mode box.

- **d. In the Select SB Mode box, select Uni-XSB.**
- **e. Click Set Mode.**

The Set Mode action is implemented. Information about progress is displayed in the Progress window.

- **f. Click the Close button.**
- **6. Assign the target XSB to the target LSB.**
	- **a. Navigate to the Domain table and select the row for the target domain.**
	- **b. Right-click the Domain table.**

The pop-up menu appears.

**c. Choose Assign XSB to LSB.**

The Assign XSB to LSB dialog appears. The target domain appears in the Selected Domain field.

- **d. Select the target LSB from the Assign to LSB menu.**
- **e. Select the target XSB ID in the Select XSB to Assign box and and click Add to Assignment List to add it to the LSB=XSB list.**
- **f. Click the Assign XSB button.**

The assignment is implemented. Information about progress is displayed in the Progress window.

- **g. Click Close to close the dialog.**
- **7. Add the target XSB to the target domain.**
	- **a. Navigate to the XSB table and select the target XSB.**

#### **b. Right-click the XSB table.**

The pop-up menu appears.

#### **c. Choose Add XSB.**

The Add XSB dialog appears. The selected XSB is displayed in the Selected Board field. Its current Assignment and Configuration states are displayed in the Current State box.

#### **d. Select the target domain from the Add XSB To Domain menu.**

**e. Select Assigned in the State After Add XSB box.**

#### **f. Click the Add XSB button.**

The Add XSB action is implemented. Information about progress is displayed in the Progress window.

**g. Click the Close button.**

#### **8. Power on the domain.**

**a. Navigate to the Domain table and select the row for the target domain.**

#### **b. Right-click the Domain table.**

The pop-up menu appears.

### **c. Choose Power On Domain.**

The Power On confirmation dialog appears. The target domain is named in the dialog.

#### **d. Click the OK button.**

### **9. Double-click the Domain table icon and read its properties.**

Ensure the reconfiguration has been successfully completed.

### <span id="page-69-0"></span>▼ To Move an XSB

### **1. Navigate to the Domain table and read its properties.**

Determine the target domain.

**2. Navigate to the XSB table and select the row for the target board.**

### **3. Right-click the XSB table.**

The pop-up menu appears.

### **4. Choose Move XSB.**

The Move XSB dialog appears. The target XSB is displayed in the Selected Board field. Its current Assignment and Configuration states are displayed in the Current State box.

- **5. From the Move XSB to Domain menu, select the target domain.**
- **6. In the State After Move XSB box, select Configured.**
- **7. Click the Move XSB button.**

The Move XSB action is implemented. Information about progress is displayed in the Progress window.

- **8. Click the Close button.**
- **9. Navigate to the Domain table and read its properties.**

Ensure that the move has been successfully completed.

### <span id="page-70-0"></span>▼ To Power Off an I/O Boat

- **1. Ensure that all PCI cards in the target I/O Boat have been disconnected from the domain side.**
	- **a. Use one of these methods to disconnect the PCI cards:**
		- Use the Domain DR module to disconnect the PCI cards. Refer to [Chapter 5](#page-114-0) for more information.
		- Log in to the Solaris domain as root. Then use the cfgadm command to disconnect the PCI cards.
	- **b. Ensure the value of the Receptacle property in the Domain DR Attachment Points table is** DISCONNECTED**.**
- **2. Navigate to the IO Boat table and select the row for the target I/O boat.**
- **3. Right-click the IO Boat table.**

The pop-up menu appears.

**4. Choose Power Off IO Boat.**

The Power Off confirmation dialog appears. The target I/O boat is named in the dialog.

**Note –** Clicking the Use Force Option box might crash the domain. If an I/O boat is powered off using the Use Force Option while the I/O boat is still in use by a domain, the domain might crash. To avoid such domain crashes, ensure that all PCI cards on an I/O boat have been disconnected from the domain before powering off.

### **5. Click the OK button.**

The Power Off action is implemented.

### **6. Double-click the IO Boat table and select the row for the target I/O boat.**

For the target I/O boat, the value of the OK To Remove LED property is ON if the Power Off action has been successful.

#### **7. Right-click the IO Boat table.**

The pop-up menu appears.

#### **8. Choose IO Boat Set Locator LED.**

The IO Boat Set Locator LED dialog appears. The target I/O boat is named in the dialog.

#### **9. Select On and click the OK button.**

The Locator LED is launched and the dialog closes.

## Operating and Maintaining Server Hardware

<span id="page-71-1"></span><span id="page-71-0"></span>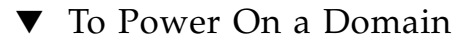

**1. Navigate to the Domain table and select the row for the target domain.**

### **2. Right-click the Domain table.**

The pop-up menu appears.

#### **3. Choose Power On Domain.**

The Power On confirmation dialog appears. The target domain is named in the dialog.

- **4. Click the OK button.**
- <span id="page-71-2"></span>▼ To Reset a Domain
	- **1. Navigate to the Domain table and select the row for the target domain.**
	- **2. Right-click the Domain table.**

The pop-up menu appears.

**3. Choose Reset Domain.**

The Reset Domain dialog appears. The target domain is named in the dialog.

- **4. Select POR to reset the domain immediately, and click OK.**
- <span id="page-71-3"></span>▼ To Power Off a Domain
	- **1. Navigate to the Domain table and select the row for the target domain.**
#### **2. Right-click the Domain table.**

The pop-up menu appears.

#### **3. Choose Power Off Domain.**

The Power Off confirmation dialog appears. The target domain is named in the dialog.

**4. Click the OK button.**

# Replacing FRUs

Using Sun Management Center, FRU replacement is supported only on high-end servers and only for:

- System boards
- CPU/Memory unit boards (CMUs)
- I/O unit boards (IOUs)

Replacing FRUs requires fieldeng privileges. Refer to ["To Set Up Privileges on the](#page-41-0) [Service Processor" on page 20](#page-41-0) and the setprivileges(8) man page for information about setting privileges on the Service Processor.

## ▼ To Replace a System Board

**1. Use the XSCF** deleteboard **command on the Service Processor to disconnect all thoseExtended System Boards (XSBs) targeted for replacement from all domains.**

Refer to the reference manual for Sun SPARC Enterprise M*x*000 servers or to the deleteboard(8) man page for more information about using the command.

**2. Use the** cfgadm **command on the domains to disconnect all the PCI cards in the corresponding IOUs.**

Refer to the cfgadm(1M) man page for more information.

- **3. Navigate to the System Board table and select the row for the target system board to be replaced.**
- **4. Right-click the System Board table.**

The pop-up menu appears.

**5. Choose Replace SB.**

The Replace SB dialog appears.

**6. Click the Replace SB button to start the replacement process.**

The Replace CMU dialog appears.

**7. Physically replace the CMU board.**

Refer to your hardware documentation for instructions.

- **8. Click the OK button in the Replace CMU dialog.** The dialog closes, and you are still in the Replace SB dialog.
- **9. Click the Replace IOU button.** The Replace IOU dialog appears.
- **10. Physically replace the IOU board.**

Refer to your hardware documentation for instructions.

- **11. Click the OK button in the Replace IOU dialog.** The dialog closes, and you are still in the Replace SB dialog.
- **12. In the Replace SB dialog, click the Finalize button.**
- **13. Click the Close button to close the dialog.**
- ▼ To Delete a System Board
- **1. Use the XSCF** deleteboard **command on the Service Processor to disconnect all Extended System Boards (XSBs) targeted for deletion from all domains.**

Refer to the reference manual for Sun SPARC Enterprise M*x*000 servers or to the deleteboard(8) man page for more information about using the command.

**2. Use the** cfgadm **command on the domains to disconnect all the PCI cards in the corresponding IOUs.**

Refer to the cfgadm(1M) man page for more information.

- **3. Navigate to the System Board table and select the row for the target system board to be deleted.**
- **4. Right-click the System Board table.**

The pop-up menu appears.

**5. Choose Delete SB.**

The Delete SB dialog appears.

**6. Click the Delete SB button to start the deletion process.**

The Delete CMU dialog appears.

#### **7. Physically remove the CMU board.**

Refer to your hardware documentation for instructions.

- **8. Click the OK button in the Delete CMU dialog.** The dialog closes, and you are still in the Delete SB dialog.
- **9. Click the Delete IOU button.** The Delete IOU dialog appears.
- **10. Physically remove the IOU board.** Refer to your hardware documentation for instructions.
- **11. Click the OK button in the Delete IOU dialog.** The dialog closes, and you are still in the Delete SB dialog.
- **12. In the Delete SB dialog, click the Finalize button.**
- **13. Click the Close button to close the dialog.**
- To Add a System Board
- **1. Navigate to the System Board table.**
- **2. Right-click the System Board table.** The pop-up menu appears.
- **3. Choose Add SB.**

The Add SB dialog appears.

- **4. In the pull-down menu, select the target location where the system board will be added.**
- **5. Click the Add SB button.**

The process of adding the system board is started, and the Add CMU dialog appears.

**6. Physically add the system board.**

Refer to your hardware documentation for instructions.

**7. Click the OK button in the Add CMU dialog.**

The dialog closes, and you are still in the Add SB dialog.

**8. Click the Add IOU button.**

The process of adding the IOU is started, and the Add IOU dialog appears.

**9. Physically add the IOU.**

Refer to your hardware documentation for instructions.

**10. Click the OK button in the Add IOU dialog.**

The dialog closes, and you are still in the Add SB dialog.

- **11. In the Add SB dialog, click the Finalize button.**
- **12. Click the Close button to close the dialog.**

# Reference: Platform Administration Properties and Tasks

This section contains descriptions of the properties listed in tables for each Sun SPARC Enterprise M*x*000 server Platform Administration object. If a property has a value of  $--$  (double dash) or  $-1$ , the Platform Administration module is unable to obtain data for that property.

The tables include references to pertinent alarm rules. For more detailed information about alarm rules, refer to [Chapter 6.](#page-118-0)

This section also includes descriptions of the pop-up menus that are available for active management of the target system from each table. For information about how to use these pop-up menus, refer to ["Performing Active Management in the Platform](#page-63-0) [Administration Module" on page 42](#page-63-0).

The following tables are described in this section:

- ["System" on page 55](#page-76-0)
- Platform View Tables
	- ["CPU/Memory Unit Boards" on page 56](#page-77-0)
	- ["CPU Modules" on page 57](#page-78-0)
	- ["Memory Boards" on page 58](#page-79-0)
	- ["Memory DIMMs" on page 59](#page-80-0)
	- ["I/O Unit Boards" on page 60](#page-81-0)
	- ["PCI Slots" on page 61](#page-82-0)
	- ["System Boards" on page 62](#page-83-0)
	- ["Extended System Boards" on page 64](#page-85-0)
	- ["Logical System Boards" on page 67](#page-88-0)
	- ["System Components" on page 67](#page-88-1)
	- ["Environmental Monitors" on page 68](#page-89-0)
	- ["Domains" on page 69](#page-90-0)
- External I/O Tables
	- ["External I/O Expansion Unit Chassis" on page 70](#page-91-0)
	- *"I/O Boats"* on page 71
	- *"Link Cards"* on page 73
- ["External I/O Expansion Unit Power Supplies and Fans" on page 73](#page-94-1)
- ["External I/O Expansion Unit Sensors" on page 75](#page-96-0)
- Domain View Tables
	- ["Domain Information" on page 75](#page-96-1)
	- ["System Boards" on page 77](#page-98-0)
	- ["Extended System Boards" on page 78](#page-99-0)
	- ["Logical System Boards" on page 79](#page-100-0)

#### <span id="page-76-0"></span>System

[TABLE 3-1](#page-76-1) provides a brief description of the system properties for the target server.

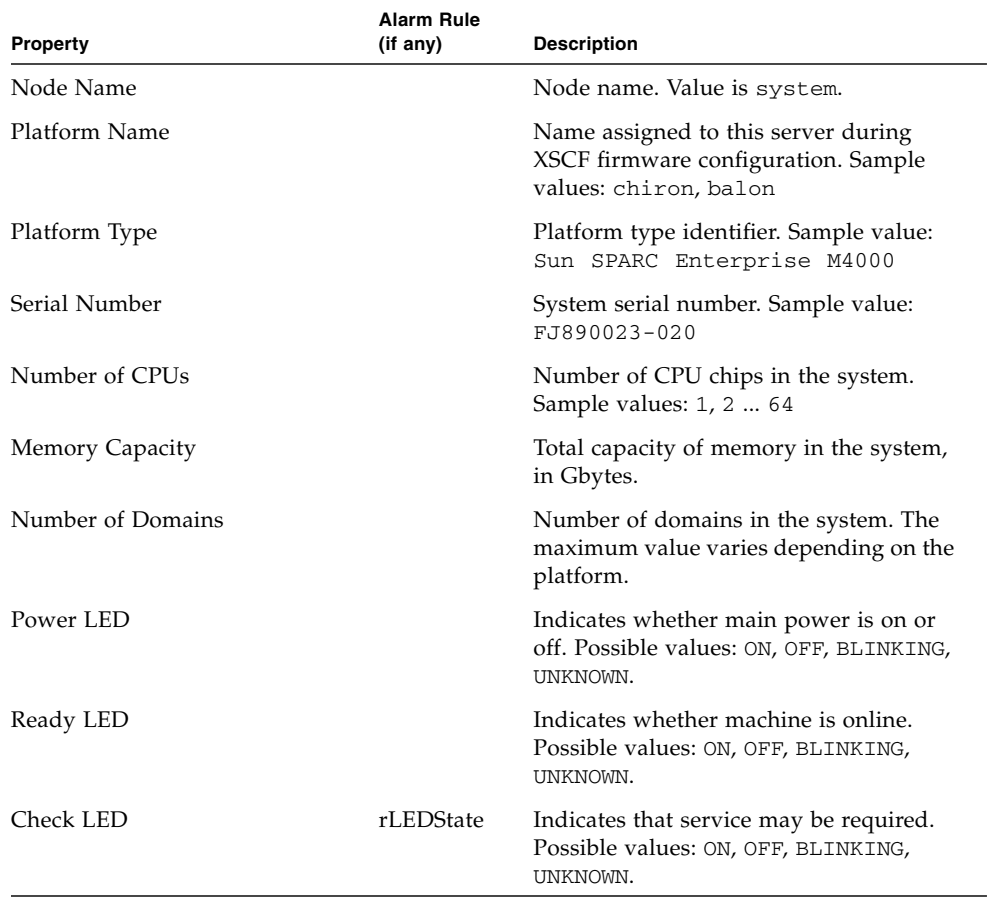

#### <span id="page-76-1"></span>**TABLE 3-1** Platform Administration: System Table

| Property            | Alarm Rule<br>(if any) | <b>Description</b>                                                                        |
|---------------------|------------------------|-------------------------------------------------------------------------------------------|
| <b>System State</b> | rErrorStatus           | Overall system state. Possible values:<br>NORMAL, DEGRADED, FAULTED, CHANGE,<br>UNKNOWN.  |
| Firmware State      | rErrorStatus           | State of the firmware. Possible values:<br>NORMAL, DEGRADED, FAULTED, CHANGE,<br>UNKNOWN. |
| Hardware State      | rErrorStatus           | State of the hardware. Possible values:<br>NORMAL, DEGRADED, FAULTED, CHANGE,<br>UNKNOWN. |
| Modeswitch State    |                        | State of the mode switch. Possible values:<br>LOCKED, SERVICE, UNKNOWN.                   |

**TABLE 3-1** Platform Administration: System Table *(Continued)*

## Platform View Tables

The tables in this section appear in the Platform View of the platform administration module. For information about the tables in the External IO section, refer to ["External I/O" on page 70.](#page-91-1)

### <span id="page-77-0"></span>CPU/Memory Unit Boards

The CMU Board table displays all the CPU/Memory Unit (CMU) boards in the system. The number of entries varies depending on the type of Sun SPARC Enterprise M*x*000 server. [TABLE 3-2](#page-77-1) shows the information displayed for each CMU board. The information in this table is also available in the Hardware Physical/Logical View.

| <b>Property</b> | Alarm Rule<br>(if any) | <b>Description</b>                                                                                                    |
|-----------------|------------------------|----------------------------------------------------------------------------------------------------|
| Name            |                        | Type and ID of board. Sample values:<br>CMU#00, PCMU#01                                                                           |
| Board Name      |                        | Name of the CMU board.                                                                                                    |
| Board State     |                        | State of the CMU board. Possible values:<br>UNMOUNTED, STOP, INIT, NOT<br>CONFIGURED, IDLE, RUN,<br>DECONFIGURED, CHANGE, UNKNOWN |

<span id="page-77-1"></span>**TABLE 3-2** Platform Administration: CMU Board Table

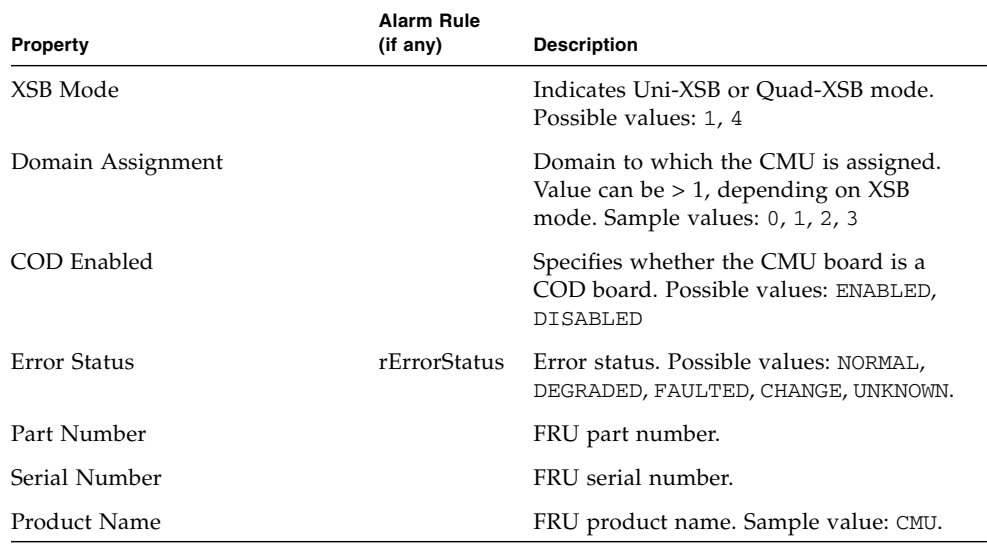

**TABLE 3-2** Platform Administration: CMU Board Table *(Continued)*

Active Management is available from the CMU Board table and supported only on high-end servers. The pop-up menu items for this table are described in [TABLE 3-3](#page-78-1).

**Note –** Clicking the Abort button is ignored.

<span id="page-78-1"></span>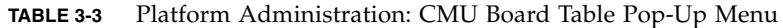

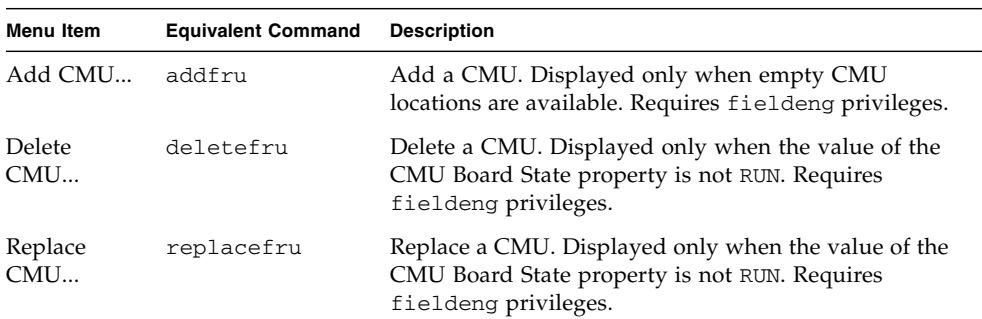

## <span id="page-78-0"></span>CPU Modules

The CPU Module (CPUM) table displays all the CPUMs in the system. Each CPU/Memory unit contains up to four CPUMs. [TABLE 3-4](#page-79-1) shows the information displayed for each CPUM. The information in this table is also available in the Hardware Physical/Logical View.

<span id="page-79-1"></span>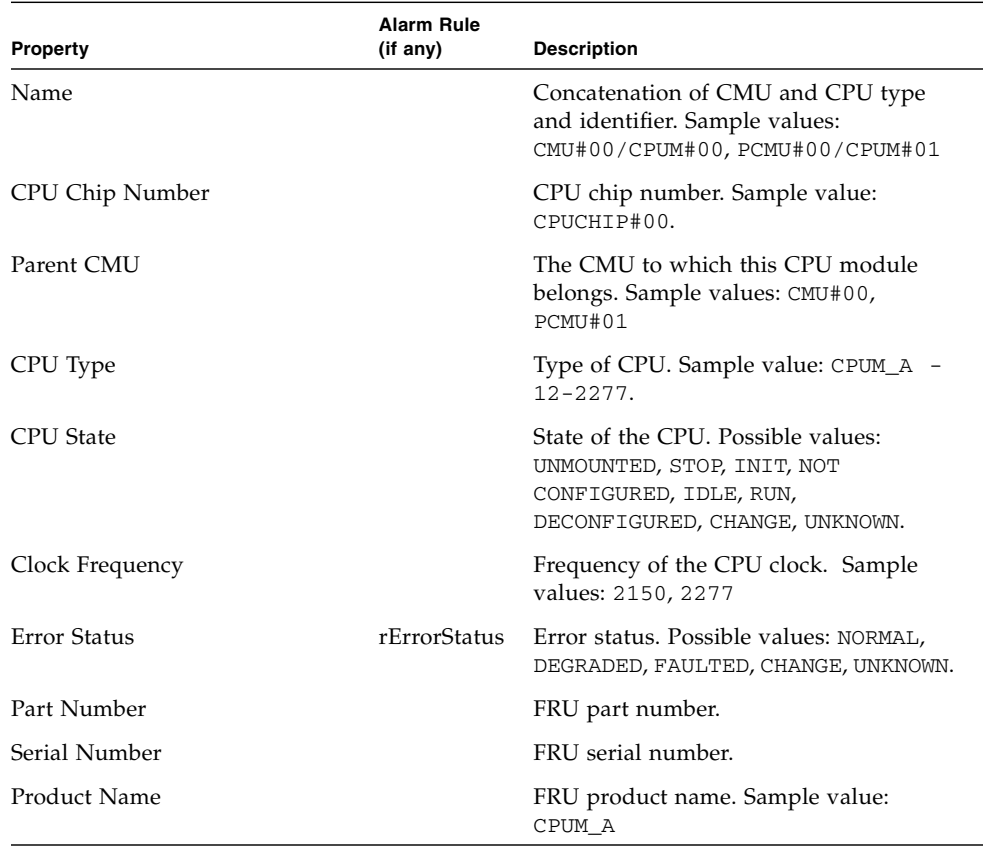

#### **TABLE 3-4** Platform Administration: CPU Module Table

#### <span id="page-79-0"></span>Memory Boards

The Memory Board table displays all the Memory boards in a midrange server. [TABLE 3-5](#page-80-1) shows the information displayed for each Memory board. Note: This table is populated with information for midrange servers only. The information in this table is also available in the Hardware Physical/Logical View.

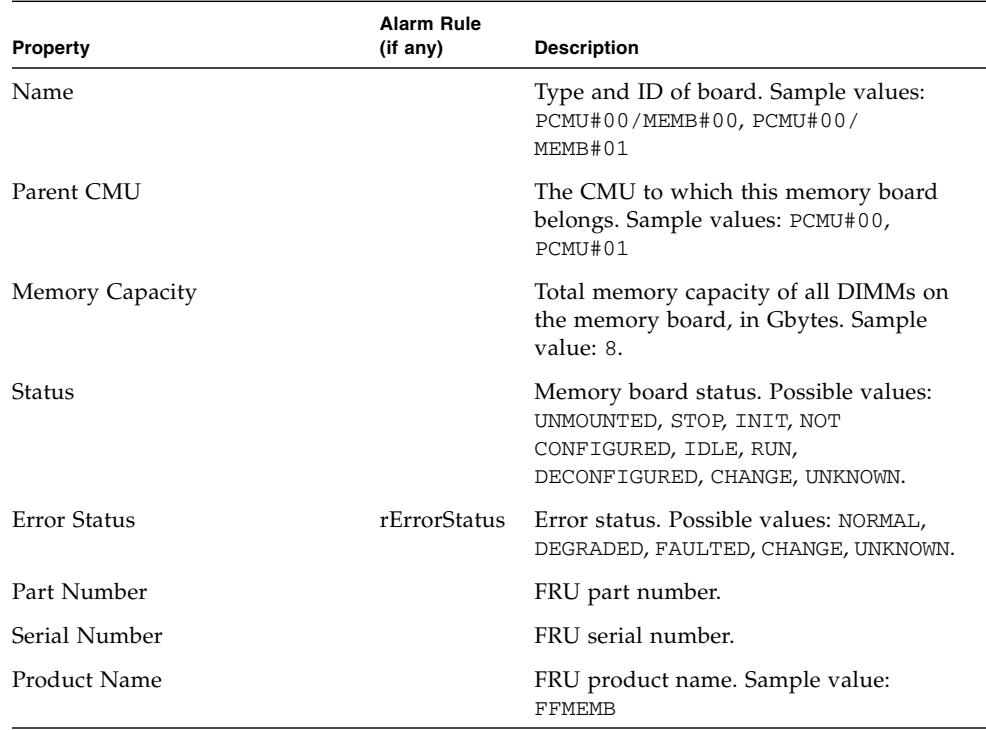

#### <span id="page-80-1"></span>**TABLE 3-5** Platform Administration: Memory Board Table

#### <span id="page-80-0"></span>Memory DIMMs

The Memory DIMM table displays all the DIMM modules in the server. [TABLE 3-6](#page-81-1) shows the information displayed for each entry. The information in this table is also available in the Hardware Physical/Logical View.

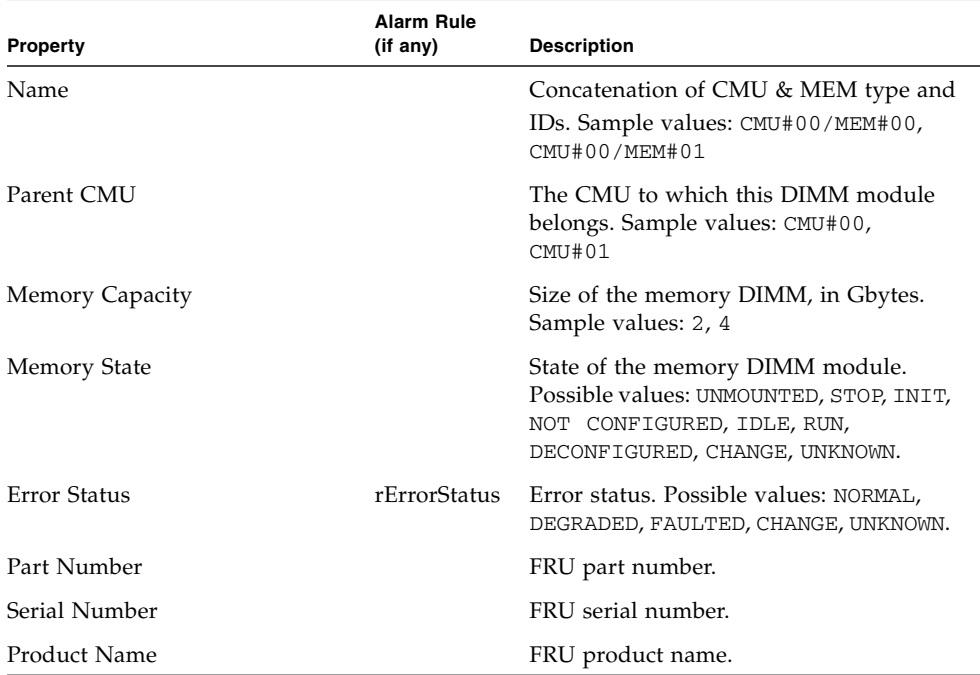

#### <span id="page-81-1"></span>**TABLE 3-6** Platform Administration: Memory DIMM Table

### <span id="page-81-0"></span>I/O Unit Boards

The IOU Board table displays all the I/O unit boards in the server. [TABLE 3-7](#page-81-2) shows the information displayed for each entry. The information in this table is also available in the Hardware Physical/Logical View.

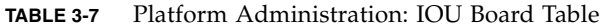

<span id="page-81-2"></span>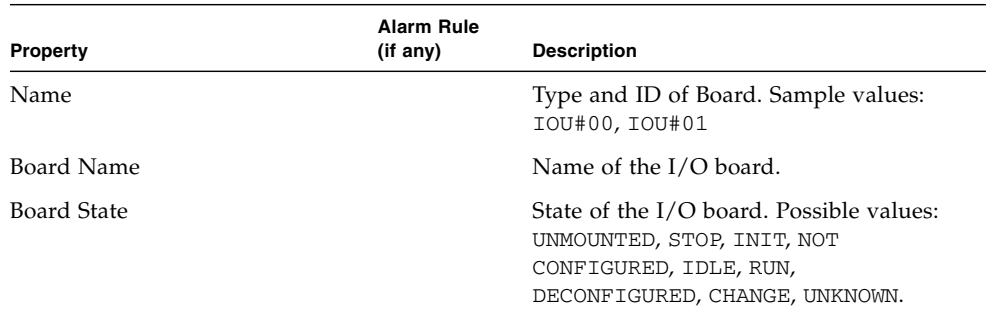

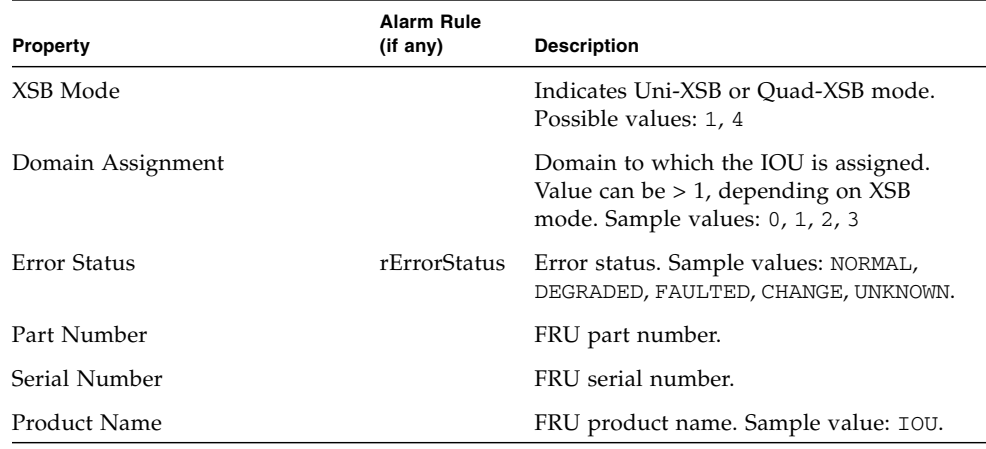

**TABLE 3-7** Platform Administration: IOU Board Table *(Continued)*

Active Management is available from the IOU Board table. The Add IOU, Delete IOU, and Replace IOU menu items are supported only on high-end servers. The pop-up menu items for this table are described in [TABLE 3-8](#page-82-1).

**Note –** Clicking the Abort button is ignored.

<span id="page-82-1"></span>

| <b>Menu Item</b>     | <b>Equivalent Command</b> | <b>Description</b>                                                                                                    |
|----------------------|---------------------------|----------------------------------------------------------------------------------------------------|
| Add IOU              | addfru                    | Add an I/O unit. Displayed only when empty IOU<br>slot locations are available. Requires fieldeng<br>privileges.                   |
| Delete IOU deletefru |                           | Delete an I/O unit. Displayed only when the value of<br>the IOU Board State property is not RUN. Requires<br>fieldeng privileges.  |
| Replace<br>IOU       | replacefru                | Replace an I/O unit. Displayed only when the value of<br>the IOU Board State property is not RUN. Requires<br>fieldeng privileges. |

**TABLE 3-8** Platform Administration: IOU Board Table Pop-Up Menu

## <span id="page-82-0"></span>PCI Slots

The PCI Slot table displays all the occupied PCI slots. [TABLE 3-9](#page-83-1) shows the information displayed for each entry. Note: The information in this table is also available in the Hardware Physical/Logical View.

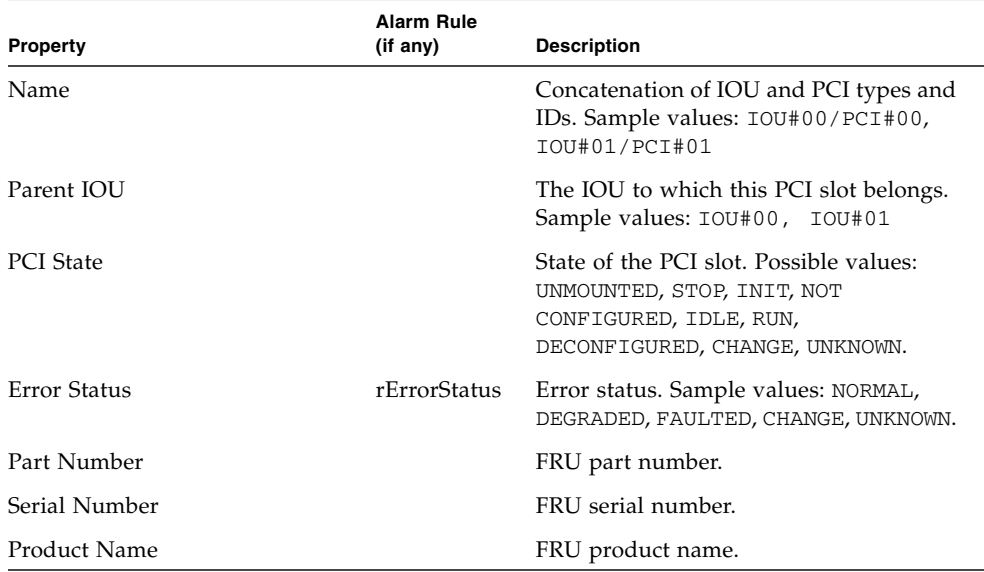

#### <span id="page-83-1"></span>**TABLE 3-9** Platform Administration: PCI Slot Table

#### <span id="page-83-0"></span>System Boards

The System Board table lists every system board in the system. [TABLE 3-10](#page-83-2) shows the information displayed for each entry.

| Property    | Alarm Rule<br>(if any) | <b>Description</b>                                                                                                    |
|-------------|------------------------|----------------------------------------------------------------------------------------------------|
| <b>Name</b> |                        | Unique Name. Sample values: SB#00,<br>SB#01                                                                                     |
| Board State |                        | DR state of the board. Sample values:<br>UNMOUNTED, STOP, INIT, NOT<br>CONFIGURED, IDLE, RUN,<br>DECONFIGURED, CHANGE, UNKNOWN. |
| XSB Mode    |                        | Indicates Uni-XSB or Ouad-XSB mode.<br>Possible values: 1, 4                                                                    |

<span id="page-83-2"></span>**TABLE 3-10** Platform Administration: System Board Table

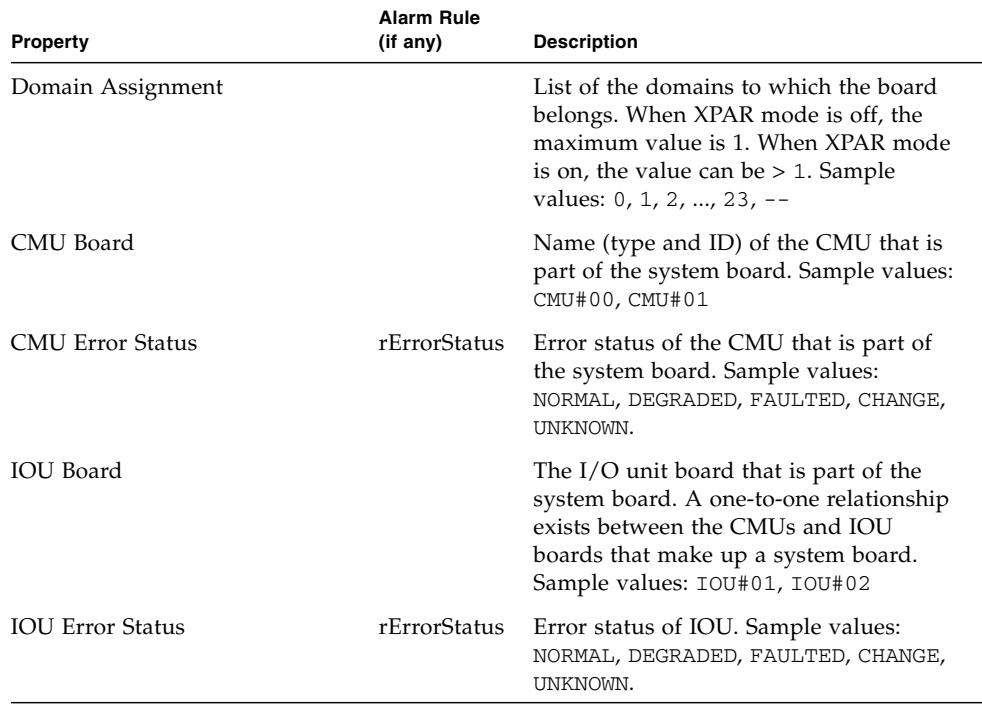

**TABLE 3-10** Platform Administration: System Board Table *(Continued)*

Active Management is available from the System Board table. The Add SB, Delete SB, and Replace SB menu items are supported only on high-end servers. The pop-up menu items for this table are described in [TABLE 3-11](#page-84-0).

**Note –** Clicking the Abort button is ignored.

<span id="page-84-0"></span>

| Menu Item | <b>Equivalent Command</b> | <b>Description</b>                                                                                                    |
|-----------|---------------------------|----------------------------------------------------------------------------------------------------|
| Add SB    | addfru                    | Add a system board. Displayed only when empty SB<br>locations are available. Requires fieldeng privileges.                              |
| Delete SB | deletefru                 | Delete a system board. Displayed only when the value<br>of the System Board State property is not RUN.<br>Requires fieldeng privileges. |

**TABLE 3-11** Platform Administration: System Board Table Pop-Up Menu

| Menu Item      | <b>Equivalent Command</b> | <b>Description</b>                                                                                                    |
|----------------|---------------------------|----------------------------------------------------------------------------------------------------|
| Replace SB     | replacefru                | Replace a system board. Displayed only when the<br>value of the System Board State property is not RUN.<br>Requires fieldeng privileges. |
| Set SB<br>Mode | setupfru                  | Set the SB modes $(x1$ or $x4)$ .                                                                                                    |
| Test SB        | testsb                    | Execute initial diagnosis of SB.                                                                                                    |

**TABLE 3-11** Platform Administration: System Board Table Pop-Up Menu *(Continued)*

#### <span id="page-85-0"></span>Extended System Boards

The XSB table lists every Extended System Board (XSB) in the Sun SPARC Enterprise M*x*000 server system. [TABLE 3-12](#page-85-1) shows the information displayed for each entry.

<span id="page-85-1"></span>

| Property     | <b>Alarm Rule</b><br>(if any) | <b>Description</b>                                                                                                    |
|--------------|-------------------------------|----------------------------------------------------------------------------------------------------|
| ID           |                               | Identifier for the XSB. Sample values:<br>$00 - 0, 02 - 3$                                                                                                    |
| Status       |                               | Current status of the XSB. Sample values:<br>UNMOUNTED, STOP, INIT, NOT<br>CONFIGURED, IDLE, RUN,<br>DECONFIGURED, CHANGE, UNKNOWN.                                                                                                    |
| Error Status | rErrorStatus                  | Error status for the XSB. Sample values:<br>NORMAL, DEGRADED, FAULTED, CHANGE,<br>UNKNOWN.                                                                                                    |
| Domain ID    |                               | Identifier for the domain to which the<br>XSB belongs. Sample values: 0, 1                                                                                                    |
| DR Status    |                               | DR status of the XSB. Possible values:<br>CONFIGURED, UNCONFIGURED, WAITING,<br>DISCONNECTED, UNKNOWN.<br>After a DR operation, such as Add XSB,<br>the value WATTING indicates that the<br>CONFIGURED status has not yet been<br>reached. |
| Power        |                               | Current power setting for the XSB.<br>Sample values: OFF, ON                                                                                                    |

**TABLE 3-12** Platform Administration: XSB Table

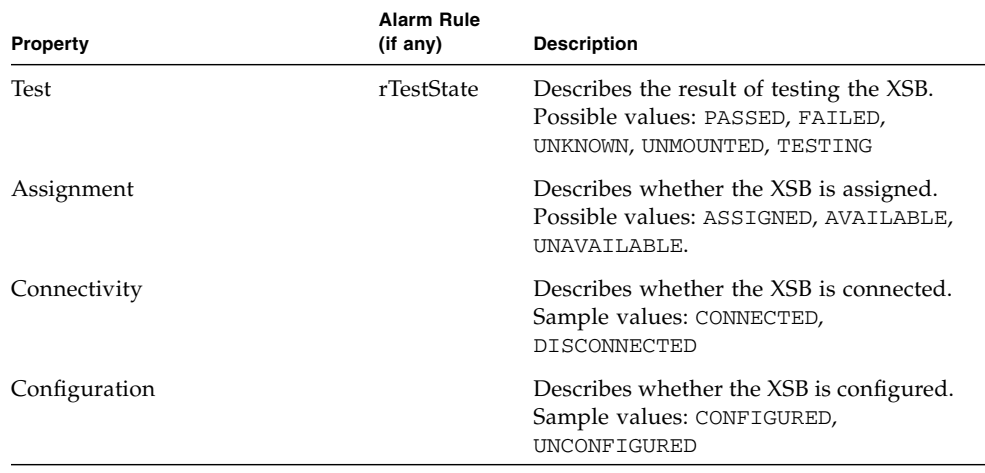

**TABLE 3-12** Platform Administration: XSB Table *(Continued)*

Active Management is available from the XSB table. The pop-up menu items for this table are described in [TABLE 3-13.](#page-86-0)

**Note –** Clicking the Abort button is ignored.

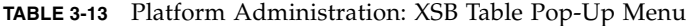

<span id="page-86-0"></span>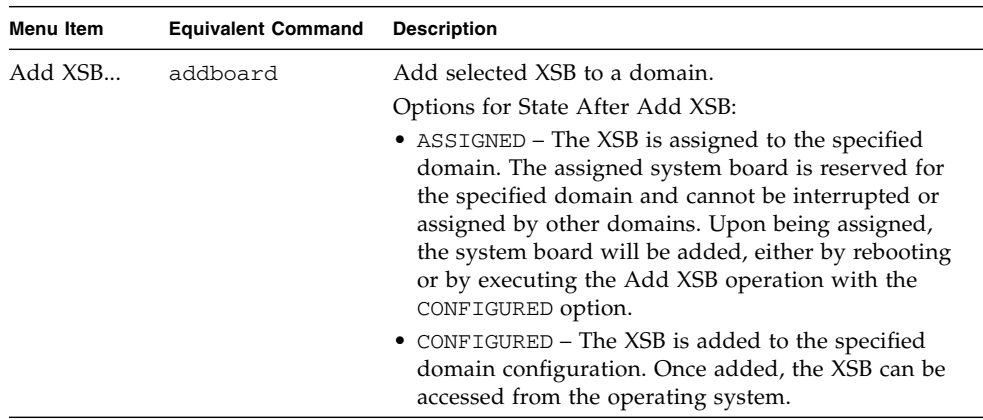

| <b>Menu Item</b> | <b>Equivalent Command</b>                                                                                                    | <b>Description</b>                                                                                                    |  |
|------------------|----------------------------------------------------------------------------------------------------|----------------------------------------------------------------------------------------------------|--|
| Delete XSB       | deleteboard                                                                                                    | Delete selected XSB from a domain. Not available if<br>the value of Assignment is UNAVAILABLE.                                                                                                    |  |
|                  |                                                                                                    | Options for State After Delete XSB:                                                                                                    |  |
|                  |                                                                                                    | UNASSIGNED - Disconnects the system board<br>completely from the domain configuration and puts it<br>into the system board pool. Once in the system board<br>pool, the system board can be added or assigned to the<br>other domains.                                                                                              |  |
|                  | DISCONNECTED - Disconnects the system board from<br>the domain configuration and changes the status to<br>ASSIGNED. Since the system board is still assigned to<br>the domain, it can be added again to the same domain<br>configuration simply by rebooting or using the Add<br>XSB dialog.  |                                                                                                    |  |
|                  | RESERVED – Holds the immediate disconnection of the<br>system board from the domain configuration, but does<br>the reservation of the disconnection only. After being<br>reserved, it will be disconnected by domain power<br>being turned off and will be put into the system board<br>pool. |                                                                                                    |  |
| Move XSB         | moveboard                                                                                                    | Move the selected XSB to a new domain. Not available<br>if the value of Assignment is UNAVAILABLE.                                                                                                    |  |
|                  |                                                                                                    | Options for State After Move XSB:                                                                                                    |  |
|                  |                                                                                                    | ASSIGNED – Assigns the XSB to the destination<br>domain configuration. The assigned XSB is then<br>reserved for the specified domain and cannot be<br>added or assigned to another domain. After being<br>assigned, the XSB will be added to the domain by<br>rebooting or using the Add XSB dialog with the<br>CONFIGURED option. |  |
|                  |                                                                                                    | CONFIGURED – Adds the XSB to the destination<br>domain configuration. The added XSB can then be<br>accessed from the operating system.                                                                                                    |  |
|                  |                                                                                                    | RESERVED – Rather than moving the XSB immediately<br>from the domain configuration, it only reserves the<br>XSB for the move. After reserving, the XSB will be<br>disconnected from the domain when the domain<br>power is turned off, and added to the destination<br>domain when the new domain is powered on.                   |  |

**TABLE 3-13** Platform Administration: XSB Table Pop-Up Menu *(Continued)*

## <span id="page-88-0"></span>Logical System Boards

The Logical System Board (LSB) table lists every LSB in the system. Each domain contains 16 LSBs. Therefore, the number of rows in the table equals the number of possible domains times 16. [TABLE 3-14](#page-88-2) shows the information displayed for each entry.

| <b>Property</b> | Alarm Rule<br>(if any) | <b>Description</b>                                                                                                    |
|-----------------|------------------------|----------------------------------------------------------------------------------------------------|
| Domain ID       |                        | Domain identifier. Value falls between 0<br>and 23. Sample values: 0, 1                                                          |
| LSB ID          |                        | LSB identifier. Sample values: 0, 10, 15                                                                                         |
| XSB ID          |                        | Identifier for the XSB associated with this<br>LSB. Sample values: $01-2$ , $00-1$                                               |
| No Mem          |                        | Indicates whether to omit the use of<br>memory on a domain. Possible values:<br>ON, OFF.                                         |
| No IO           |                        | Indicates whether to omit the use of $I/O$<br>devices on a domain. Possible values: ON,<br>OFF.                                  |
| Floating Board  |                        | Indicates whether to set a priority for the<br>board as a floating board, relative to<br>other boards. Possible values: ON, OFF. |

<span id="page-88-2"></span>**TABLE 3-14** Platform Administration: LSB Table

### <span id="page-88-1"></span>System Components

The System Components table displays field-replaceable units (FRUs) that share common properties and are not listed in [TABLE 3-1](#page-76-1) through [TABLE 3-14.](#page-88-2) The following system components are displayed in this table:

- Power supplies
- Fan trays
- Crossbar board units
- Clock boards (high-end servers only)
- XSCF board
- Back panels (high-end servers only)

[TABLE 3-15](#page-89-1) shows the information displayed for each entry.

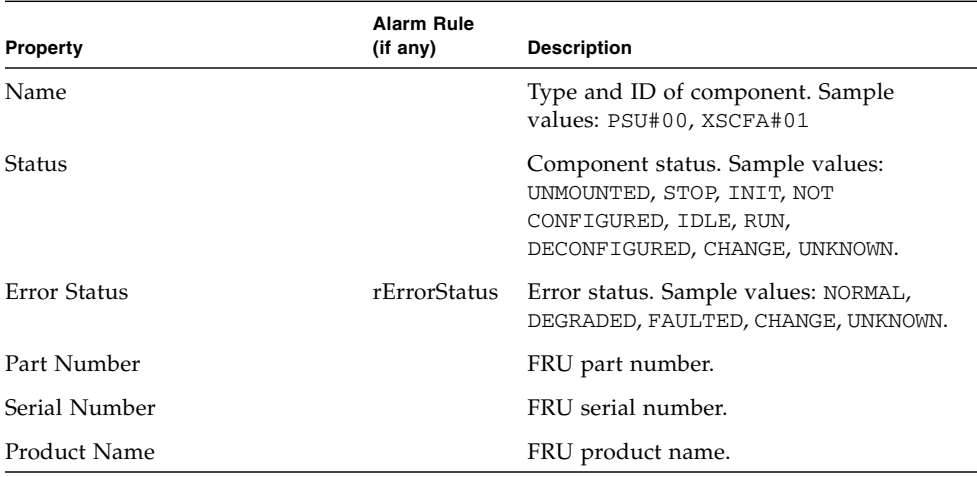

#### <span id="page-89-1"></span>**TABLE 3-15** Platform Administration: System Components Table

### <span id="page-89-0"></span>Environmental Monitors

The Environmental Monitors table displays information about environmental probes for temperature, current, and voltage information. [TABLE 3-16](#page-89-2) shows the information displayed for each entry.

| Property     | <b>Alarm Rule</b><br>(if any) | <b>Description</b>                                                                                                    |
|--------------|-------------------------------|----------------------------------------------------------------------------------------------------|
| Name         |                               | Location of the environmental probe.<br>Sample values: CMU#00,<br>CMU#00/CPUM#00                                       |
| Description  |                               | Description of the environmental probe.<br>Sample values: CPUM CHIP 0, 1.2V                                            |
| Value        |                               | Current value measured by the sensor.                                                                                  |
| Units        |                               | Unit of measure for the value of Value.<br>Sample values: mV, C (degrees Celcius).                                     |
| Status       | rValidStatus                  | Status of environmental probe. Possible<br>values: INVALID, VALID, UNKNOWN.                                            |
| Value Status | rErrorStatus                  | Status of the current value measured by<br>the sensor. Possible values: NORMAL,<br>DEGRADED, FAULTED, CHANGE, UNKNOWN. |

<span id="page-89-2"></span>**TABLE 3-16** Platform Administration: Environmental Monitors Table

### <span id="page-90-0"></span>Domains

The Domain table displays information about all existing domains. [TABLE 3-17](#page-90-1) shows the information displayed for each domain in the system.

| Property             | Alarm Rule<br>(if any) | <b>Description</b>                                                                                                    |
|----------------------|------------------------|----------------------------------------------------------------------------------------------------|
| Domain ID            |                        | Unique identifier of the domain.<br>Sample values: 0, 1, 2  31                                                                                               |
| Domain Name          |                        | Name of the domain. Sample values:<br>col2-45, tokyo32                                                                                                    |
| OS Release           |                        | Identifier for the operating system<br>release. Sample value: 5.10                                                                                           |
| OS Version           |                        | Identifier for the operating system<br>version. Sample value:<br>Generic 118833-29                                                                           |
| Number of CPUs       |                        | Number of CPU strands in the<br>domain. There are four strands per<br>CPU chip. Sample values: 1, 2  64                                                      |
| Memory Capacity      |                        | Capacity of memory in the domain, in<br>Gbytes. Sample values: 0, 64                                                                                         |
| <b>Status</b>        | rDomainStatus          | Domain status. Possible values: POWER<br>OFF, PANIC, SHUTDOWN, INITIALIZE,<br>BOOT, RUNNING, PROM, CHANGE,<br>UNKNOWN.                                       |
| Error Status         | rErrorStatus           | Error status. Sample values: NORMAL,<br>DEGRADED, FAULTED, CHANGE,<br>UNKNOWN.                                                                               |
| Configuration Policy |                        | Configuration policy for degradation<br>area when a hardware error is<br>detected at initial hardware diagnosis.<br>Sample values: COMPONENT, XSB,<br>SYSTEM |

<span id="page-90-1"></span>**TABLE 3-17** Platform Administration: Domain Table

Active Management is available from the Domain table. The pop-up menu items for this table are described in [TABLE 3-18](#page-91-2).

**Note –** Clicking the Abort button is ignored.

| <b>Menu Item</b>           | <b>Equivalent Command</b> | <b>Description</b>                                                                                                    |
|----------------------------|---------------------------|----------------------------------------------------------------------------------------------------|
| Clear LSB                  | setdcl                    | Clear LSB configuration values in Domain<br>Component List for a domain.                                                                                     |
| Setup LSB<br>Configuration | setdcl                    | Set up LSB configuration values in Domain<br>Component List for a domain.                                                                                    |
| Assign XSB to LSB          | setdcl                    | Assign XSBs to LSBs in Domain<br>Component List for a domain.                                                                                                |
| Power On Domain            | poweron                   | Power on domain. Not available if the<br>value of domain Status is one of these:<br>PANIC, SHUTDOWN, INITIALIZE, BOOT,<br>RUNNING, PROM, CHANGE, or UNKNOWN. |
| Power On All<br>Domains    | poweron                   | Power on all domains that are powered off.                                                                                                    |
| Power Off Domain           | poweroff                  | Power off domain. Not available if the<br>value of domain Status is POWER OFF.                                                                               |
| Power Off All<br>Domains   | poweroff                  | Power off all domains that are powered on.                                                                                                    |
| Reset Domain               | reset                     | Reset the domain.                                                                                                    |

<span id="page-91-2"></span>**TABLE 3-18** Platform Administration: Domain Table Pop-Up Menu

## <span id="page-91-1"></span>External I/O

The tables in this section appear in the External IO section of the platform administration module. This section is hierarchically nested within the Platform View section. Information about External I/O Expansion Units is available only if you have an External I/O Expansion Unit installed on the system.

### <span id="page-91-0"></span>External I/O Expansion Unit Chassis

The IO Box Chassis table displays general information about any available External I/O Expansion Unit. [TABLE 3-19](#page-92-1) shows the information displayed for each External I/O Expansion Unit in the system.

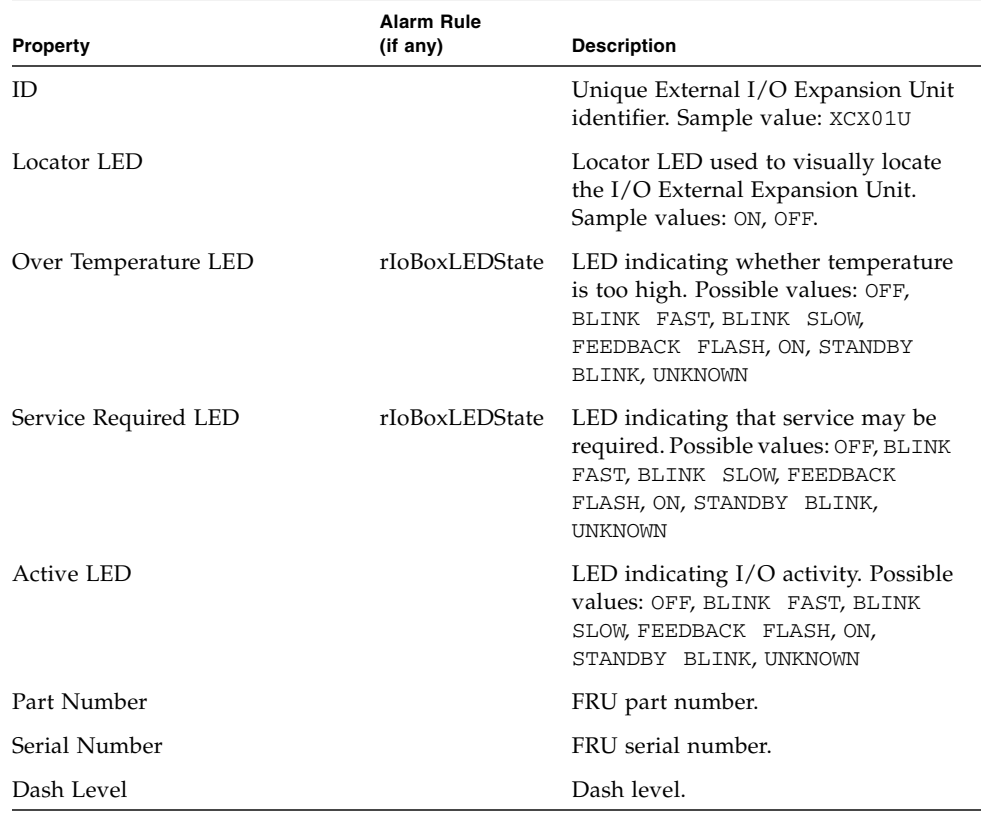

#### <span id="page-92-1"></span>**TABLE 3-19** Platform Administration: IO Box Chassis Table

Active Management is available from the IO Box Chassis table. The pop-up menu item for this table is described in [TABLE 3-20.](#page-92-2)

<span id="page-92-2"></span>**TABLE 3-20** Platform Administration: IO Box Chassis Table Pop-Up Menu

| Menu Item                 | <b>Equivalent Command</b>               | Description                          |
|---------------------------|-----------------------------------------|--------------------------------------|
| IO Box Set<br>Locator LED | ioxadm locator<br>$\{on   off\}$ target | Change the state of the Locator LED. |

## <span id="page-92-0"></span>I/O Boats

The IO Boat table displays general information about all I/O boats in the system. [TABLE 3-21](#page-93-0) shows the information displayed for each I/O boat in the system.

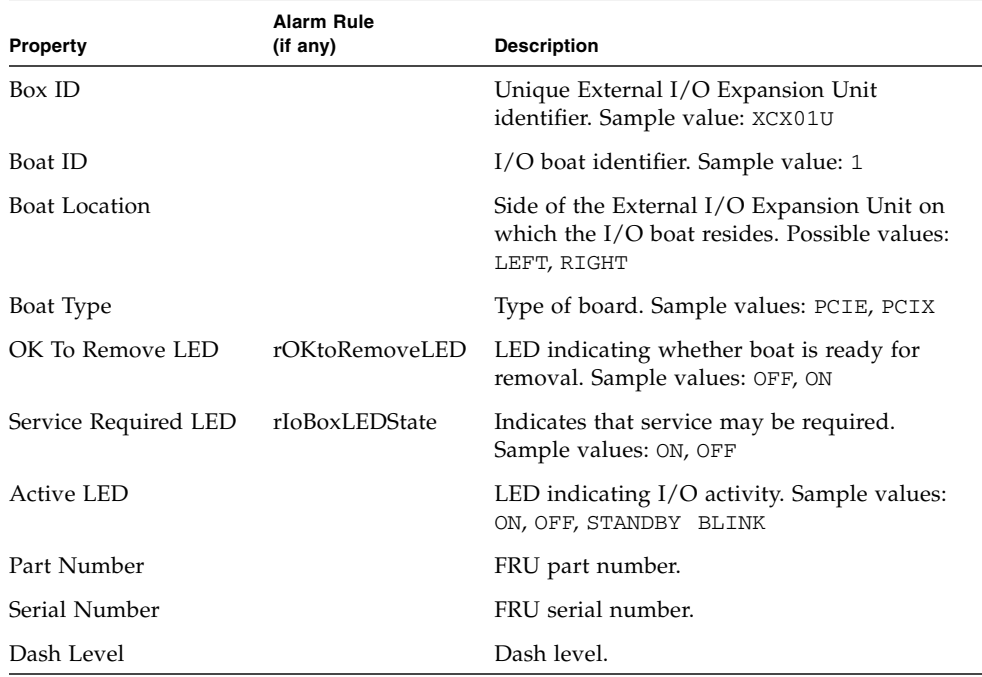

#### <span id="page-93-0"></span>**TABLE 3-21** Platform Administration: IO Boat Table

Active Management is available from the IO Boat table. The pop-up menu items for this table are described in [TABLE 3-22](#page-93-1).

<span id="page-93-1"></span>**TABLE 3-22** Platform Administration: IO Boat Table Pop-Up Menu

| <b>Menu Item</b>              | <b>Equivalent Command</b>                                | <b>Description</b>                                                                                                    |
|-------------------------------|----------------------------------------------------------|----------------------------------------------------------------------------------------------------|
| Power On<br>IO Boat           | ioxadm poweron<br>target                                 | Power on the I/O boat. Not available if the value of<br>OK To Remove LED is OFF.                                                                                                    |
| Power Off<br>IO Boat          | ioxadm [-f]<br>poweroff target                           | Power down the I/O boat and light the OK to Remove<br>LEDs on the host chassis. PCI slots and components in<br>the $I/O$ boat are powered down. An $I/O$ boat that is<br>part of a domain cannot be powered down except by<br>checking Use Force Option, which may crash the<br>domain. Not available if the value of OK To Remove<br>LED is ON. |
| IO Boat Set<br>Locator<br>LED | ioxadm locator<br>$\{-\text{off} \text{-on}\}$<br>target | Change the state of the Locator LED.                                                                                                    |

## <span id="page-94-0"></span>Link Cards

The Link Card table displays general information about all Link Cards in the system. [TABLE 3-23](#page-94-2) shows the information displayed for each Link Card in the system.

| <b>Property</b>        | <b>Alarm Rule</b><br>(if any) | <b>Description</b>                                                                                                    |
|------------------------|-------------------------------|----------------------------------------------------------------------------------------------------|
| <b>Box ID</b>          |                               | Unique External I/O Expansion Unit<br>identifier. Sample value: XCX01U                                                   |
| Boat ID                |                               | I/O boat Identifier                                                                                                    |
| Link Card ID           |                               | Link Card Identifier                                                                                                    |
| Data LED               | rLinkCardLEDState             | Data LED. Possible values: ON, OFF,<br>STANDBY BLINK, BLINK SLOW, BLINK<br>FAST, FEEDBACK FLASH, UNKNOWN                 |
| Management LED         | rLinkCardLEDState             | Management LED. Possible values: ON,<br>OFF, STANDBY BLINK, BLINK SLOW,<br>BLINK FAST, FEEDBACK FLASH,<br><b>UNKNOWN</b> |
| Downlink Card Location |                               | Location of the downlink card.                                                                                           |
| Downlink Card ID       |                               | Downlink card identifier.                                                                                                |
| Part Number            |                               | FRU part number.                                                                                                    |
| Serial Number          |                               | FRU serial number.                                                                                                    |
| Dash Level             |                               | Dash level.                                                                                                    |

<span id="page-94-2"></span>**TABLE 3-23** Platform Administration: Link Card Table

## <span id="page-94-1"></span>External I/O Expansion Unit Power Supplies and Fans

The IO Box Power Supply and Fan table displays information about all the power supplies and fan trays in the External I/O Expansion Unit. [TABLE 3-24](#page-95-0) shows the information displayed for each External I/O Expansion Unit in the system.

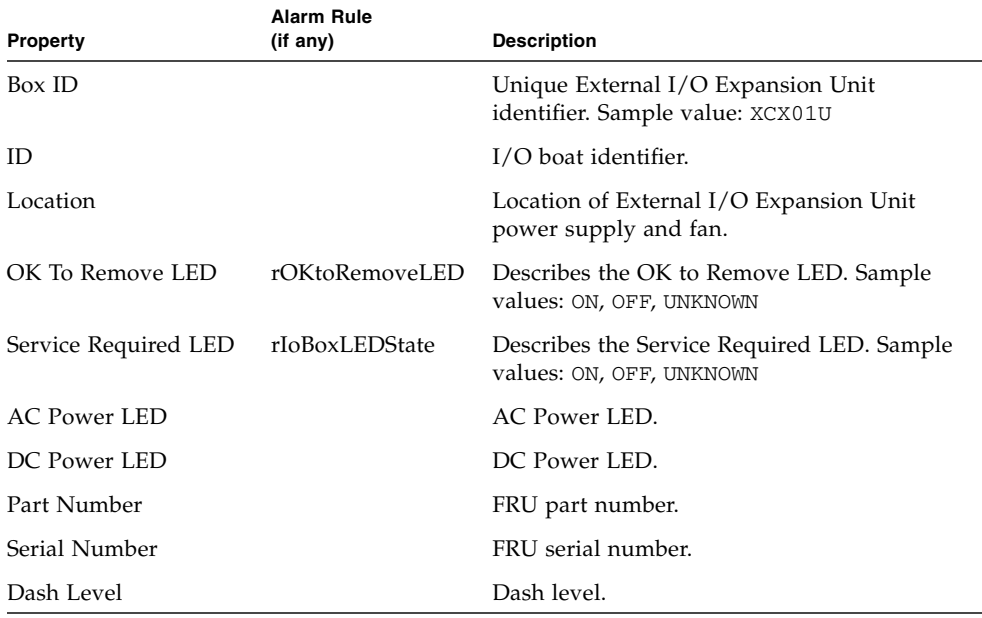

<span id="page-95-0"></span>**TABLE 3-24** Platform Administration: IO Box Power Supply and Fan Table

Active Management is available from the IO Box Power Supply and Fan table. The pop-up menu items for this table are described in [TABLE 3-25](#page-95-1).

<span id="page-95-1"></span>

| <b>Menu Item</b>                        | <b>Equivalent Command</b>                    | <b>Description</b>                                                                                                    |
|-----------------------------------------|----------------------------------------------|----------------------------------------------------------------------------------------------------|
| Power On<br>IO Box<br>PSU               | ioxadm poweron<br>target                     | Power on a power supply that has been previously put<br>to sleep or marked OK to Remove. Not available if the<br>value of OK To Remove LED is OFF.                                                                                                    |
| Power Off<br>IO Box<br>PSU              | ioxadm [-f]<br>poweroff target               | Power off I/O Boat and light OK to Remove LEDs.<br>When a power supply is powered off, the<br>corresponding fan may nonetheless continue to run.<br>Not available if the value of OK To Remove LED is ON.                                                                   |
|                                         |                                              | <b>Note:</b> If both PSUs are powered down from the same<br>External I/O Expansion Unit at the same time, you<br>will only be able to turn the unit back on by physically<br>powering on the unit. You must check Use Force<br>Option to remove a solitary PSU from a unit. |
| <b>IO Box PSU</b><br>Set Locator<br>LED | ioxadm locator<br>$\{-off   -on\}$<br>target | Change the state of the Locator LED.                                                                                                    |

**TABLE 3-25** Platform Administration: IO Box Power Supply and Fan Table Pop-Up Menu

## <span id="page-96-0"></span>External I/O Expansion Unit Sensors

The IO Box Sensor table displays information about all the sensors in the External I/O Expansion Unit. [TABLE 3-26](#page-96-2) shows the information displayed for each External I/O Expansion Unit sensor in the system.

| Property                | <b>Alarm Rule</b><br>(if any) | <b>Description</b>                                                                                                    |
|-------------------------|-------------------------------|----------------------------------------------------------------------------------------------------|
| Box ID                  |                               | Unique External I/O Expansion Unit<br>identifier. Sample value: XCX01U                                                                  |
| Sensor ID               |                               | Sensor Identifier.                                                                                                    |
| Value                   | rIoBoxSensor                  | Current value measured by the<br>sensor.                                                                                                |
| Units                   |                               | Unit of measure for the value of<br>Value.                                                                                              |
| Enabled Alarms          |                               | Indicates which values are being<br>monitored to throw alarms. Possible<br>values: MIN, MAX, BOTH, NONE.                                |
| Minimum Alarm Threshold |                               | A sensed value lower than this<br>minimum threshold indicates an<br>alarm condition. Used in the alarm<br>rule for the Value property.  |
| Maximum Alarm Threshold |                               | A sensed value higher than this<br>maximum threshold indicates an<br>alarm condition. Used in the alarm<br>rule for the Value property. |

<span id="page-96-2"></span>**TABLE 3-26** Platform Administration: IO Box Sensor Table

## Domain Views

For each domain in the system, a Domain View object displays information that relates specifically to that domain. Each Domain View replicates a subset of the tables available in the Platform View tables. This section describes the contents of a Domain View for any given domain.

### <span id="page-96-1"></span>Domain Information

The Domain table displays information about the target domain for the Domain View. [TABLE 3-27](#page-97-0) shows the information displayed for the target domain.

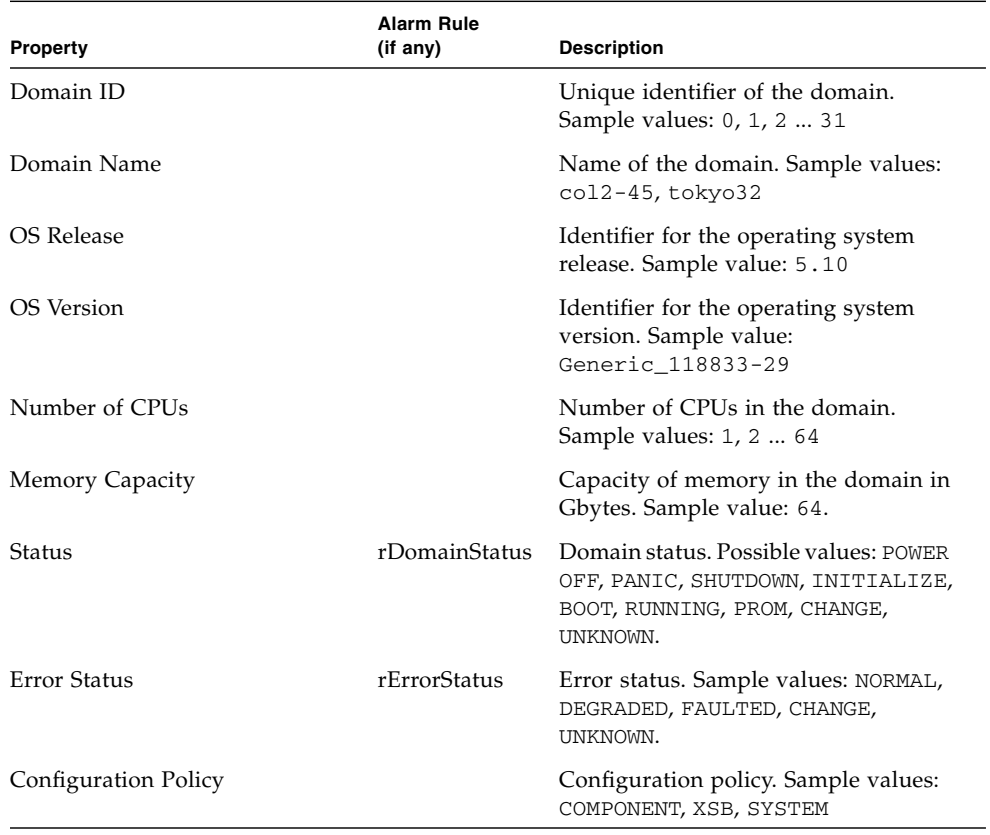

#### <span id="page-97-0"></span>**TABLE 3-27** Domain Views: Domain Table

Some Active Management is available from the domain view of the Domain table. The pop-up menu items for this table are described in [TABLE 3-28](#page-98-1).

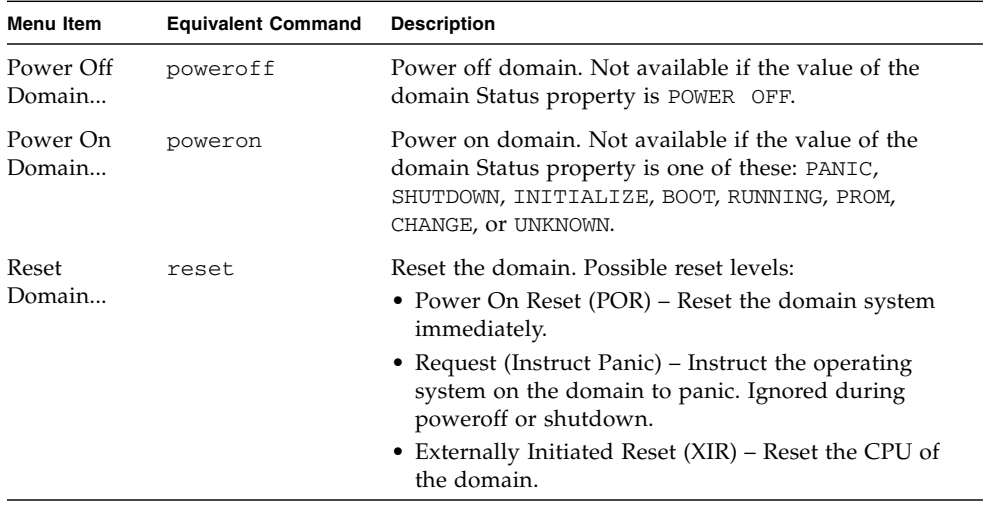

#### <span id="page-98-1"></span>**TABLE 3-28** Domain Views: Domain Table Pop-Up Menu

### <span id="page-98-0"></span>System Boards

The System Board table lists every system board in the targeted domain for the Domain View. [TABLE 3-29](#page-98-2) shows the information displayed for each entry.

| <b>Property</b>   | Alarm Rule<br>(if any) | <b>Description</b>                                                                                                    |
|-------------------|------------------------|----------------------------------------------------------------------------------------------------|
| Name              |                        | Unique Name. Sample values: SB#00,<br>SB#01                                                                                                    |
| Board State       |                        | DR state of the board. Sample values:<br>UNMOUNTED, STOP, INIT, NOT<br>CONFIGURED, IDLE, RUN,<br>DECONFIGURED, CHANGE, UNKNOWN.                                                            |
| XSB Mode          |                        | Indicates Uni-XSB or Ouad-XSB mode.<br>Possible values: 1, 4                                                                                                    |
| Domain Assignment |                        | List of the domains to which the board<br>belongs. When XPAR mode is off, the<br>maximum value is 1. When XPAR mode<br>is on, the value can be $> 1$ . Sample<br>values: 0, 1, 2, , 23, SP |

<span id="page-98-2"></span>**TABLE 3-29** Domain Views: System Board Table

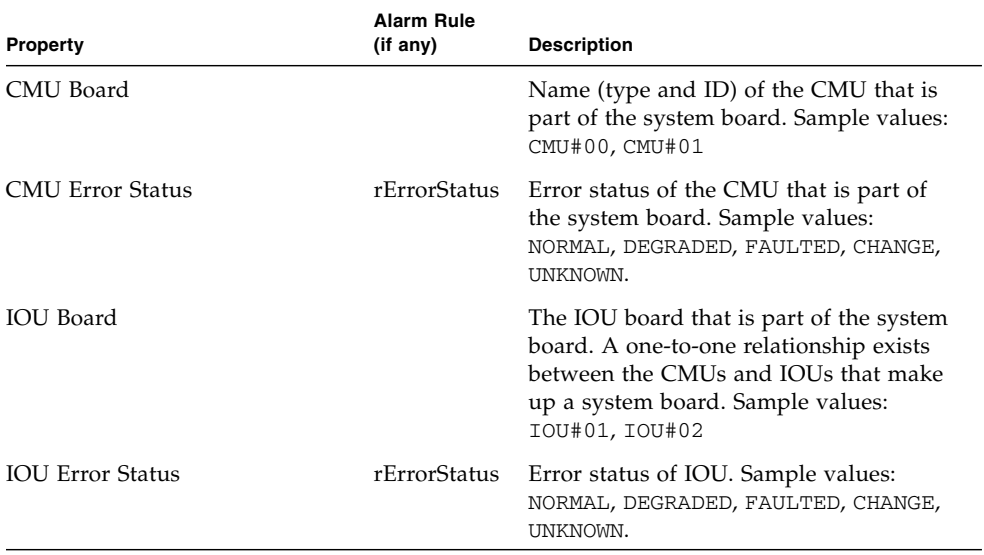

**TABLE 3-29** Domain Views: System Board Table *(Continued)*

## <span id="page-99-0"></span>Extended System Boards

The Extended System Board (XSB) table lists every XSB in the domain. [TABLE 3-30](#page-99-1) shows the information displayed for each entry.

| <b>Property</b> | <b>Alarm Rule</b><br>(if any) | <b>Description</b>                                                                                                    |
|-----------------|-------------------------------|----------------------------------------------------------------------------------------------------|
| ID              |                               | Identifier for the XSB. Sample values:<br>$00-0, 01-0, 01-1, 01-2, 01-3$                                                            |
| Status          |                               | Current status of the XSB. Sample values:<br>UNMOUNTED, STOP, INIT, NOT<br>CONFIGURED, IDLE, RUN,<br>DECONFIGURED, CHANGE, UNKNOWN. |
| Error Status    | rErrorStatus                  | Error status for the XSB. Sample values:<br>NORMAL, DEGRADED, FAULTED, CHANGE,<br>UNKNOWN.                                          |
| Domain ID       |                               | Identifier for the domain to which the<br>XSB belongs. Sample values: 0, 1                                                          |
| DR Status       |                               | DR status of the XSB. Sample values:<br>CONFIGURED, UNCONFIGURED, UNKNOWN                                                           |

<span id="page-99-1"></span>**TABLE 3-30** Domain Views: XSB Table

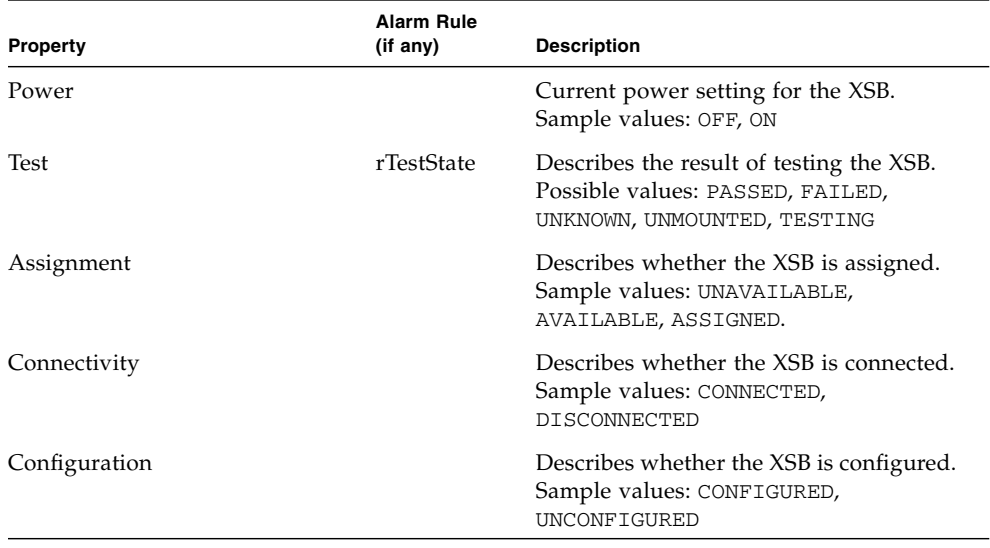

**TABLE 3-30** Domain Views: XSB Table *(Continued)*

## <span id="page-100-0"></span>Logical System Boards

The Logical System Board (LSB) table lists the 16 LSBs in the targeted domain for the Domain View. [TABLE 3-31](#page-100-1) shows the information displayed for each entry.

<span id="page-100-1"></span>**TABLE 3-31** Domain Views: LSB Table

| <b>Property</b> | Alarm Rule<br>(if any) | <b>Description</b>                                                                                                    |
|-----------------|------------------------|----------------------------------------------------------------------------------------------------|
| Domain ID       |                        | Domain identifier. Value falls between 0<br>and 23. Sample values: 0, 1                                                          |
| LSB ID          |                        | LSB identifier. Sample values: 0, 9, 15                                                                                          |
| XSB ID          |                        | Identifier for the XSB associated with this<br>LSB. Sample values: $00-3$ , $01-2$                                               |
| No Mem          |                        | Indicates whether to omit the use of<br>memory on a domain. Possible values:<br>ON, OFF.                                         |
| No IO           |                        | Indicates whether to omit the use of $I/O$<br>devices on a domain. Possible values: ON,<br>OFF.                                  |
| Floating Board  |                        | Indicates whether to set a priority for the<br>board as a floating board, relative to<br>other boards. Possible values: ON, OFF. |

# About the Hardware Tab

In the platform Details window, you can access two types of views from the Hardware tab.

- Physical View
- Logical View

# Physical View

The Physical View provides a photo-realistic view of the Sun SPARC Enterprise M*x*000 server. The Physical View shows only components that are visible in the chassis. To view information about devices that are not visible in the chassis, examine the Logical View or Module Browser displays.

# Logical View

The Logical View provides a hierarchical view of the boards and components in that entity. Unlike the Physical View, which shows only those boards and components physically visible in the chassis, the Logical View shows all the boards and components.

# Accessing Views Under the Hardware Tab

# ▼ To Access the Physical View

To access a photo-realistic view of the platform:

- **1. Open the platform Details window.**
- **2. Click on the Hardware tab.**
- **3. In the Views pull-down menu, choose platform under Physical View.**

#### **4. In the Rotate Current View pull-down menu, choose System—Front to view the front of the platform.**

For more information about navigating the Physical Views, refer to the *Sun Management Center User's Guide*.

# ▼ To Access the Logical View

The platform Logical View shows the hierarchy of all boards and components attached to the entire server. To access a hierarchical view of a platform:

- **1. Open the platform Details window.**
- **2. Click on the Hardware tab.**
- **3. In the Views pull-down menu, choose platform under Logical View.**
- **4. Click on the Expand All button and then click on an object in the left pane to see a logical view**

For more information about navigating Logical Views, refer to the *Sun Management Center User's Guide*.

# Domain Administration

This chapter provides information about the domain administration module, Domain Config Reader SPARC Enterprise M*x*000, in the following sections:

- ["About the Domain Administration Module" on page 83](#page-104-0)
- ["Accessing the Domain Administration Module" on page 84](#page-105-0)
- ["Reference: Domain Administration Properties" on page 85](#page-106-0)
	- ["System" on page 85](#page-106-1)
	- ["Logical System Boards" on page 86](#page-107-0)
	- ["PCI Cards" on page 86](#page-107-1)
	- ["Processors" on page 87](#page-108-0)
	- ["Memory Controllers" on page 88](#page-109-0)
	- ["Disk Devices" on page 88](#page-109-1)
	- ["Tape Devices" on page 89](#page-110-0)
	- ["Network Interfaces" on page 90](#page-111-0)

# <span id="page-104-0"></span>About the Domain Administration Module

The domain administration module provides information about domains on your Sun SPARC Enterprise M*x*000 servers. The module is represented by an icon labeled with the module name, Domain Config Reader SPARC Enterprise M*x*000.

# <span id="page-105-0"></span>Accessing the Domain Administration Module

# ▼ To Access the Domain Administration Module

#### **1. Navigate to the platform Details window.**

From the main console window, open the Details window for the target platform by using one of these methods:

- Double-click the icon for the server.
- Right-click the icon for the server and choose Details from the pop-up menu.
- Select the icon for the server and choose Details from the Tools menu.

The platform Details window appears. By default,the window opens to the Module Browser tab.

#### <span id="page-105-1"></span>**2. Expand the domain administration module.**

In the Details window, notice the Hardware icon. Expand or open it by using one of these methods:

■ Click once on the expansion icon to the left of the icon for the module.

The Hardware icon is expanded in the left pane, showing the domain administration icon, labeled Domain Config Reader SPARC Enterprise M*x*000.

■ Double-click the icon for the module.

The Hardware icon is expanded in the left pane, showing the domain administratoin module icon. The module's icon also appears in the right pane.

You will now see the domain administration module in the left pane or display its contents in the right pane.

#### **3. Browse the tables and monitor the domains.**

Use the methods described in [Step 2](#page-105-1) to browse the properties displayed in the tables.

Refer to the reference sections later in this chapter for detailed information about the various tables in the module.

# <span id="page-106-0"></span>Reference: Domain Administration Properties

This section contains descriptions of the properties listed in tables for each Sun SPARC Enterprise M*x*000 server Domain Administration object. If a property has a value of  $--$  (double dash) or  $-1$ , the domain administration module is unable to obtain data for that property.

The following tables are described in this section:

- ["System" on page 85](#page-106-1)
- ["Logical System Boards" on page 86](#page-107-0)
- ["PCI Cards" on page 86](#page-107-1)
- ["Processors" on page 87](#page-108-0)
- ["Memory Controllers" on page 88](#page-109-0)
- ["Disk Devices" on page 88](#page-109-1)
- ["Tape Devices" on page 89](#page-110-0)
- ["Network Interfaces" on page 90](#page-111-0)

## <span id="page-106-1"></span>System

[TABLE 4-1](#page-106-2) provides a brief description of the system properties for a domain.

| <b>Property</b>         | Alarm Rule<br>(if any) | <b>Description</b>                                                    |
|-------------------------|------------------------|-----------------------------------------------------------------------|
| Node Name               |                        | Node name. Value is system.                                           |
| Hostname                |                        | Domain host name.                                                     |
| Host ID                 |                        | Host identification number.                                           |
| <b>Operating System</b> |                        | Operating system. Sample value:<br>Sun0S5.10.                         |
| OS Version              |                        | Operating system version.                                             |
| Architecture            |                        | Machine architecture. Sample value:<br>sparc.                         |
| Last Update             |                        | Date and time when the configuration<br>information was last updated. |

<span id="page-106-2"></span>**TABLE 4-1** Domain Administration: System Table

| <b>Property</b>           | Alarm Rule<br>(if any) | <b>Description</b>        |
|---------------------------|------------------------|---------------------------|
| Total Disks               |                        | Total number of disks.    |
| <b>Total Processors</b>   |                        | Number of CPU processors. |
| <b>Total Tape Devices</b> |                        | Number of tape devices.   |

**TABLE 4-1** Domain Administration: System Table *(Continued)*

# <span id="page-107-0"></span>Logical System Boards

[TABLE 4-2](#page-107-2) provides a brief description of the properties for all the logical system boards in a domain.

<span id="page-107-2"></span>**TABLE 4-2** Domain Administration: Logical System Board Table

| <b>Property</b> | Alarm Rule<br>(if any) | <b>Description</b>                                                                        |
|-----------------|------------------------|-------------------------------------------------------------------------------------------|
| LSB ID          |                        | Logical system board identifier<br>containing FRU ID(Slot ID).                            |
| Floating Board  |                        | Indicates whether the LSB is a floating<br>board. Possible values: Yes, No.               |
| Processor List  |                        | Comma-separated list of identifiers for<br>the processors on the logical system<br>board. |

## <span id="page-107-1"></span>PCI Cards

[TABLE 4-3](#page-107-3) provides a brief description of the properties for all the PCI cards in a domain.

<span id="page-107-3"></span>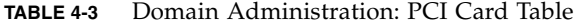

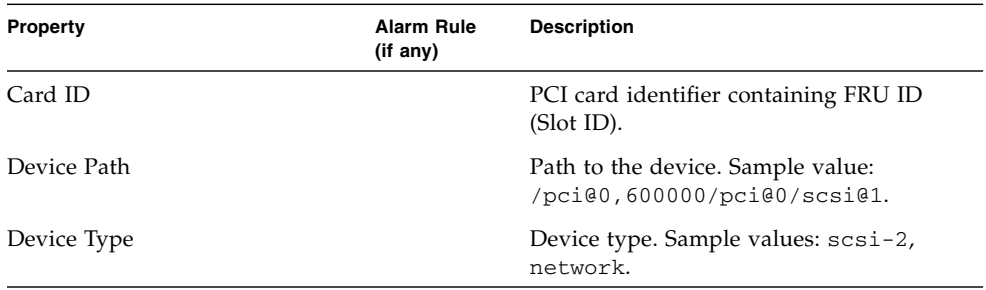
| Property        | Alarm Rule<br>(if any) | <b>Description</b>                                                                               |
|-----------------|------------------------|--------------------------------------------------------------------------------------------------|
| Device Class    |                        | Device class. Sample values: Mass<br>Storage Controller(SCSI),<br>Network Controller (Ethernet). |
| Clock Frequency |                        | Device clock frequency in megahertz<br>$(MHz)$ .                                                 |
| Name            |                        | PCI card name. Sample values: scsi,<br>network.                                                  |
| Revision ID     |                        | Card revision identifier.                                                                        |
| Manufacturer    |                        | Card manufacturer.                                                                               |
| Vendor ID       |                        | Vendor identifier. Sample values: 4096,<br>5348.                                                 |
| Model           |                        | Card model identifier.                                                                           |
| Version         |                        | Card version.                                                                                    |

**TABLE 4-3** Domain Administration: PCI Card Table *(Continued)*

### Processors

[TABLE 4-4](#page-108-0) provides a brief description of the properties for all the processors in a domain.

| Property                  | Alarm Rule<br>(if any) | <b>Description</b>                                                                       |
|---------------------------|------------------------|------------------------------------------------------------------------------------------|
| Proc ID                   |                        | Processor identifier containing FRU ID(Slot ID)                                          |
| Core Status               | oplCPUstatus           | Current status of the processor. Possible values:<br>ONLINE, OFFLINE, POWEROFF, UNKNOWN. |
| Processor Number          |                        | Processor number.                                                                        |
| Module Revision           |                        | Processor module revision identifier.                                                    |
| Manufacturer              |                        | Processor manufacturer identifier.                                                       |
| <b>SPARC</b> Version      |                        | SPARC version identifier.                                                                |
| Clock Frequency (MHz)     |                        | Processor clock frequency in megahertz (MHz).                                            |
| L1 Icache Size            |                        | L1 instruction cache size in kilobytes (Kbytes).                                         |
| L1 Dcache Size            |                        | L1 data cache size in kilobytes (Kbytes).                                                |
| L <sub>2</sub> Cache Size |                        | L2 external cache size in kilobytes (Kbytes).                                            |

<span id="page-108-0"></span>**TABLE 4-4** Domain Administration: Processor Table

## Memory Controllers

[TABLE 4-5](#page-109-0) provides a brief description of the properties for all the memory controllers in a domain.

| Property             | <b>Alarm Rule</b><br>(if any) | <b>Description</b>                                                                                                    |
|----------------------|-------------------------------|----------------------------------------------------------------------------------------------------|
| Memory Controller    |                               | Memory controller identifier containing<br>ID(SlotID).                                                                                                 |
| CS0 Status           | oplStateCheck                 | Indicates the POST status of CS0. Possible values:<br>UNKNOWN, OKAY, DISABLED, UNDEFINED,<br>MISCONFIGURED, FAIL-OBP, FAIL,<br>BLACKLISTED, REDLISTED. |
| CS0 Available Memory |                               | Available memory for CS0 (integer).                                                                                                    |
| CS0 DIMM Capacity    |                               | DIMM capacity for CS0 (integer).                                                                                                    |
| CS0 DIMM Count       |                               | DIMM count for CS0 (integer).                                                                                                    |
| CS1 Status           | oplStateCheck                 | Indicates the POST status of CS1. Possible values:<br>UNKNOWN, OKAY, DISABLED, UNDEFINED,<br>MISCONFIGURED, FAIL-OBP, FAIL,<br>BLACKLISTED, REDLISTED. |
| CS1 Available Memory |                               | Available memory for CS1 (integer).                                                                                                    |
| CS1 DIMM Capacity    |                               | DIMM capacity for CS1 (integer).                                                                                                    |
| CS1 DIMM Count       |                               | DIMM count for CS1 (integer).                                                                                                    |

<span id="page-109-0"></span>**TABLE 4-5** Domain Administration: Memory Controller Table

### Disk Devices

[TABLE 4-6](#page-110-0) provides a brief description of the properties for all the disk devices in a domain.

| Property           | <b>Alarm Rule</b><br>(if any) | <b>Description</b>                                                                                                    |
|--------------------|-------------------------------|----------------------------------------------------------------------------------------------------|
| Disk ID            |                               | Disk device identifier in the format $dist(cxtydz)$ ,<br>where x is the PCI controller number (0 or 1), $\psi$ is the<br>target number, and $z$ is the logical unit number. Sample<br>value: c0t4d0. If the disk is dual-ported, two disk<br>device identifiers are separated by comma. |
| Card ID            |                               | Card identifier.                                                                                                    |
| Path               |                               | Physical path to the disk device. Sample values:<br>/pci@1f,0/pci@1,1/scsi@2/sd@0,0;1,0;or<br>6, 0.                                                                                                    |
| <b>Block Size</b>  |                               | Block size established when the disk was partitioned.                                                                                                    |
| <b>Block Count</b> |                               | Number of blocks allocated for the file system.                                                                                                    |
| Blocks Available   |                               | Number of unused blocks available for the file system.                                                                                                    |
| File Count         |                               | Number of files existing on the file system.                                                                                                    |
| Files Available    |                               | Number of unused files available for the files system.                                                                                                    |
| Status             |                               | Status of the disk. Possible values: OK or a messages<br>describing the problem encountered, such as FAIL.                                                                                                    |
| Hardware Errors    | oplDskErrCnt                  | Number of hardware-related errors.                                                                                                    |
| Software Errors    | oplDskErrCnt                  | Number of software-related errors.                                                                                                    |
| Transport Errors   | oplDskErrCnt                  | Number of transport-related errors.                                                                                                    |

<span id="page-110-0"></span>**TABLE 4-6** Domain Administration: Disk Device Table

## Tape Devices

[TABLE 4-7](#page-111-0) provides a brief description of the properties for all the tape devices in a domain.

| Property    | <b>Alarm Rule</b><br>(if any) | <b>Description</b>                                                                                            |
|-------------|-------------------------------|----------------------------------------------------------------------------------------------------|
| Tape ID     |                               | Tape device identifier, following the standard naming<br>convention for tape devices. Sample value: tape (0). |
| Card ID     |                               | Card identifier.                                                                                              |
| Path        |                               | Physical path to the tape device. Sample value:<br>/devices/pci@1f,0/pci@1,1/scsi@2/st@4,0.                   |
| Device Name |                               | Tape device identifier. Sample value: HP DDS-3 4MM DAT.                                                       |
| Status      |                               | Status for the tape device. Possible values: OK or a message<br>describing the problem encountered.           |
| Tape Errors | oplTpeErrCnt                  | Number of tape errors recorded in the syslog file<br>(integer).                                               |

<span id="page-111-0"></span>**TABLE 4-7** Domain Administration: Tape Device Table

## Network Interfaces

[TABLE 4-8](#page-111-1) provides a brief description of the properties for all the network interfaces in a domain.

| Property                | Alarm Rule<br>(if any) | <b>Description</b>                                                                                          |
|-------------------------|------------------------|----------------------------------------------------------------------------------------------------|
| Network ID              |                        | Network interface identifier. Sample<br>values: network(hme0),<br>network(scman1),<br>$network(scman1:1)$ . |
| Symbolic Name           |                        | Host name of the host computer<br>associated with the network interface.                                    |
| <b>Ethernet Address</b> |                        | Ethernet address for the network<br>interface.                                                              |

<span id="page-111-1"></span>**TABLE 4-8** Domain Administration: Network Interface Table

<span id="page-112-0"></span>

| Property      | <b>Alarm Rule</b><br>(if any) | <b>Description</b>                                                                                                    |
|---------------|-------------------------------|----------------------------------------------------------------------------------------------------|
| IP Address    |                               | IP address for the network interface.                                                                                                    |
| <b>Status</b> |                               | Status of the network interface. Possible<br>values: OK or blank.                                                                                                    |
| Network Error |                               | Network error message. A network error<br>message is displayed if the system either<br>cannot obtain information for any<br>network interface property or obtains an<br>error code. |

**TABLE 4-8** Domain Administration: Network Interface Table *(Continued)*

## <span id="page-114-1"></span>Domain Dynamic Reconfiguration

This chapter describes how to perform dynamic reconfiguration (DR) operations from a Sun SPARC Enterprise M*x*000 server domain using the Sun Management Center console and the domain dynamic reconfiguration module, Domain DR SPARC Enterprise M*x*000. The dynamic reconfiguration operations apply only to PCI cards and PCI card slots.

# Before Performing Domain DR **Operations**

You must be familiar with DR operations before you use the Sun Management Center GUI to perform DR operations. Refer to the following documentation to learn more about DR operations on Sun SPARC Enterprise M*x*000 servers:

- <span id="page-114-0"></span>■ The cfgadm(1M) man page, which describes the underlying command for the domain DR module.
- *Sun SPARC Enterprise M4000/M5000/M8000/M9000 Servers Dynamic Reconfiguration (DR) User's Guide*

## <span id="page-114-2"></span>About the DR Module

The Domain DR SPARC Enterprise M*x*000 module enables you to perform dynamic reconfiguration operations on the domain through the attachment points listed in the IO Cards/Devices table. You can perform the operations in the same manner that you would with the cfgadm(1M) command, only using the Sun Management Center console.

You must both install and load this module to use it the first time. You can unload the module, if desired. For specific information about loading and unloading Sun Management Center modules, refer to the *Sun Management Center User's Guide*.

**Note –** If you want to uninstall and reinstall the domain DR module, you must first unload the currently loaded module. Refer to the *Sun Management Center User's Guide* for detailed information about loading and unloading modules in the Module Manager tab of the Details window.

<span id="page-115-1"></span>The icon for the module — Domain DR SPARC Enterprise M*x*000 — is displayed in the host Details window on a domain under the Module Browser tab and Hardware icon.

## About Domain DR Operations

For DR operations, pop-up menus are launched in the same way as for other domain operations: by right-clicking the appropriate table of managed objects. The current condition of the object determines which options are displayed in the menu. For example, when a PCI card slot is already connected to the PCI bus, the Disconnect option is displayed in the menu. When the PCI card slot is not connected to the PCI bus, the Connect option is displayed in the menu.

### Performing Domain DR Operations

This section provides sample Domain DR operations:

- ["To Connect a PCI Card Slot to a PCI Bus" on page 94](#page-115-0)
- ["To Show the Status of an IO/Devices DR Command" on page 95](#page-116-0)
- <span id="page-115-0"></span>To Connect a PCI Card Slot to a PCI Bus
- **1. Right click the IO Cards/Devices table for your PCI card slot and choose Connect.** The Connect dialog appears.
- **2. Click OK to connect the PCI card slot.**
- <span id="page-116-0"></span>To Show the Status of an IO/Devices DR Command
- **1. Right click the IO Cards/Devices table for your PCI card slot and choose Show Status.**

The Status dialog appears.

**2. Click OK to close the Status dialog.**

# Reference: IO Cards/Devices Table Menu Options

[TABLE 5-1](#page-116-1) lists the DR menu options for the IO Cards/Devices table.

| <b>Menu Entry</b> | <b>Description</b>                                         |
|-------------------|------------------------------------------------------------|
| Connect           | Connect a PCI card slot                                    |
| <b>Disconnect</b> | Disconnect a PCI card slot                                 |
| Configure         | Configure a PCI card                                       |
| Unconfigure       | Unconfigure a PCI card                                     |
| Show Status       | Shows status of most recent IO Cards/Devices DR<br>command |

<span id="page-116-1"></span>**TABLE 5-1** DR Options for the IO Cards/Devices Table Menu

# Reference: Domain Dynamic Reconfiguration Properties

Use the dynamic reconfiguration data table in the right half of a Details window to find the last-known state of a dynamically reconfigurable PCI card.

### Attachment Points: I/O Cards and Devices

An attachment point is a collective term for a component and its slot. [TABLE 5-2](#page-117-0) shows information about PCI card slots.

<span id="page-117-3"></span><span id="page-117-2"></span><span id="page-117-1"></span>

| Property           | <b>Description</b>                                                                                                    |  |
|--------------------|----------------------------------------------------------------------------------------------------|--|
| Unique Ap_Id       | Unique logical attachment point identifier from<br>cfgadm: iou#x-pci#y, where x is the number of the<br>IOU and $y$ is the PCI number.                                                                       |  |
| <b>Slot State</b>  | Slot availability state. Possible values: assigned,<br>unassigned.                                                                                                    |  |
| <b>Power State</b> | Power state. Possible values: powered-on or<br>powered-off.                                                                                                    |  |
| Receptacle         | Receptacle state. Possible values: connected,<br>disconnected, empty.                                                                                                    |  |
| Occupant           | State of the occupant, which is the combination of the<br>board and its attached devices. Possible values:<br>configured, unconfigured.                                                                      |  |
| Type               | Type. Sample value: pci-pci/hp.                                                                                                    |  |
| Condition          | Component condition. Possible values: ok, unknown,<br>failed, unusable.                                                                                                    |  |
| Information        | General information for the io type; for example,<br>device/pci@23d,700000 referenced. Refer to the<br>cfgadm_sbd(1M) man page in the Solaris Reference<br>Manual Collection for descriptions of the fields. |  |
| When               | Date and time when the components were configured<br>into the domain.                                                                                                    |  |
| Busy               | $y$ (yes) indicates a state, availability, or condition<br>change operation is in progress; n (no) indicates no<br>state, availability, or condition change operation is in<br>progress.                     |  |
| Phys_Id            | Physical attachment point ID:<br>/devices/pci@y,600000:iou#x-pci#y, where $x$ is<br>the number of the IOU and $y$ is the PCI number.                                                                         |  |

<span id="page-117-0"></span>**TABLE 5-2** Attachment Point Properties for IO Cards/Devices

## Alarm Rules

An alarm is a notification of an abnormal event. Sun Management Center software enables you to monitor your system using alarms that have differing severities.

This chapter summarizes the alarm rules specific to Sun SPARC Enterprise M*x*000 servers. The chapter contains the following sections:

- ["About Alarm Rules" on page 98](#page-119-0)
- ["Reference: Platform Administration Module Alarm Rules" on page 98](#page-119-1)
	- ["Error Status Rule \(](#page-119-2)rErrorStatus)" on page 98
	- ["LED State Rule \(](#page-120-0)rLEDState)" on page 99
	- ["Test State Rule \(](#page-121-0)rTestState)" on page 100
	- ["Domain Status Rule \(](#page-122-0)rDomainStatus)" on page 101
	- ["Valid Status Rule \(](#page-122-1)rValidStatus)" on page 101
	- ["External I/O Expansion Unit LED State Rule \(](#page-123-0)rIoBoxLEDState)" on [page 102](#page-123-0)
	- ["Link Card LED State Rule \(](#page-124-0)rLinkCardLEDState)" on page 103
	- ["OK To Remove LED Rule \(](#page-124-1)rOKtoRemoveLED)" on page 103
	- ["External I/O Expansion Unit Sensor Rule \(](#page-125-0)rIoBoxSensor)" on page 104
- ["Reference: Domain Administration Module Alarm Rules" on page 105](#page-126-0)
	- ["CPU Status Rule \(](#page-126-1)op1CPUStatus)" on page 105
	- ["State Check Rule \(](#page-127-0)op1StateCheck)" on page 106
	- ["Disk Error Count Rule \(](#page-128-0)oplDskErrCnt)" on page 107
	- ["Tape Error Count Rule \(](#page-128-1)op1TpeErrCnt)" on page 107

For more detailed information about alarms, refer to the *Sun Management Center User's Guide*.

## <span id="page-119-0"></span>About Alarm Rules

The add-on software contains a number of alarm rules used by the system to respond to the state of various components. Each alarm rule instance is applied to a specific property of a table in the platform administration module. A single rule can be applied to multiple properties and tables.

An alarm rule takes input from two main sources:

- Object properties within the platform administration module
- Data stored by the rule itself

You can assign actions to rule states and state transitions through the Sun Management Center console. Refer to the *Sun Management Center Software User's Guide* for detailed information.

# <span id="page-119-3"></span><span id="page-119-1"></span>Reference: Platform Administration Module Alarm Rules

This section lists the alarm rules for properties monitored by the platform administration module.

The first table in each section lists

- The tables where the rule is applied
- The properties in each table that are read by the rule

The alarm rules are also listed in the tables describing the platform administration module properties in [Chapter 3](#page-60-0).

The second table in each section lists each value for the monitored properties:

- Any associated alarm level
- Any associated alarm color
- Any recommended action

### <span id="page-119-4"></span><span id="page-119-2"></span>Error Status Rule (rErrorStatus)

Alarms governed by the error status rule alert you to changes in the status of the system or a component of the system.

| <b>Applicable Tables</b>      | <b>Properties Read</b>                       |
|-------------------------------|----------------------------------------------|
| System                        | System State, Firmware State, Hardware State |
| CMU Board                     | Error Status                                 |
| CPU Module                    | Error Status                                 |
| Memory Board                  | Error Status                                 |
| Memory DIMM                   | Error Status                                 |
| <b>IOU</b> Board              | Error Status                                 |
| PCI Slot                      | Error Status                                 |
| System Board                  | <b>CMU Error Status, IOU Error Status</b>    |
| XSB                           | Error Status                                 |
| <b>System Components</b>      | Error Status                                 |
| <b>Environmental Monitors</b> | Value Status                                 |
| Domain                        | Error Status                                 |

**TABLE 6-1** Error Status Rule Tables and Properties

**TABLE 6-2** Error Status Rule Property Values

| <b>Property Value</b> | Alarm Level<br>(if any) | <b>Meaning/Color</b> |
|-----------------------|-------------------------|----------------------|
| NORMAL                | no alarm                | OК                   |
| WARNING               | warning                 | yellow               |
| <b>ALARM</b>          | error                   | red                  |
| <b>CHANGE</b>         | no alarm                | OК                   |
| NOTICE                | info                    | blue                 |
| <b>UNKNOWN</b>        | info                    | blue                 |

### <span id="page-120-2"></span><span id="page-120-1"></span><span id="page-120-0"></span>LED State Rule (rLEDState)

Alarms governed by the LED state rule alert you when the system might require service.

#### **TABLE 6-3** LED State Rule Tables and Properties

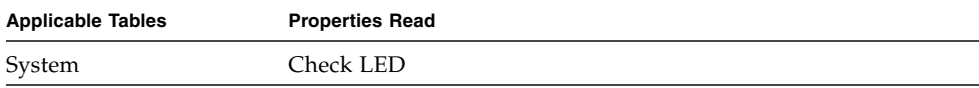

#### **TABLE 6-4** LED State Rule Property Values

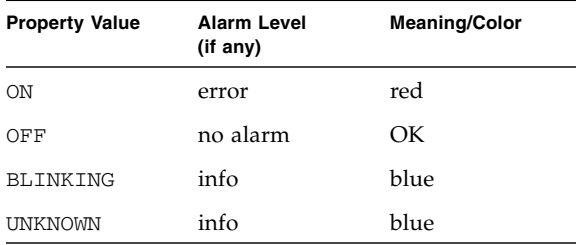

### <span id="page-121-2"></span><span id="page-121-1"></span><span id="page-121-0"></span>Test State Rule (rTestState)

Alarms governed by the test state rule alert you when the current state of testing Extended System Boards (XSBs) is not either PASSED or UNMOUNTED.

**TABLE 6-5** Test State Rule Tables and Properties

| <b>Applicable Tables</b> | <b>Properties Read</b> |
|--------------------------|------------------------|
| <b>XSB</b>               | Test                   |

#### **TABLE 6-6** Test State Rule Property Values

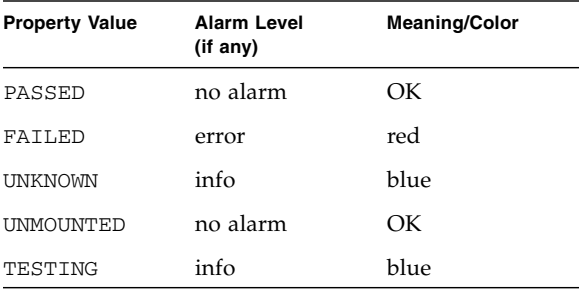

### <span id="page-122-2"></span><span id="page-122-0"></span>Domain Status Rule (rDomainStatus)

Alarms governed by the domain status rule alert you when the status of a domain is PANIC or UNKNOWN.

**TABLE 6-7** Domain Status Rule Tables and Properties

| <b>Applicable Tables</b> | <b>Properties Read</b> |
|--------------------------|------------------------|
| Domain                   | Status                 |

| <b>Property Value</b> | Alarm Level<br>(if any) | <b>Meaning/Color</b> |  |
|-----------------------|-------------------------|----------------------|--|
| POWER OFF             | no alarm                | ОK                   |  |
| PANIC                 | error                   | red                  |  |
| SHUTDOWN              | no alarm                | OК                   |  |
| INITIALIZE            | no alarm                | OК                   |  |
| <b>BOOT</b>           | no alarm                | OК                   |  |
| RUNNING               | no alarm                | OК                   |  |
| PROM                  | no alarm                | OК                   |  |
| <b>CHANGE</b>         | no alarm                | OК                   |  |
| UNKNOWN               | warning                 | vellow               |  |

**TABLE 6-8** Domain Status Rule Property Values

### <span id="page-122-3"></span><span id="page-122-1"></span>Valid Status Rule (rValidStatus)

Alarms governed by the valid status rule alert you when the status of an environmental probe is not VALID.

**TABLE 6-9** Valid Status Rule Tables and Properties

| <b>Applicable Tables</b>      | <b>Properties Read</b> |
|-------------------------------|------------------------|
| Environmental Monitors Status |                        |

**TABLE 6-10** Valid Status Rule Property Values

| <b>Property Value</b> | Alarm Level<br>(if any) | <b>Meaning/Color</b> |
|-----------------------|-------------------------|----------------------|
| INVALID               | warning                 | yellow               |
| <b>VALID</b>          | no alarm                | OК                   |
| <b>UNKNOWN</b>        | info                    | blue                 |

## <span id="page-123-2"></span><span id="page-123-1"></span><span id="page-123-0"></span>External I/O Expansion Unit LED State Rule (rIoBoxLEDState)

Alarms governed by the External I/O Expansion Unit LED state rule alert you when such LEDs indicate there might be an issue requiring your attention, or that service might be required, relating to external I/O.

**TABLE 6-11** External I/O Expansion Unit LED State Rule Tables and Properties

| <b>Applicable Tables</b>       | <b>Properties Read</b>                     |
|--------------------------------|--------------------------------------------|
| IO Box Chassis                 | Over Temperature LED, Service Required LED |
| IO Boat                        | Service Required LED                       |
| IO Box Power Supply<br>and Fan | Service Required LED                       |

**TABLE 6-12** External I/O Expansion Unit LED State Rule Property Values

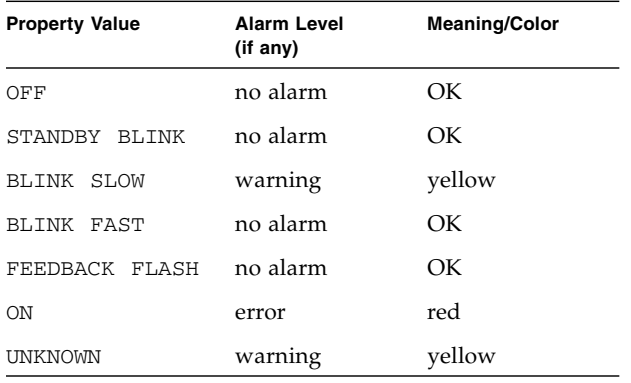

## <span id="page-124-2"></span><span id="page-124-0"></span>Link Card LED State Rule (rLinkCardLEDState)

Alarms governed by the Link Card LED state rule alert you when such LEDs indicate there might be an issue requiring your attention, or that service might be required, relating to external I/O.

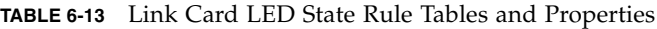

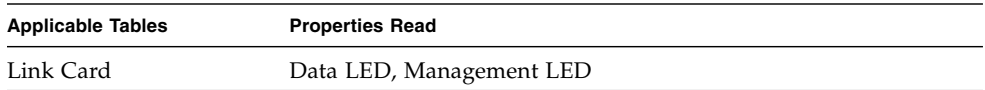

#### **TABLE 6-14** Link Card LED State Rule Property Values

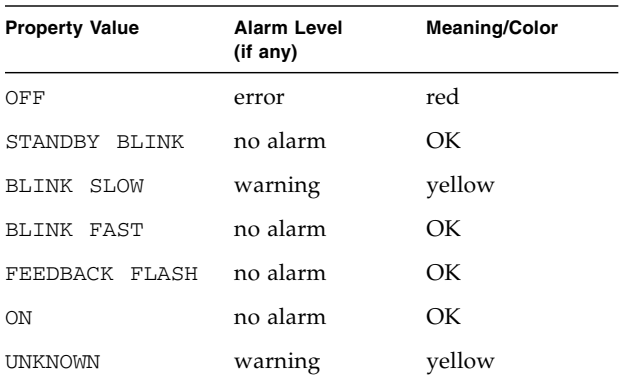

### <span id="page-124-3"></span><span id="page-124-1"></span>OK To Remove LED Rule (rOKtoRemoveLED)

Alarms governed by the OK To Remove LED rule alert you when the OK To Remove LED property is ON or UNKNOWN.

**TABLE 6-15** OK To Remove LED Rule Tables and Properties

| <b>Applicable Tables</b> | <b>Properties Read</b> |
|--------------------------|------------------------|
| IO Boat                  | OK To Remove LED       |

| <b>Property Value</b> | Alarm Level<br>(if any) | <b>Meaning/Color</b> |
|-----------------------|-------------------------|----------------------|
| OFF                   | no alarm                | OК                   |
| STANDBY BLINK         | no alarm                | OК                   |
| BLINK SLOW            | no alarm                | OК                   |
| BLINK FAST            | no alarm                | OК                   |
| FEEDBACK FLASH        | no alarm                | OК                   |
| ON                    | info                    | blue                 |
| UNKNOWN               | warning                 | yellow               |

**TABLE 6-16** OK To Remove LED Rule Property Values

### <span id="page-125-2"></span><span id="page-125-1"></span><span id="page-125-0"></span>External I/O Expansion Unit Sensor Rule (rIoBoxSensor)

Alarms governed by the External I/O Expansion Unit sensor rule alert you when an environmental value is sensed that is equal to a threshold value, exceeds a maximum threshold value, or is lower than a minimum threshold value.

**TABLE 6-17** External I/O Expansion Unit Sensor Rule Tables and Properties

| <b>Applicable Tables</b> | <b>Properties Read</b> |
|--------------------------|------------------------|
| IO Box Sensor            | Value                  |

**TABLE 6-18** External I/O Expansion Unit Sensor Rule Property Values

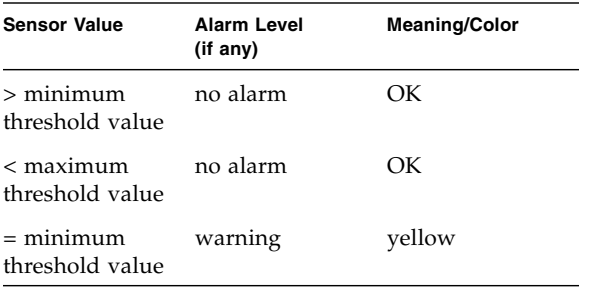

<span id="page-126-4"></span>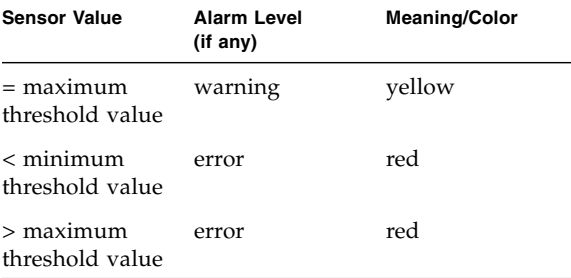

**TABLE 6-18** External I/O Expansion Unit Sensor Rule Property Values *(Continued)*

## <span id="page-126-2"></span><span id="page-126-0"></span>Reference: Domain Administration Module Alarm Rules

This section lists the alarm rules for properties monitored by the domain administration module.

The first table in each section lists

- The tables where the rule is applied
- The properties in each table that are read by the rule

The alarm rules are also listed in the tables describing the domain administration module properties in [Chapter 4](#page-104-0).

The second table in each section lists each value for the monitored properties:

- Any associated alarm level
- Any associated alarm color
- Any recommended action

### <span id="page-126-3"></span><span id="page-126-1"></span>CPU Status Rule (oplCPUStatus)

Alarms governed by the CPU status rule alert you to changes in the status of the CPU. A caution alarm is generated if the processor is OFFLINE.

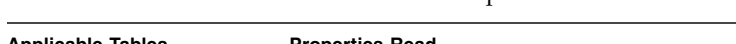

**TABLE 6-19** CPU Status Rule Tables and Properties

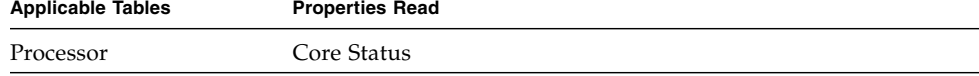

**TABLE 6-20** CPU Status Rule Property Values

| <b>Property Value</b> | Alarm Level<br>(if any) | <b>Meaning/Color</b> |
|-----------------------|-------------------------|----------------------|
| ONLINE                | no alarm                | ОК                   |
| OFFLINE               | caution                 | blue                 |
| POWEROFF              | no alarm                | OК                   |
| UNKNOWN               | no alarm                | OК                   |

### <span id="page-127-2"></span><span id="page-127-1"></span><span id="page-127-0"></span>State Check Rule (oplStateCheck)

Alarms governed by the state check rule alert you to changes in the CS status of a memory controller. A caution alarm is generated if the status is not OKAY.

**TABLE 6-21** State Check Rule Tables and Properties

| <b>Applicable Tables</b> | <b>Properties Read</b> |
|--------------------------|------------------------|
| Memory Controller        | CS0 Status, CS1 Status |

**TABLE 6-22** State Check Rule Property Values

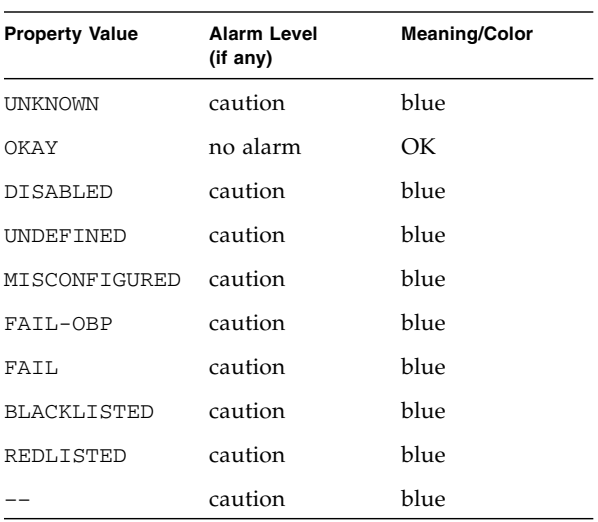

### <span id="page-128-3"></span><span id="page-128-0"></span>Disk Error Count Rule (oplDskErrCnt)

Alarms governed by the disk error count rule alert you when an error count threshold is exceeded.

**TABLE 6-23** Disk Error Count Rule Tables and Properties

| <b>Applicable Tables</b> | <b>Properties Read</b>                             |
|--------------------------|----------------------------------------------------|
| Disk Device              | Hardware Errors, Software Errors, Transport Errors |

**TABLE 6-24** Disk Error Count Rule Property Values **Error Count Threshold Alarm Level (if any) Meaning/Color**

5 info blue 10 warning yellow 15 error red

### <span id="page-128-4"></span><span id="page-128-1"></span>Tape Error Count Rule (oplTpeErrCnt)

Alarms governed by the tape error count rule alert you when an error count threshold is exceeded.

**TABLE 6-25** Tape Error Count Rule Tables and Properties

| <b>Applicable Tables</b> | <b>Properties Read</b> |
|--------------------------|------------------------|
| Tape Device              | Tape Errors            |

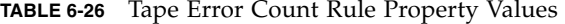

<span id="page-128-2"></span>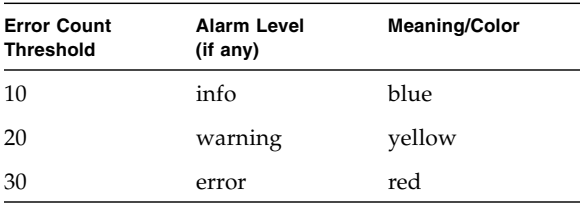

## Index

#### **A**

addboard[\(8\), 65](#page-86-0) addfru[\(8\), 57,](#page-78-0) [61,](#page-82-0) [63](#page-84-0) adduser[\(8\), 20](#page-41-0) [administrators, domain and platform, 2](#page-23-0) [Agent Update, 15](#page-36-0) [agents, 15](#page-36-1) [core agent layer, 13](#page-34-0) [default ports, 37](#page-58-0) [domain, 15,](#page-36-1) [21,](#page-42-0) [37](#page-58-1) [legacy, 9](#page-30-0) [modules, 5](#page-26-0) [platform, 2 to](#page-23-1) [3,](#page-24-0) [14](#page-35-0) [rebooting, 22](#page-43-0) [server, 2,](#page-23-2) [15](#page-36-1) [SNMP, 21,](#page-42-1) [37](#page-58-2) [stopping, 22 to](#page-43-1) [23](#page-44-0) alarm rules [domain administration,](#page-126-2) 105 to [107](#page-128-2) oplCPUStatus[, 105 to](#page-126-3) [106](#page-127-1) oplDskErrCnt[, 107](#page-128-3) oplStateCheck[, 106](#page-127-2) oplTpeErrCnt[, 107](#page-128-4) [platform administration, 98 to](#page-119-3) [105](#page-126-4) rDomainStatus[, 101](#page-122-2) rErrorStatus[, 98 to](#page-119-4) [99](#page-120-1) rIoBoxLEDState[, 102](#page-123-1) rIoBoxSensor[, 104 to](#page-125-1) [105](#page-126-4) rLEDState[, 99 to](#page-120-2) [100](#page-121-1) rLinkCardLEDState[, 103](#page-124-2) rOKtoRemoveLED[, 103 to](#page-124-3) [104](#page-125-2) rTestState[, 100](#page-121-2) rValidStatus[, 101 to](#page-122-3) [102](#page-123-2)

ANYGROUP [\(administrative group name\), 38](#page-59-0)

#### **C**

cfgadm[\(1M\), 49,](#page-70-0) [51,](#page-72-0) [52,](#page-73-0) [93,](#page-114-0) [96](#page-117-1) cfgadm\_sbd[\(1M\), 96](#page-117-2) [CLI.](#page-29-0) *See* command-line interface. [command-line interface \(CLI\), 8,](#page-29-0) [11,](#page-32-0) [21 to](#page-42-2) [23,](#page-44-1) [26 to](#page-47-0) [30](#page-51-0) es-inst[, 8](#page-29-1) es-setup[, 8,](#page-29-2) [24,](#page-45-0) [25 to](#page-46-0) [26](#page-47-1) es-start[, 11,](#page-32-1) [21 to](#page-42-3) [22](#page-43-2) es-stop[, 11,](#page-32-2) [22 to](#page-43-3) [23,](#page-44-1) [24 to](#page-45-1) [25](#page-46-1) es-uninst[, 27 to](#page-48-0) [28](#page-49-0) community string [changing default for Discovery Manager, 10](#page-31-0) [changing for setup on domains, 16](#page-37-0) [configuration server, 37](#page-58-3) conflicts [about network port configuration, 9](#page-30-1) [network port configuration reference, 37](#page-58-4) consoles [console-layer software, 13,](#page-34-1) [14](#page-35-1) [exiting, 23](#page-44-2) [Service Processor, 2](#page-23-3) CPUs [CPU chips, 55,](#page-76-0) [58,](#page-79-0) [69](#page-90-0) [CPU status alarm rule, 105 to](#page-126-3) [106](#page-127-1) [CPU strands, 69](#page-90-1)

#### **D**

deleteboard[\(8\), 51,](#page-72-1) [52,](#page-73-1) [66](#page-87-0) deletefru[\(8\), 57,](#page-78-1) [61,](#page-82-1) [63](#page-84-1)

Details window [domain, 3,](#page-24-1) [4](#page-25-0) [platform, 3](#page-24-1) [Discovery Manager, 10](#page-31-1) [port settings, 9](#page-30-2) [disk error count alarm rule, 107](#page-128-3) domains [administrative domains, 4](#page-25-1) [populating with Discovery Manager, 10](#page-31-1) [administrators, 2](#page-23-0) [agent software, 15,](#page-36-1) [21,](#page-42-0) [37](#page-58-1) [domain administration module, 5](#page-26-1) [domain administration packages, 36](#page-57-0) [domain Details window, 3,](#page-24-1) [4](#page-25-0) [domain status alarm rule, 101](#page-122-2) [hardware, 4](#page-25-2) [minimum/maximum, 2](#page-23-4) setup [changing community string, 16](#page-37-0) [DR.](#page-25-3) *See* dynamic reconfiguration. [dynamic reconfiguration \(DR\), 4,](#page-25-3) [93 to](#page-114-1) [96](#page-117-3) [domain dynamic reconfiguration module, 5](#page-26-2) [domain dynamic reconfiguration packages, 37](#page-58-5) [installation, 13](#page-34-2)

#### **E**

[error status alarm rule, 98 to](#page-119-4) [99](#page-120-1) esadm [\(administrative group name\), 38](#page-59-1) esdomadm [\(administrative group name\), 38](#page-59-2) es-guiinst[, 15 to](#page-36-2) [16](#page-37-1) es-guisetup[, 17 to](#page-38-0) [18](#page-39-0) es-guistart[, 11](#page-32-3) es-guistop[, 11](#page-32-4) es-inst[, 8](#page-29-1) esops [\(administrative group name\), 38](#page-59-3) es-setup[, 8,](#page-29-2) [24,](#page-45-0) [25 to](#page-46-0) [26](#page-47-1) es-start[, 11,](#page-32-1) [21 to](#page-42-3) [22](#page-43-2) es-stop[, 11,](#page-32-2) [22 to](#page-43-3) [23,](#page-44-1) [24 to](#page-45-1) [25](#page-46-1) es-uninst[, 27 to](#page-48-0) [28](#page-49-0) esusers [file, 38](#page-59-4) [event manager, 37](#page-58-6) [External I/O Expansion Units, 70 to](#page-91-0) [75](#page-96-0) [LED state alarm rule, 102](#page-123-1) [sensor alarm rule,](#page-125-1) 104 to [105](#page-126-4)

#### **F**

[failover, Service Processor, 10](#page-31-2) fieldeng [\(XSCF privilege\), 20,](#page-41-1) [51,](#page-72-2) [57,](#page-78-2) [61,](#page-82-2) [63,](#page-84-2) [64](#page-85-0)

#### **G**

group names ANYGROUP[, 38](#page-59-0) esadm[, 38](#page-59-1) esdomadm[, 38](#page-59-2) esops[, 38](#page-59-3) platadmn[, 19](#page-40-0) platop[, 19](#page-40-1) groupadd[, 19](#page-40-2)

#### **H**

hardware domains [minimum/maximum, 2](#page-23-4) [Hardware tab, 80](#page-101-0) help [installation, 13](#page-34-3) [high-end servers, 1](#page-22-0)

### **I**

[I/O boats, 71 to](#page-92-0) [74](#page-95-0) [powering off, 49 to](#page-70-1) [50](#page-71-0) installation [add-on software, 13](#page-34-4) [core software, 12](#page-33-0) [scripts, 8](#page-29-3) ioxadm[\(8\), 71,](#page-92-1) [72,](#page-93-0) [74](#page-95-1) IP addresses [for network interface, 91](#page-112-0) [reconfiguration following change, 24](#page-45-2) [and Service Processor failover, 10](#page-31-2) specifying with setsunmc [command, 33](#page-54-0)

#### **L**

[LED state alarm rule, 99 to](#page-120-2) [100](#page-121-1) [link card LED state alarm rule, 103](#page-124-2) [Logical View, 80,](#page-101-1) [81](#page-102-0)

#### **M**

man pages setsunmc $(8)$ , 31 to [34](#page-55-0) showsunmc $(8)$ , 34 to [36](#page-57-1) man[\(1\), 31](#page-52-1)

[metadata component, 37](#page-58-7) [midrange servers, 1](#page-22-1) modules [domain administration, 83 to](#page-104-1) [84](#page-105-0) [domain DR, 93 to](#page-114-2) [94](#page-115-1) [list, 5](#page-26-3) [platform administration, 26,](#page-47-2) [40 to](#page-61-0) [41](#page-62-0) moveboard[\(8\), 66](#page-87-1)

### **N**

network port configuration [about, 9](#page-30-1) [reference, 37](#page-58-4)

### **O**

[OK To Remove LED alarm rule, 103 to](#page-124-3) [104](#page-125-2) oplCPUStatus [\(alarm rule\), 105 to](#page-126-3) [106](#page-127-1) oplDskErrCnt [\(alarm rule\), 107](#page-128-3) oplStateCheck [\(alarm rule\), 106](#page-127-2) oplTpeErrCnt [\(alarm rule\), 107](#page-128-4)

### **P**

[package names, 36 to](#page-57-2) [37](#page-58-8) password[\(8\), 20](#page-41-2) [Physical View, 80,](#page-101-1) [81](#page-102-1) platadm [\(XSCF privilege\), 20](#page-41-3) platadmn [\(administrative group name\), 19](#page-40-0) [platforms, 4](#page-25-4) [administrator, 2](#page-23-5) [agent, 2 to](#page-23-1) [3,](#page-24-0) [14](#page-35-0) [agent-layer software, 14,](#page-35-0) [15](#page-36-1) [high-end servers, 1](#page-22-0) [midrange servers, 1](#page-22-1) [platform administration module, 5](#page-26-4) [platform administration packages, 36](#page-57-3) [platform Details window, 3](#page-24-1) [supported, 1](#page-22-2) platop [\(administrative group name\), 19](#page-40-1) ports [about network port configuration, 9](#page-30-1) [network port configuration reference, 37](#page-58-4) [reconfiguring after configuration changes, 24](#page-45-3) poweroff[\(8\), 70,](#page-91-1) [77](#page-98-0) poweron[\(8\), 70,](#page-91-2) [77](#page-98-1) [prerequisites, 9](#page-30-3)

#### **R**

rDomainStatus [\(alarm rule\), 101](#page-122-2) [reconfiguring setup parameters, 24 to](#page-45-4) [26](#page-47-1) replacefru[\(8\), 57,](#page-78-3) [61,](#page-82-3) [64](#page-85-1) [requirements, 9](#page-30-3) rErrorStatus [\(alarm rule\), 98 to](#page-119-4) [99](#page-120-1) reset[\(8\), 70,](#page-91-3) [77](#page-98-2) rIoBoxLEDState [\(alarm rule\), 102](#page-123-1) rIoBoxSensor [\(alarm rule\), 104 to](#page-125-1) [105](#page-126-4) rLEDState [\(alarm rule\), 99 to](#page-120-2) [100](#page-121-1) rLinkCardLEDState [\(alarm rule\), 103](#page-124-2) rOKtoRemoveLED [\(alarm rule\),](#page-124-3) 103 to [104](#page-125-2) rTestState [\(alarm rule\), 100](#page-121-2) rValidStatus [\(alarm rule\), 101 to](#page-122-3) [102](#page-123-2)

### **S**

servers [agent, 2](#page-23-2) [stopping, 22 to](#page-43-1) [23](#page-44-0) [server-layer software, 13,](#page-34-5) [14](#page-35-2) [configuration server, 37](#page-58-3) [default ports, 37](#page-58-0) [event manager, 37](#page-58-6) [metadata, 37](#page-58-7) [trap handler, 37](#page-58-9) [Service Processors, 2,](#page-23-6) [3](#page-24-2) [about failover, 10](#page-31-2) [agent software, 15,](#page-36-1) [16,](#page-37-2) [18,](#page-39-1) [21](#page-42-4) [port, 37](#page-58-10) [console, 2](#page-23-3) [preinstalled software, 8](#page-29-4) [SNMP agent, 21](#page-42-4) setdcl[\(8\), 70](#page-91-4) setnetwork[\(8\), 10](#page-31-3) setprivileges[\(8\), 20,](#page-41-4) [51](#page-72-3) setroute[\(8\), 10](#page-31-4) setsnmp[\(8\), 21](#page-42-5) setsunmc[\(8\), 16,](#page-37-3) [18,](#page-39-2) [21,](#page-42-6) [23,](#page-44-3) [25,](#page-46-2) [26](#page-47-3) [man page, 31 to](#page-52-0) [34](#page-55-0) setupfru[\(8\), 64](#page-85-2) setup-responses-file[, 17](#page-38-1) showsunmc(8) [man page, 34 to](#page-55-1) [36](#page-57-1) [Simple Network Management Protocol.](#page-22-3) *See* SNMP. SNMP

[agent, 21,](#page-42-1) [37](#page-58-2) [community string for Discovery Manager, 10](#page-31-0) [community string for setup on domains, 16](#page-37-0) software core software [installation, 12](#page-33-0) installation [add-on software, 13](#page-34-4) [preinstalled on Service Processors, 8](#page-29-4) setup [scripts, 8](#page-29-3) [state check alarm rule, 106](#page-127-2) [SUNW](#page-57-4). *See* package names. [supported hardware platforms, 1](#page-22-2)

#### **T**

[tape error count alarm rule, 107](#page-128-4) [test state alarm rule, 100](#page-121-2) testsb[\(8\), 64](#page-85-3) [trap handler, 37](#page-58-9)

#### **U**

useradm [\(XSCF privilege\), 20](#page-41-5)

#### **V**

[valid status alarm rule, 101 to](#page-122-3) [102](#page-123-2) views [domain administration view, 2](#page-23-7) [Logical View, 80 to](#page-101-1) [81](#page-102-0) [Physical View, 80 to](#page-101-1) [81](#page-102-1) [platform administration view, 2](#page-23-7)

#### **W**

[workstations.](#page-34-6) *See* consoles.

#### **X**

XSCF commands addboard[\(8\), 65](#page-86-0) addfru[\(8\), 57,](#page-78-0) [61,](#page-82-0) [63](#page-84-0) adduser[\(8\), 20](#page-41-0) deleteboard[\(8\), 51,](#page-72-1) [52,](#page-73-1) [66](#page-87-0) deletefru[\(8\), 57,](#page-78-1) [61,](#page-82-1) [63](#page-84-1) ioxadm[\(8\), 71,](#page-92-1) [72,](#page-93-0) [74](#page-95-1) man[\(1\), 31](#page-52-1) moveboard[\(8\), 66](#page-87-1) password[\(8\), 20](#page-41-2) poweroff[\(8\), 70,](#page-91-1) [77](#page-98-0)

poweron[\(8\), 70,](#page-91-2) [77](#page-98-1) replacefru[\(8\), 57,](#page-78-3) [61,](#page-82-3) [64](#page-85-1) reset[\(8\), 70,](#page-91-3) [77](#page-98-2) setdcl[\(8\), 70](#page-91-4) setnetwork[\(8\), 10](#page-31-3) setprivileges[\(8\), 20,](#page-41-4) [51](#page-72-3) setroute[\(8\), 10](#page-31-4) setsnmp[\(8\), 21](#page-42-5) setsunmc[\(8\), 16,](#page-37-3) [18,](#page-39-2) [21,](#page-42-6) [23,](#page-44-3) [25,](#page-46-2) [26](#page-47-3) [man page, 31 to](#page-52-0) [34](#page-55-0) setupfru[\(8\), 64](#page-85-2) showsunmc(8) [man page, 34 to](#page-55-1) [36](#page-57-1) testsb[\(8\), 64](#page-85-3) XSCF privileges fieldeng[, 20,](#page-41-1) [51,](#page-72-2) [57,](#page-78-2) [61,](#page-82-2) [63,](#page-84-2) [64](#page-85-0) platadm[, 20](#page-41-3) useradm[, 20](#page-41-5)